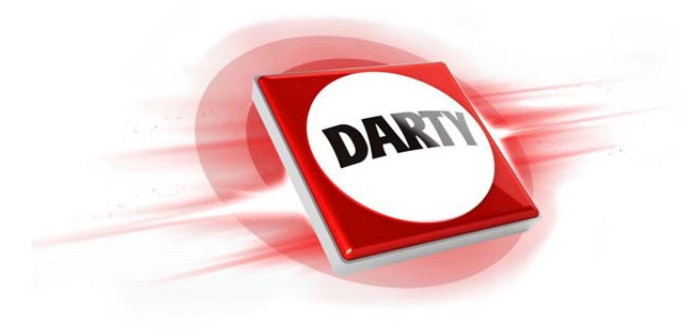

**MARQUE: ASUS REFERENCE: Z580CA-1B031A CODIC: 4140001** 

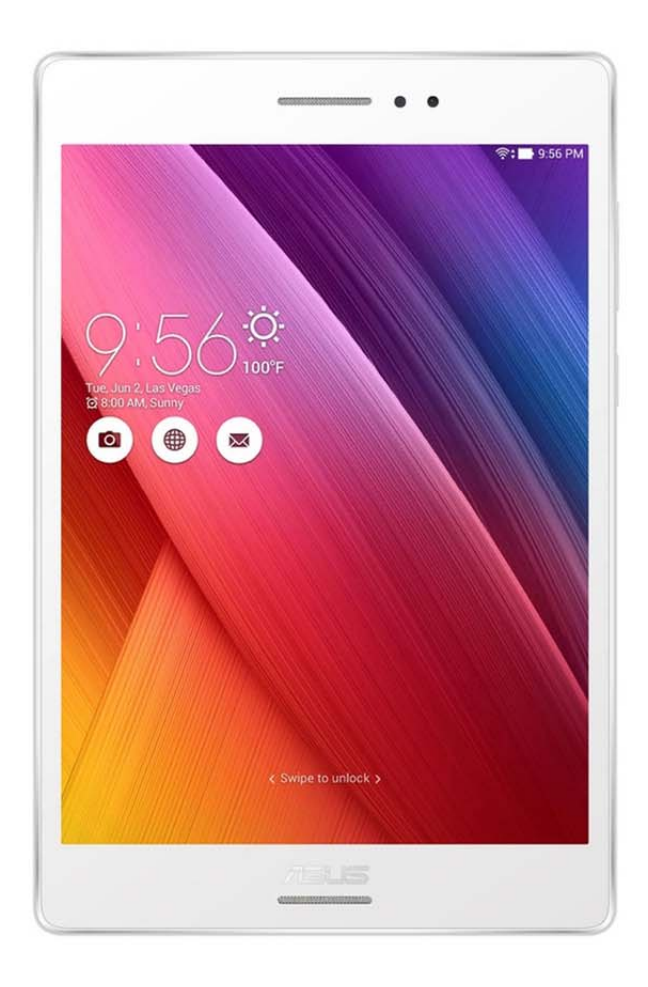

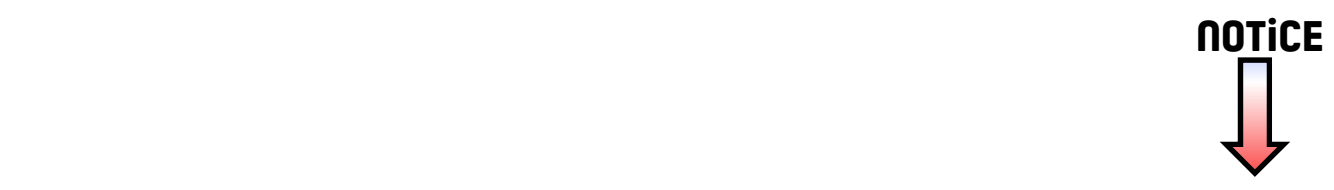

# Tablette ASUS

# MANUEL électronique

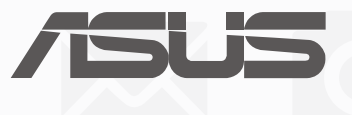

#### **F10781**

**Septembre 2015 Première édition**

#### **INFORMATIONS SUR LES DROITS D'AUTEUR**

Aucune partie du présent manuel, y compris les produits et logiciels qui y sont décrits, ne peut être reproduite, transmise, transcrite, stockée dans un système de base de données, ni traduite dans aucune langue, sous une quelconque forme et par tout moyen, hormis la documentation conservée par l'acheteur à des fins de sauvegarde, sans la permission expresse de ASUSTeK COMPUTER INC. ("ASUS").

ASUS FOURNIT CE MANUEL "TEL QUEL" SANS GARANTIE D'AUCUNE SORTE, QU'ELLE SOIT EXPRESSE OU IMPLICITE,COMPRENANT MAIS SANS Y ÊTRE LIMITÉ LES GARANTIES OU CONDITIONS DE COMMERCIALISATION OU D'APTITUDE POUR UN USAGE PARTICULIER. EN AUCUN CAS ASUS, SES DIRECTEURS, CADRES, EMPLOYÉS OU AGENTS NE POURRONT ÊTRE TENUS POUR RESPONSABLES POUR TOUT DOMMAGE INDIRECT, SPÉCIAL, SECONDAIRE OU CONSÉCUTIF (INCLUANT LES DOMMAGES POUR PERTE DE PROFIT, PERTE DE COMMERCE, PERTE D'UTILISATION DE DONNÉES, INTERRUPTION DE COMMERCE ET ÉVÉNEMENTS SEMBLABLES), MÊME SI ASUS A ÉTÉ INFORMÉ DE LA POSSIBILITÉ DE TELS DOMMAGES PROVENANT DE TOUT DÉFAUT OU ERREUR DANS CE MANUEL OU DU PRODUIT.

Les produits et noms de sociétés qui apparaissent dans ce manuel ne sont utilisés que dans un but d'identification ou d'explication dans l'intérêt du propriétaire, sans intention de contrefaçon. Toutes les marques mentionnées dans ce manuel sont la propriété de leur propriétaires respectifs.

LES SPÉCIFICATIONS ET INFORMATIONS CONTENUES DANS CE MANUEL NE SONT FOURNIES QU'À TITRE INFORMATIF, ET SONT SUJETTES À CHANGEMENT À TOUT MOMENT SANS AVERTISSEMENT ET NE DOIVENT PAS ÊTRE INTERPRÉTÉES COMME UN ENGAGEMENT DE LA PART D'ASUS. ASUS N'ASSUME AUCUNE RESPONSABILITÉ POUR TOUTE ERREUR OU INEXACTITUDE QUI POURRAIT APPARAÎTRE DANS CE MANUEL, INCLUANT LES PRODUITS ET LOGICIELS QUI Y SONT DÉCRITS.

Copyright © 2015 ASUSTeK COMPUTER INC. Tous droits réservés.

#### **CLAUSE DE RESPONSABILITÉ LIMITÉE**

Des dommages peuvent survenir suite à un défaut sur une pièce fabriquée par ASUS ou un tiers. Vous avez le droit à des dommages et intérêts auprès d'ASUS. Dans un tel cas, indépendamment de la base sur laquelle vous avez droit de revendiquer les dommages et intérêts auprès d'ASUS, ASUS ne peut être responsable de plus que des dommages et intérêts pour les dommages corporels (y compris la mort) et les dégâts aux biens immobiliers et aux biens personnels tangibles ; ou les autres dommages et intérêts réels et directs résultant de l'omission ou de la défaillance d'exécuter ses devoir sections légaux au titre de la présente Déclaration de Garantie, jusqu'au prix forfaitaire officiel de chaque produit.

ASUS n'est responsable et ne peut vous indemniser qu'au titre des pertes, des dégâts ou revendications basées sur le contrat, des préjudices ou des infractions à cette Déclaration de Garantie.

Cette limite s'applique aussi aux fournisseurs d'ASUS et à ses revendeurs. Il s'agit du maximum auquel ASUS, ses fournisseurs, et votre revendeur, sont collectivement responsables.

EN AUCUNE CIRCONSTANCE ASUS N'EST RESPONSABLE POUR CE QUI SUIT : (1) LES REVENDICATIONS DE TIERS CONTRE VOUS POUR DES DOMMAGES ET INTÉRÊTS ; (2) LES PERTES, OU DÉGÂTS, A VOS ENREGISTREMENTS DE DONNÉES ; OU (3) LES DOMMAGES ET INTÉRÊTS SPÉCIAUX, FORTUITS, OU INDIRECTS OU POUR N'IMPORTE QUELS DOMMAGES ET INTÉRÊTS ÉCONOMIQUES CONSÉCUTIFS (INCLUANT LES PERTES DE PROFITS OU D'ÉCONOMIES), ET CE MÊME SI ASUS, SES FOURNISSEURS OU VOTRE REVENDEUR SONT INFORMÉS D'UNE TELLE POSSIBILITÉ.

#### **SERVICE ET ASSISTANCE**

Visitez notre site Web multilingue sur http://support.asus.com

# Table des matières

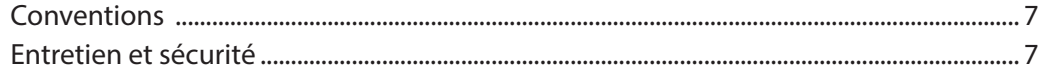

#### Préparation de la tablette  $\overline{1}$

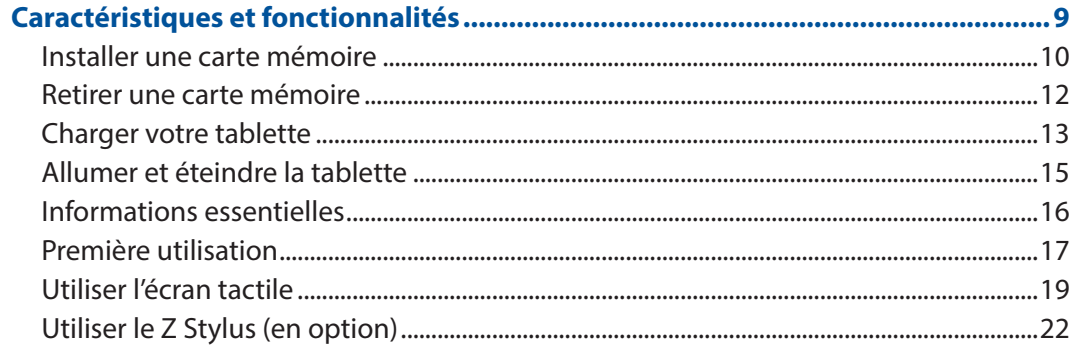

#### Écran d'accueil  $\overline{2}$

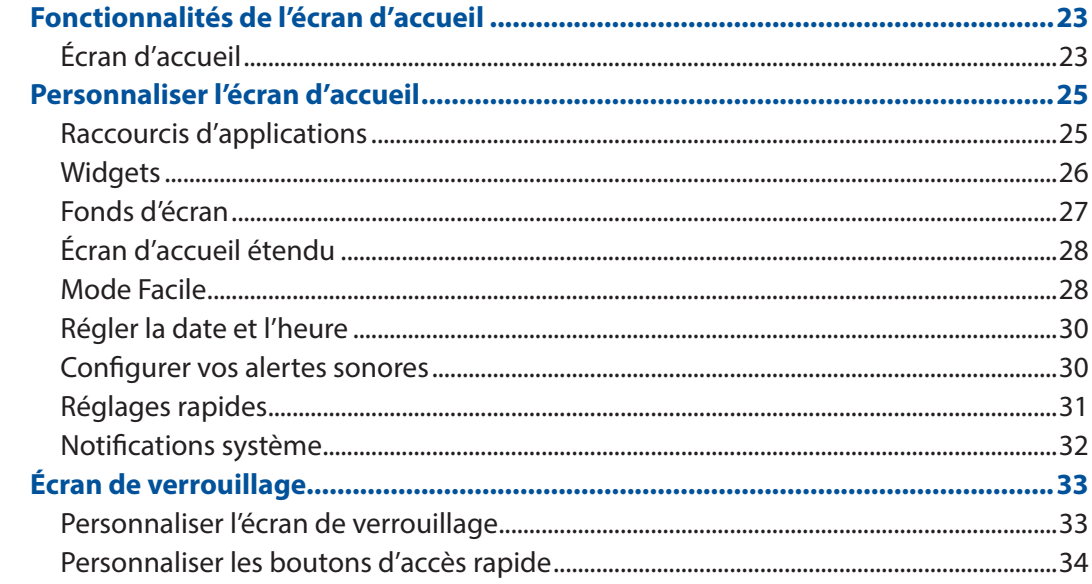

#### **Garder contact**  $\overline{\mathbf{3}}$

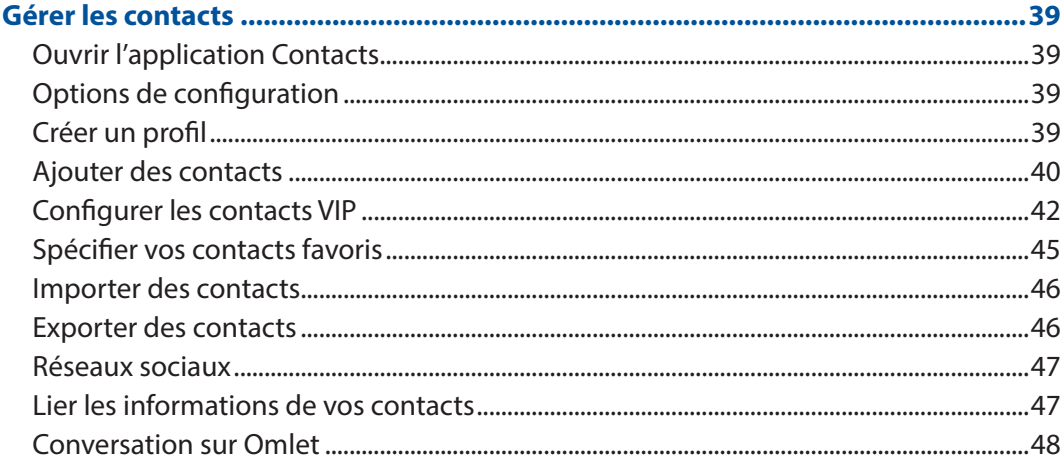

#### Vos instants précieux  $\overline{\mathbf{4}}$

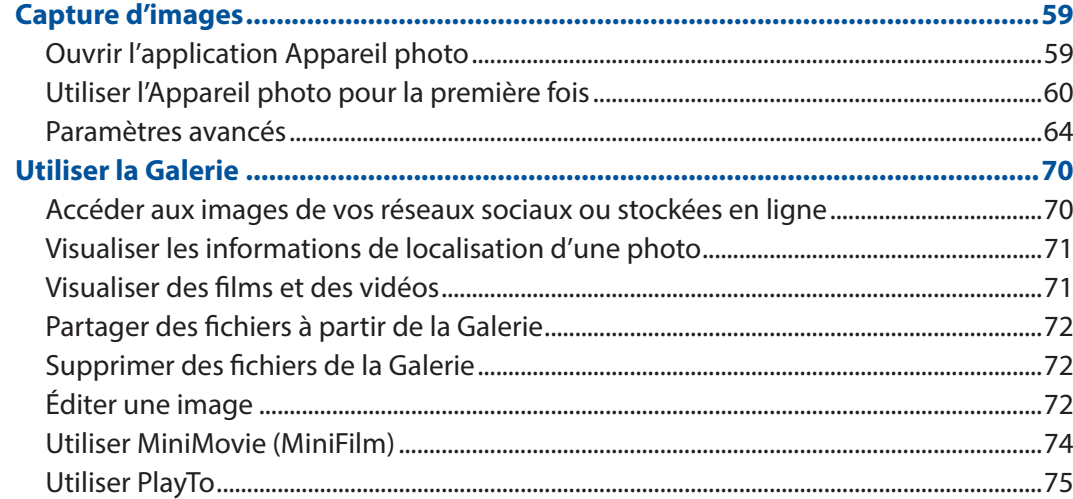

#### **Activités et travail**  $5<sup>1</sup>$

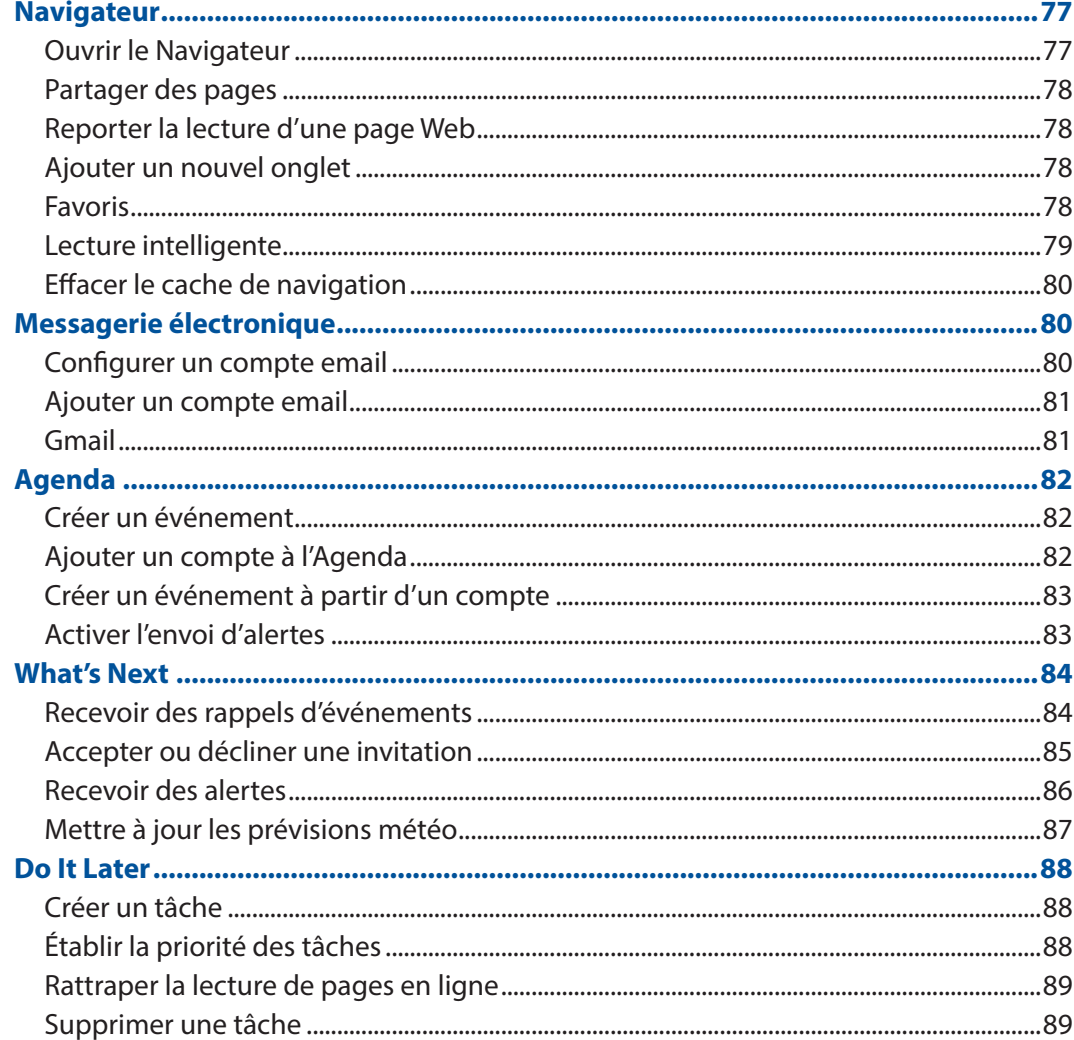

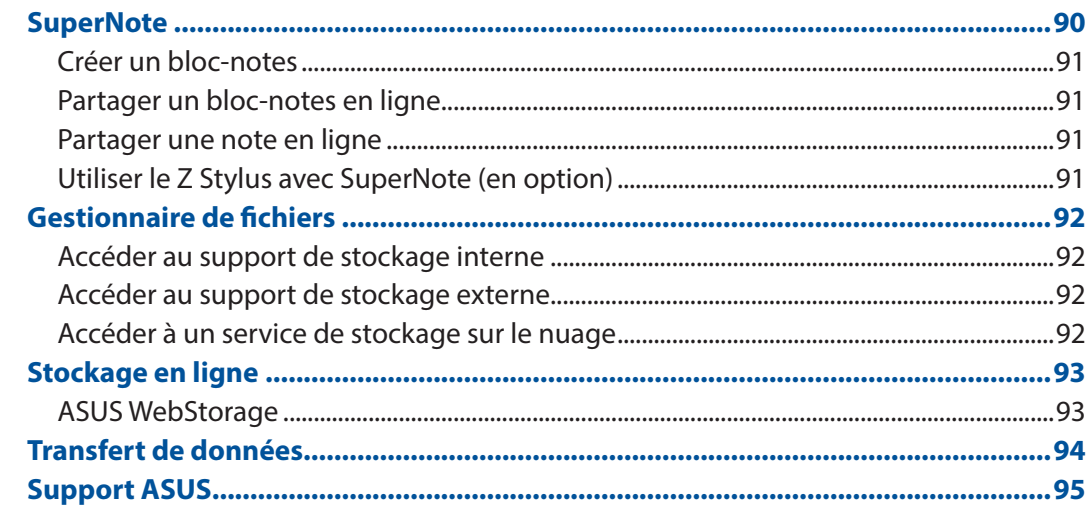

# **6** Fun et divertissement

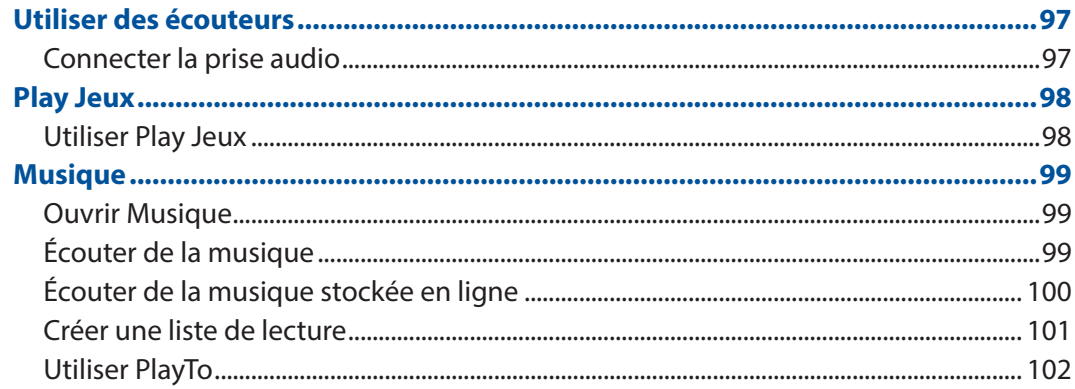

# 7 Rester connecté

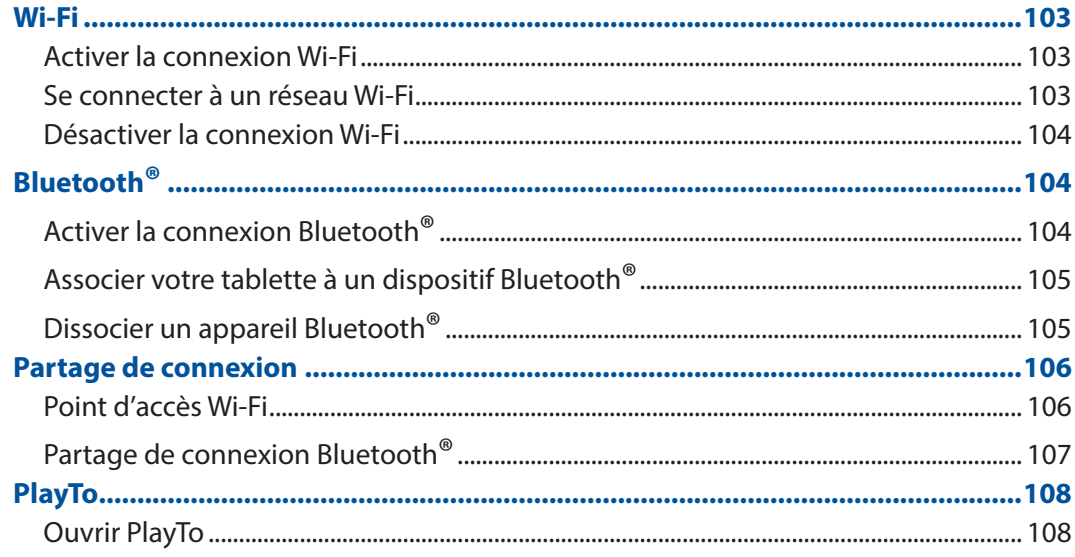

#### **Compagnons de voyage** 8

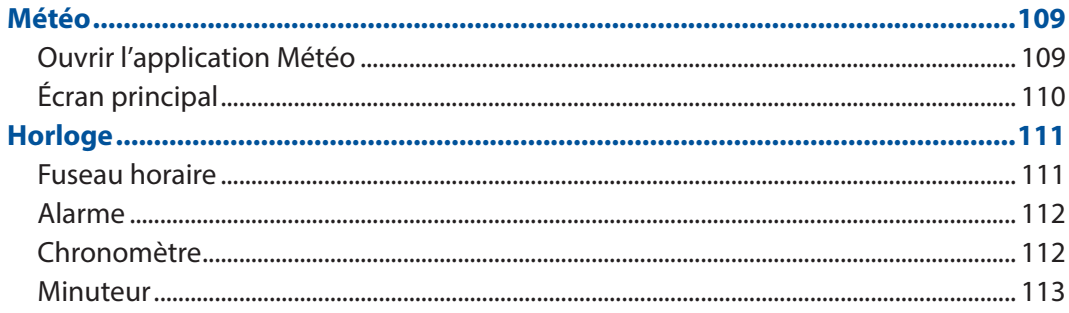

#### **ZenLink**  $\overline{9}$

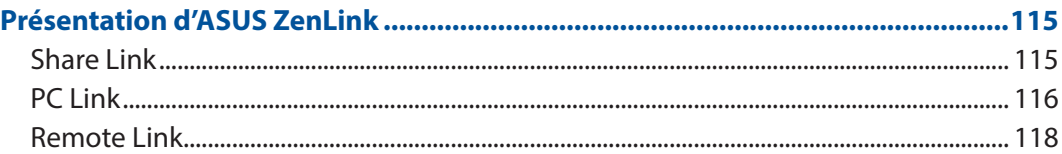

# **10** Applications utiles

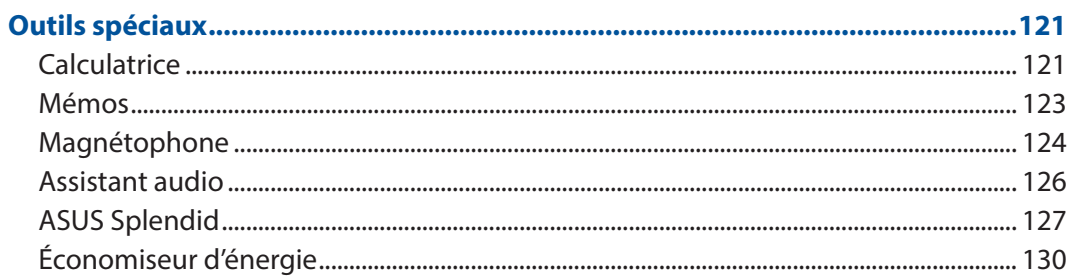

# 11 Gestion de l'appareil

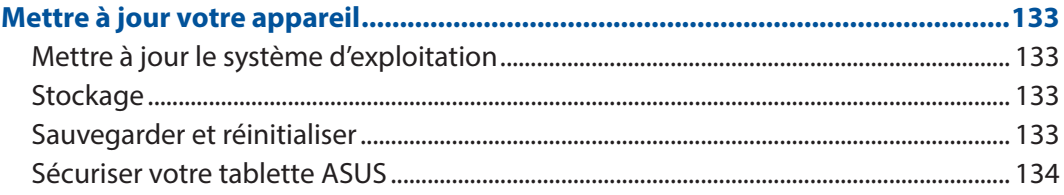

#### **ANNEXE**

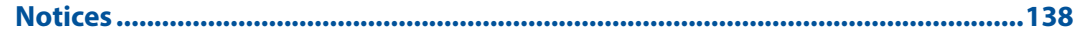

## **Conventions**

Pour mettre en valeur les informations essentielles offertes par ce guide, les messages sont présentés de la manière qui suit :

**IMPORTANT !** Ce message contient des informations vitales devant être suivies pour compléter une tâche.

**REMARQUE :** Ce message contient des informations et des astuces additionnelles pouvant vous aider à compléter certaines tâches.

**ATTENTION !** Ce message contient des informations importantes devant être suivies pour garantir votre sécurité lors de l'exécution de certaines tâches et de ne pas endommager les données de la tablette et ses composants.

#### Entretien et sécurité

#### **Instructions**

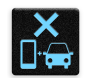

Avis de sécurité routière : il est fortement recommandé de ne pas utiliser cet appareil lors de la conduite de tout type de véhicule motorisé.

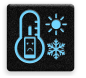

Cet appareil doit être utilisé dans un environnement dont la température ambiante est comprise entre 0°C (32°F) et 35°C (95°F).

Éteignez votre appareil dans les zones réglementées où l'utilisation d'appareils mobiles est interdite. Respectez toujours les lois et règlements juridiques dans ces zones (ex : en avion, dans une salle de cinéma, dans un hôpital ou à proximité d'équipements médicaux, de stations service, de sites de construction/démolition et autres zones réglementées).

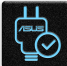

Référez-vous à l'étiquette localisée sous l' appareil pour vérifier que l'adaptateur secteur répond aux exigences de tension.

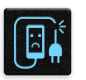

N'utilisez pas de cordons d'alimentation, d'accessoires ou d'autres périphériques endommagés avec votre appareil.

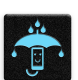

Ne pas exposer l' appareil à la pluie ou à l'humidité, et le tenir éloigné des liquides.

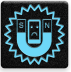

Vous pouvez faire passer votre appareil dans les détecteurs à rayons X des aéroports. Cependant, il est recommandé de ne pas le faire passer au travers de portiques de détection magnétique, ni de l'exposer aux détecteurs portables.

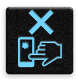

L'écran de l'appareil est en verre. Si l'écran est cassé ou fissuré, cessez d'utiliser l'appareil et évitez de toucher les zones cassées ou fissurées avec vos doigts. Envoyez immédiatement l'appareil au service après-vente ASUS le plus proche.

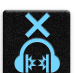

A pleine puissance, l'écoute prolongée de l'appareil peut endommager l'oreille de l'utilisateur.

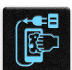

Débranchez l'adaptateur secteur avant de nettoyer l'écran de l'appareil. Utilisez une éponge en cellulose ou un chiffon doux en peaux de chamois.

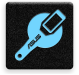

Ne faire réparer l'appareil que par un technicien qualifié et certifié par ASUS.

#### Mise au rebut

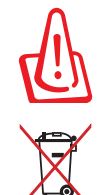

Risque d'explosion si la batterie est remplacée par une batterie de type incorrect. Mettre les batteries au rebut conformément aux instructions fournies.

NE PAS mettre ce produit au rebut avec les déchets municipaux. Ce produit a été conçu pour permettre une réutilisation et un recyclage appropriés des pièces. Le symbole représentant une benne à roues barrée indique que le produit (équipement électrique, électronique et ou contenant une batterie au mercure) ne doit pas être mis au rebut avec les déchets municipaux. Consultez les réglementations locales pour la mise au rebut des produits électroniques.

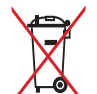

NE PAS mettre la batterie au rebut avec les déchets municipaux. Le symbole représentant une benne à roues barrée indique que la batterie ne doit pas être mise au rebut avec les déchets municipaux.

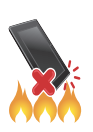

NE PAS jeter l'appareil au feu. NE PAS court-circuiter les contacts. NE PAS désassembler l'appareil.

**AVERTISSEMENT :** Ce produit contient des agents chimiques, incluant du plomb, connus dans l'État de la Californie pour causer des malformations congénitales ou autres dommages au fœtus. Lavez-vous les mains après avoir section manipulé le produit.

# *Préparation de la tablette 1*

# **Caractéristiques et fonctionnalités**

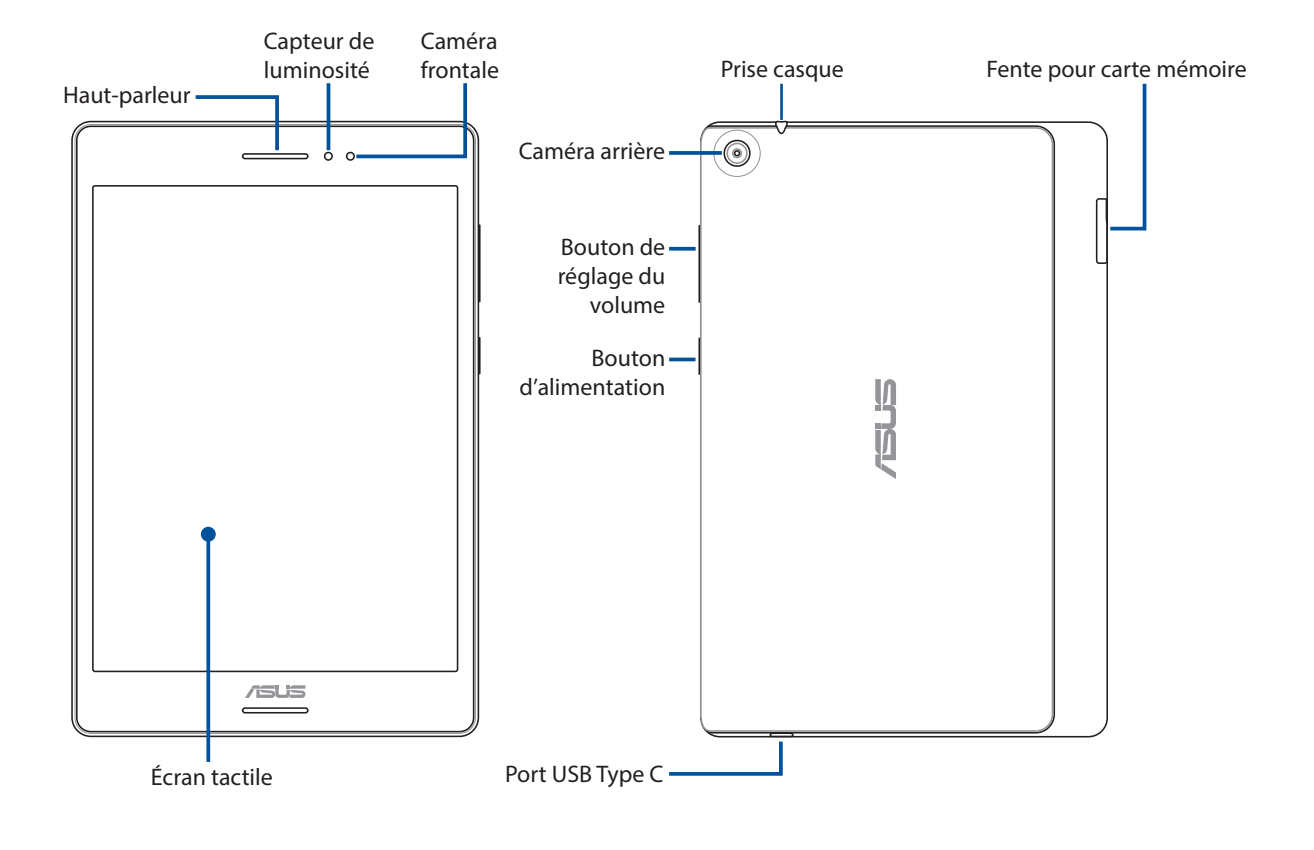

**IMPORTANT !** Gardez l'appareil, et tout particulièrement l'écran, au sec. L'eau ou toutes autres formes de liquides peuvent endommager l'écran.

#### Installer une carte mémoire

Votre tablette ASUS est compatible avec les cartes mémoire au format microSD™, microSDHC™ et microSDXC™ d'une capacité maximale de 128 Go.

**REMARQUE :** Certains types de cartes mémoire ne sont pas compatibles avec votre tablette. Assurezvous d'utiliser des cartes mémoire compatibles pour éviter les pertes de données et d'endommager l'appareil et / ou la carte mémoire.

**ATTENTION !** Faites très attention lors de la manipulation d'une carte mémoire. ASUS ne peut pas être tenu responsable des éventuelles pertes de données ou des dommages encourus à la carte mémoire.

Pour installer une carte mémoire :

1. Orientez votre appareil comme indiqué, puis ouvrez l'emplacement de la carte mémoire.

#### **ATTENTION !**

- • Assurez-vous de ne pas endommager le couvercle de l'emplacement ou de ne pas abîmer vos ongles en retirant le couvercle.
- • Ne retirez pas, ne détachez pas et ne tordez pas de force le couvercle de l'emplacement de la carte mémoire.

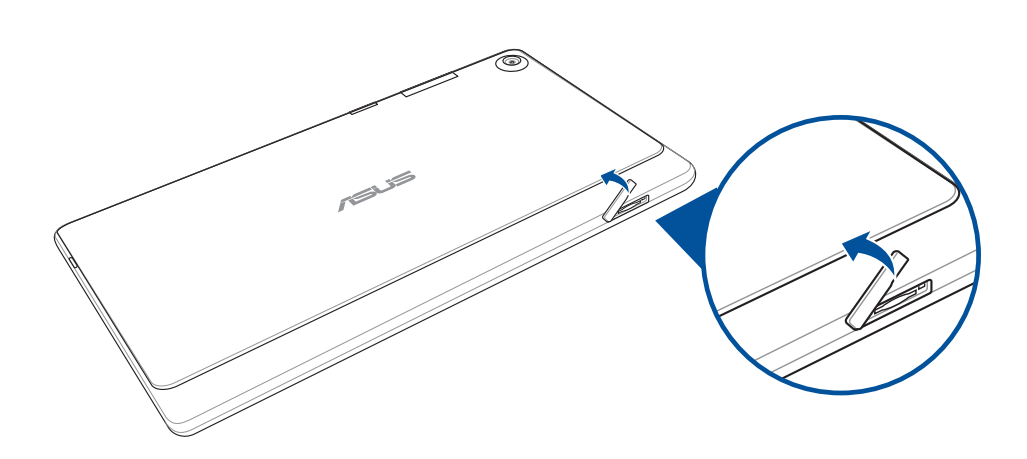

- 2. Alignez et insérez une carte mémoire dans l'emplacement pour carte mémoire.
- 3. Insérez la carte mémoire dans sa fente jusqu'à ce que celle-ci soit bien en place.

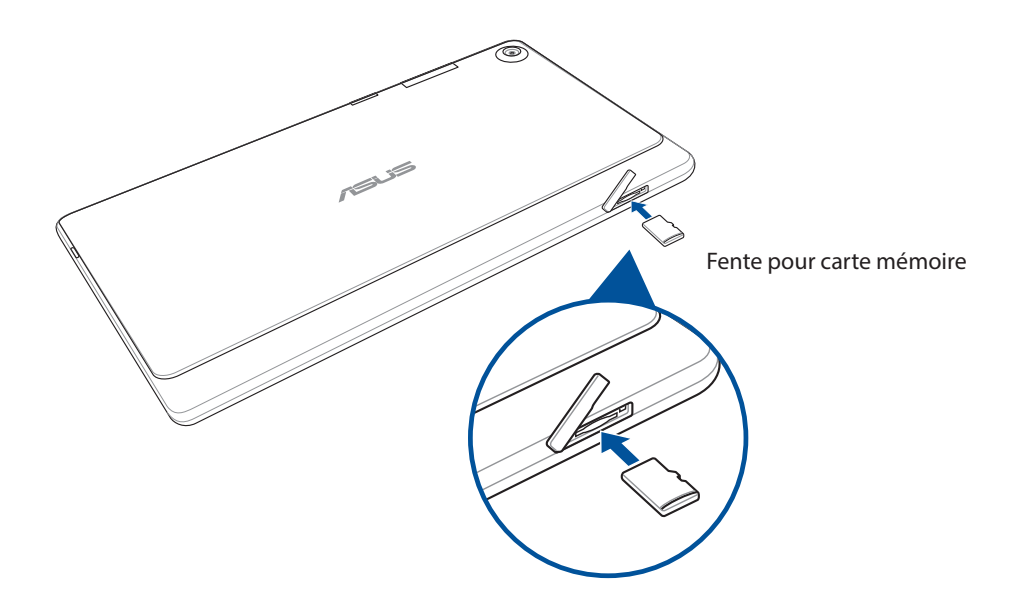

4. Remettez le couvercle de l'emplacement de la carte mémoire.

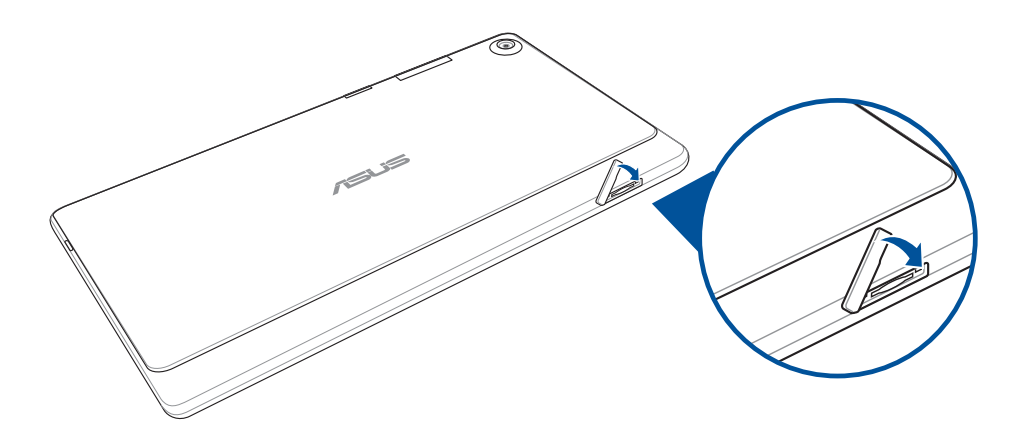

**REMARQUE :** Après avoir installé une carte mémoire formatée, vous pouvez accéder à son contenu depuis **ASUS > File Manager (Gestionnaire de fichiers) > SD Memory Card (Carte mémoire SD)***.*

#### Retirer une carte mémoire

#### **ATTENTION !**

- Faites très attention lors de la manipulation d'une carte mémoire. ASUS ne peut pas être tenu responsable des éventuelles pertes de données ou des dommages encourus à la carte mémoire.
- **Ejectez correctement la carte mémoire de sa fente. Pour ce faire, allez dans ■ > Paramètres > Stockage** > **Démonter le périphérique de stockage**.

Pour retirer une carte mémoire :

1. Orientez votre appareil comme indiqué, puis ouvrez l'emplacement de la carte mémoire.

#### **ATTENTION !**

- • Assurez-vous de ne pas endommager le couvercle de l'emplacement ou de ne pas abîmer vos ongles en retirant le couvercle.
- • Ne retirez pas, ne détachez pas et ne tordez pas de force le couvercle de l'emplacement de la carte mémoire.

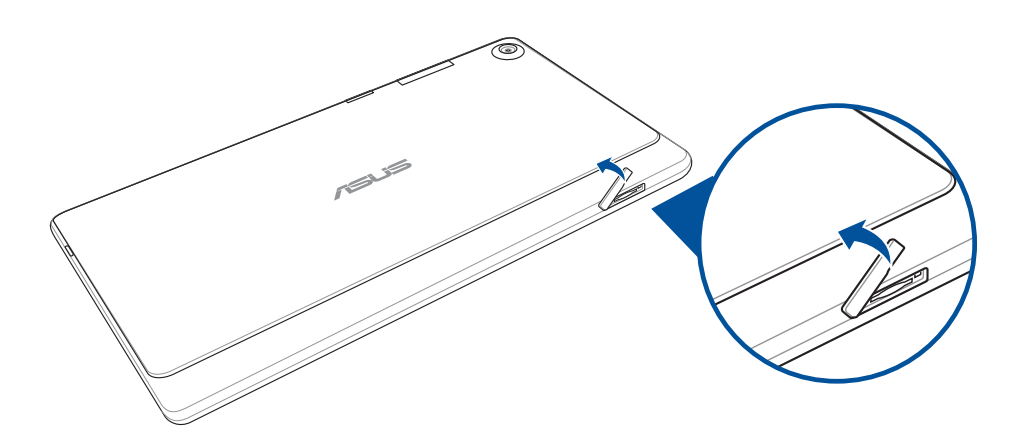

2. Appuyez sur la carte mémoire pour l'éjecter.

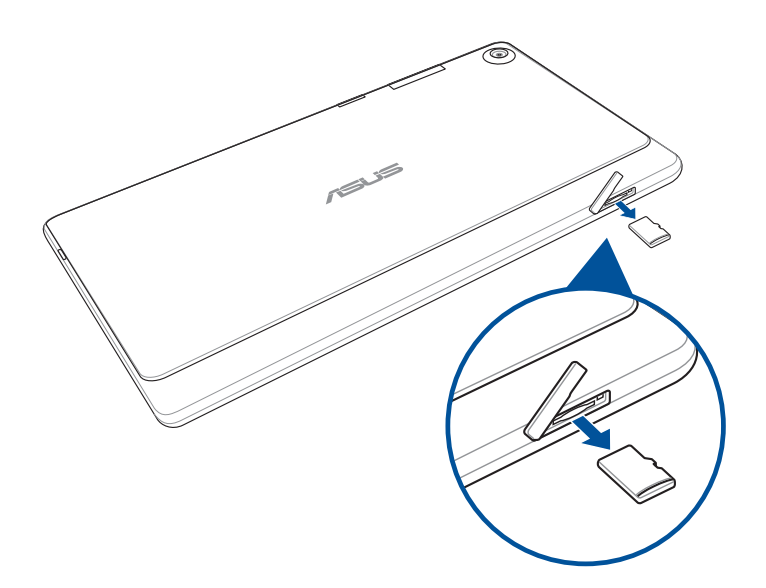

4. Remettez le couvercle de l'emplacement de la carte mémoire.

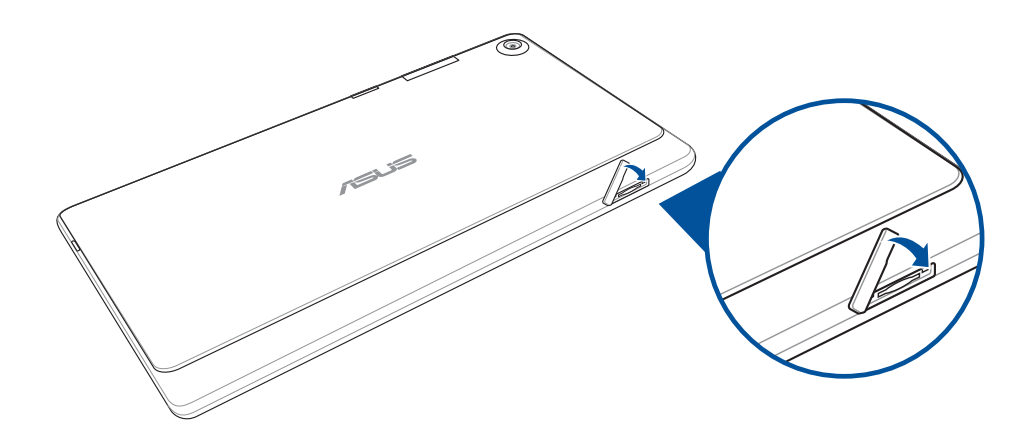

#### Charger votre tablette

Même si votre tablette est livrée avec une batterie partiellement chargée il est néanmoins fortement recommandé de charger complètement la batterie avant d'utiliser la tablette pour la première fois. Lisez attentivement les instructions suivantes avant de charger votre appareil.

#### **IMPORTANT !**

- Utilisez uniquement l'adaptateur secteur CA et le câble USB Type C fournis pour charger votre tablette ASUS. L'utilisation d'un autre type d'adaptateur secteur peut endommager l'appareil.
- • Retirez le film de protection sur l'adaptateur secteur CA et le câble USB Type C avant de les utiliser avec votre appareil.
- • Assurez-vous de brancher l'adaptateur secteur sur une prise électrique fournissant un courant compris entre 100 V et 240 V.
- • Assurez-vous de brancher l'adaptateur secteur à une prise électrique dotée d'une tension nominale appropriée. La tension de sortie de l'adaptateur secteur est de 5,2Vcc (1,35A).
- Si vous utilisez l'appareil lorsque celui-ci est en cours de chargement, la prise électrique doit se trouver à proximité et aisément accessible.
- Pour économiser de l'énergie, débranchez l'adaptateur secteur lorsque ce denier n'est pas utilisé.
- Ne placez pas d'obiets lourds sur votre appareil.

#### **ATTENTION !**

- Pendant le chargement, votre tablette ASUS peut devenir chaude. Cela est normal, cependant, si votre appareil devient anormalement chaud, déconnectez le câble USB Type C de votre appareil et envoyez l'appareil, dont l'adaptateur secteur CA et le câble, à un personnel de service ASUS qualifié.
- Pour ne pas endommager votre tablette ASUS, l'adaptateur secteur CA ou le câble USB Type C. Assurez-vous que le câble USB Type C, l'adaptateur secteur CA et votre appareil sont connectés correctement avant le chargement.

Pour charger votre tablette :

- 1. Connectez le câble USB Type C à l'adaptateur secteur CA.
- 2. Branchez l'adaptateur secteur à une prise électrique reliée à la terre.
- 3. Connectez le câble USB Type C à votre tablette ASUS.

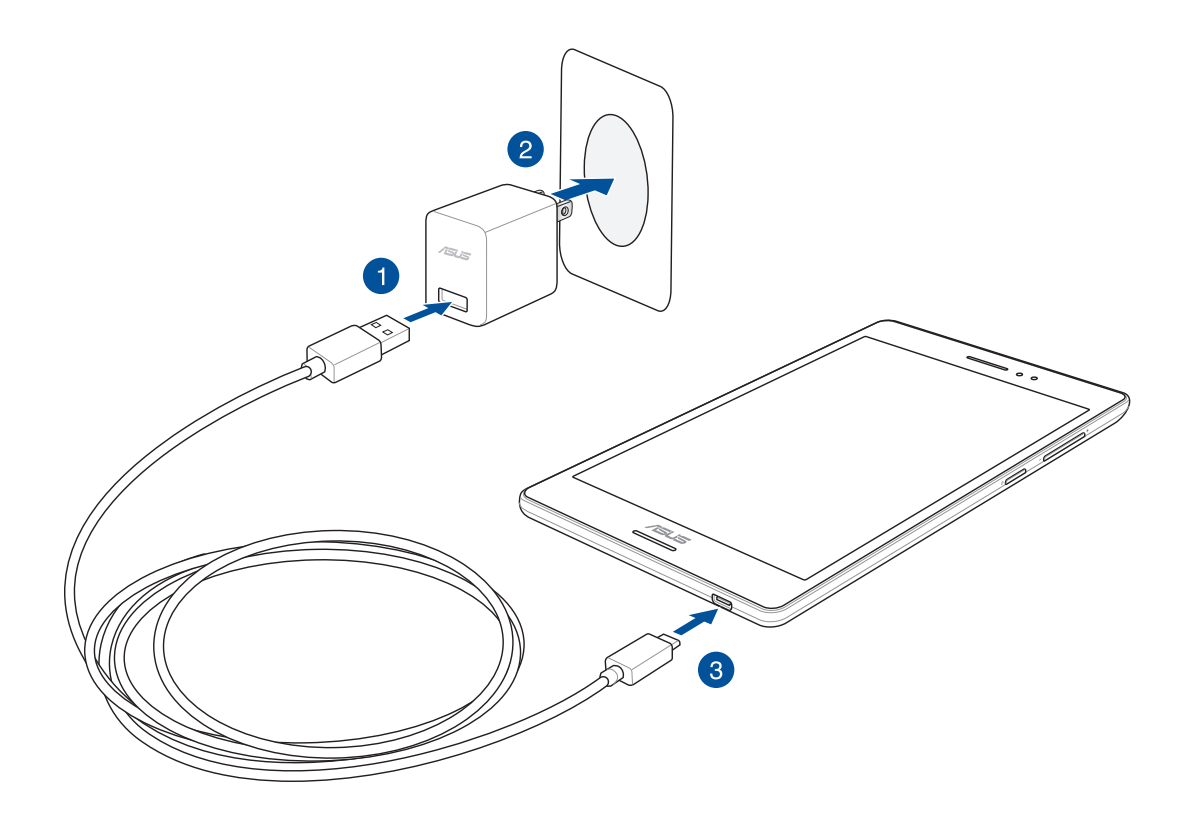

#### **IMPORTANT !**

- • Chargez votre appareilpendant au moins huit (8) heures avant de l'utiliser pour la première fois en fonctionnement sur batterie.
- • Les icônes suivantes indiquent l'état de charge de la batterie :

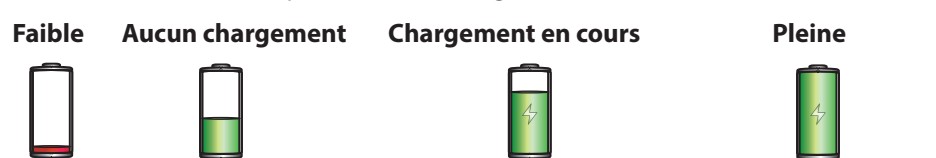

4. Une fois entièrement chargée, déconnectez d'abord le câble USB Type C de votre tablette ASUS avant de débrancher l'adaptateur secteur CA de la prise électrique.

#### **REMARQUES :**

- • L'appareil peut être rechargé par le biais du port USB d'un ordinateur.
- • Le temps de rechargement de l'appareil via un port USB d'ordinateur est plus long.
- Si votre ordinateur ne fournit pas une alimentation suffisante pour la recharge de l'appareil, utilisez plutôt l'adaptateur secteur fourni.

## Allumer et éteindre la tablette

#### Allumer la tablette

Pour allumer la tablette, maintenez le bouton d'alimentation enfoncé jusqu'à ce que l'appareil démarre.

#### Éteindre la tablette

Pour éteindre la tablette :

- 1. Si l'écran est éteint, appuyez sur le bouton d'alimentation pour l'allumer. Si l'écran est verrouillé, déverrouillez-le.
- 2. Maintenez le bouton d'alimentation enfoncé, puis appuyez sur **Éteindre** suivi de **OK**.

#### Mode veille

Pour basculer la tablette en mode veille, appuyez une fois sur le bouton d'alimentation jusqu'à ce que l'écran s'éteigne.

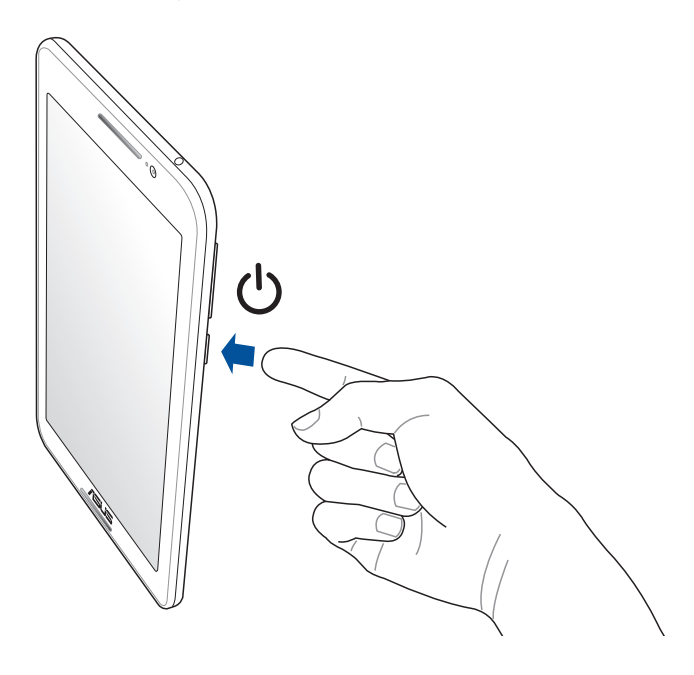

# Informations essentielles

Explorez la simplicité intuitive de l'interface ASUS Zen UI 2.0 !

ASUS Zen UI 2.0 est une interface charmante et intuitive et uniquement disponible sur les tablettes ASUS. Elle offre de nombreuses applications spéciales, qui sont intégrées dans ou avec d'autres applications, et ce de sorte à satisfaire à vos besoins personnels et vous simplifier la vie. ASUS ZenUI vous laisse libre de vous divertir sans contraintes avec votre tablette ASUS.

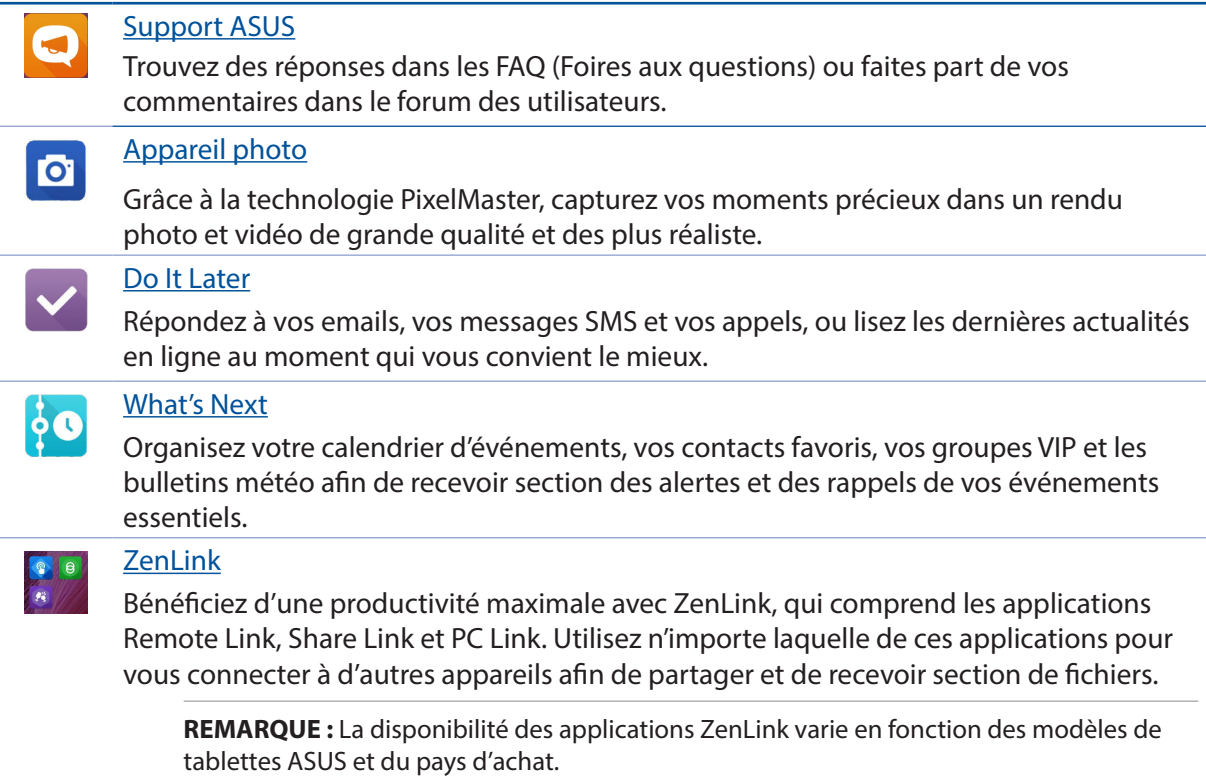

**REMARQUE :** Appuyez sur à partir de l'écran d'accueil pour vérifier la disponibilité de ces applications sur votre tablette ASUS.

## Première utilisation

Lors de la première utilisation de votre tablette, un assistant d'installation apparaît pour vous guider tout au long du processus de configuration de votre appareil. Suivez les instructions à l'écran pour sélectionner votre langue, sélectionnez les méthodes de saisie, configurer votre Wi-Fi, synchroniser des comptes et configurer vos services de localisation.

Vous pouvez utiliser un compte Google ou ASUS pour configurer votre appareil. Si vous ne possédez pas de compte Google ou ASUS, vous pouvez facilement en créer un.

## Compte Google

L'utilisation d'un compte Google vous permet de profiter des fonctionnalités Android suivantes :

- • Gestion et accès à vos informations où que vous soyez.
- • Sauvegarde automatique de vos données.
- • Accès universel aux services Google.

#### Compte ASUS

L'utilisation d'un compte ASUS vous permet de profiter des avantages suivants :

- • Service d'assistance ASUS personnalisé et extension de la garantie des produits enregistrés.
- • Espace de stockage de 5 Go gratuit sur le nuage.
- • Accès rapide aux dernières mises à jour logicielles du produit.

**REMARQUE :** Vous pouvez accéder à tout moment à l'assistant d'installation en allant dans **= = =** > **Assistant d'installation**.

#### Conseils de conservation énergétique de la batterie

La durée de vie de la batterie est un élément important de votre tablette. Voici quelques conseils pouvant aider à préserver la consommation énergétique de la batterie de votre tablette.

- Fermez toutes les applications en cours d'exécution qui ne sont pas utilisées.
- Basculez l'appareil en mode veille (en appuyant sur le bouton d'alimentation) lorsque celuici n'est pas utilisé.
- Activez le mode d'économies d'énergie de l'appareil.
- Passez l'audio en mode intelligent.
- Baissez la luminosité de l'écran.
- Baissez le volume.
- Désactivez la connexion Wi-Fi.
- Désactivez la connexion Bluetooth.
- Désactivez la fonction PlayTo.
- Désactivez la connexion GPS.
- Désactivez la rotation automatique de l'écran.
- Désactivez toutes les fonctions de synchronisation des données.

# Utiliser l'écran tactile

Utilisez l'écran tactile pour ouvrir des applications, accéder à certains paramètres et naviguer sur votre tablette ASUS.

#### Ouvrir une application ou sélectionner un élément

Procédez comme suit :

- Pour ouvrir une application, appuyez simplement dessus.
- Pour sélectionner un élément à l'écran, appuyez simplement dessus.

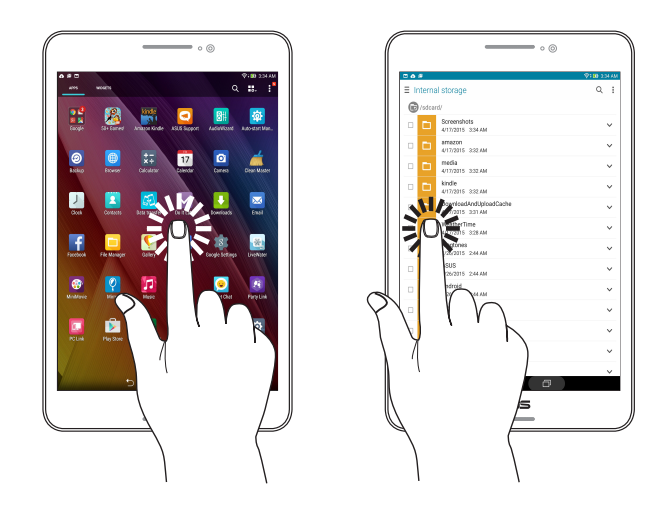

#### Déplacer ou supprimer un élément

Procédez comme suit :

- Pour déplacer une application ou un widget, maintenez votre doigt enfoncé sur l'élément en question puis déplacez-le vers l'emplacement désiré.
- Pour supprimer une application ou un gadget de l'écran d'accueil, appuyez dessus et maintenez-le enfoncé puis faites-le glisser vers **The Supprimer.**

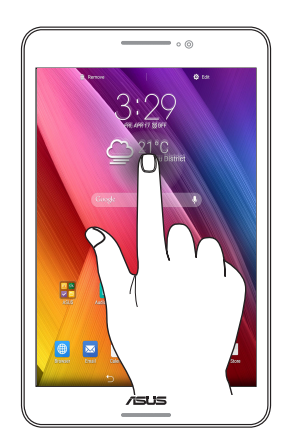

#### Naviguer entre plusieurs pages ou écrans

Procédez comme suit :

- Faites glisser votre doigt vers la gauche ou la droite pour basculer d'un écran à l'autre ou pour faire défiler une galerie d'images.
- • Faites glisser votre doigt vers le haut ou le bas sur une page Internet pour la faire défiler dans la direction souhaitée.

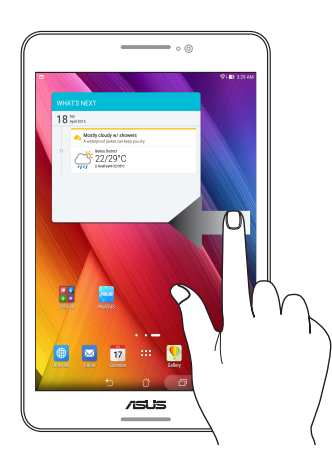

#### Zoom avant

Écartez vos deux doigts sur le panneau tactile pour faire un zoom avant dans une image dans Galerie ou Cartes, ou faire un zoom avant dans une page Web.

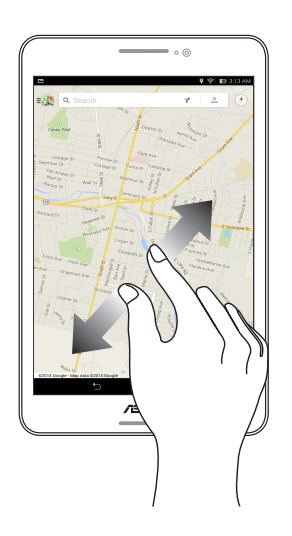

#### Zoom arrière

Rapprochez vos deux doigts sur le panneau tactile pour faire un zoom arrière dans une image dans Galerie ou Cartes, ou faire un zoom arrière dans une page Web.

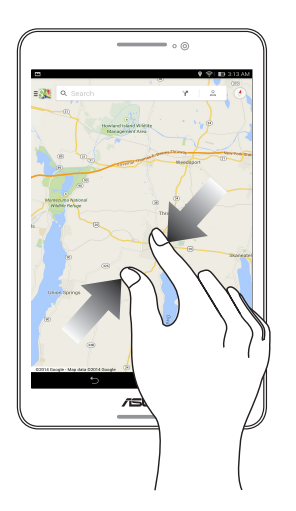

# **ZenMotion**

Quand votre panneau d'écran tactile est éteint, avec ces gestes simples et intuitifs, vous pouvez lancer des applications sur votre tablette ASUS en un clin d'œil en écrivant simplement une lettre.

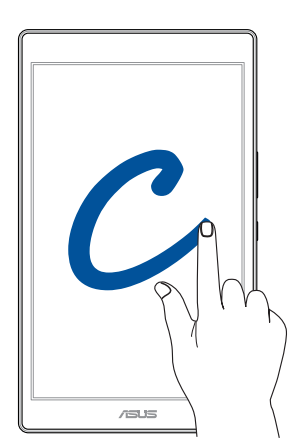

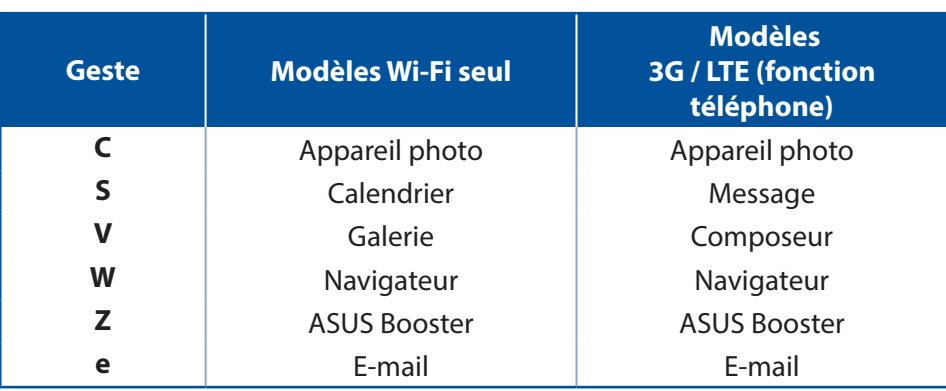

## Utiliser le Z Stylus (en option)

Avant d'utiliser votre Z Stylus pour la première fois, vous devrez activer la fonction Z Stylus sur votre tablette ASUS.

Pour activer la fonction Z Stylus :

- 1. Lancez l'écran Settings (Paramètres) en effectuant l'une des actions suivantes :
	- Lancez Quick settings (Paramètres rapides) puis appuyez sur
	- Appuyez sur > **Settings (Paramètres)**.
- 2. Faites défiler vers le bas l'écran **Settings (Paramètres)** et sélectionnez **Z Stylus**.
- 3. Passez Z Stylus sur **ON (Activé)**.

#### **REMARQUE :**

- • Le Z Stylus est vendu séparément.
- $\cdot$  Une icône de notification  $\blacktriangleright$  apparaît sur la barre de statut pour indiquer le statut de la batterie de votre Z Stylus.
- • Votre Z Stylus communique activement avec votre tablette ASUS quand il est en contact rapproché avec l'écran. Assurez-vous de maintenir votre Z Stylus éloigné de l'écran quand vous ne l'utilisez pas pour préserver l'autonomie de la batterie.
- Veuillez vous rendre à l'adresse http://support.asus.com pour de plus amples informations sur le Z Stylus.

# *2 Écran d'accueil*

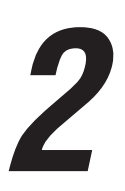

**REMARQUE :** Les captures d'écran ne sont fournies qu'à titre indicatif et peuvent ne pas correspondre de manière exacte au contenu apparaissant ur votre écran.

# **Fonctionnalités de l'écran d'accueil**

#### Écran d'accueil

Recevez les dernières notifications concernant vos événements importants, les mises à jour logicielles de l'appareil, les prévisions météorologiques et les messages texte directement sur l'écran d'accueil de votre tablette.

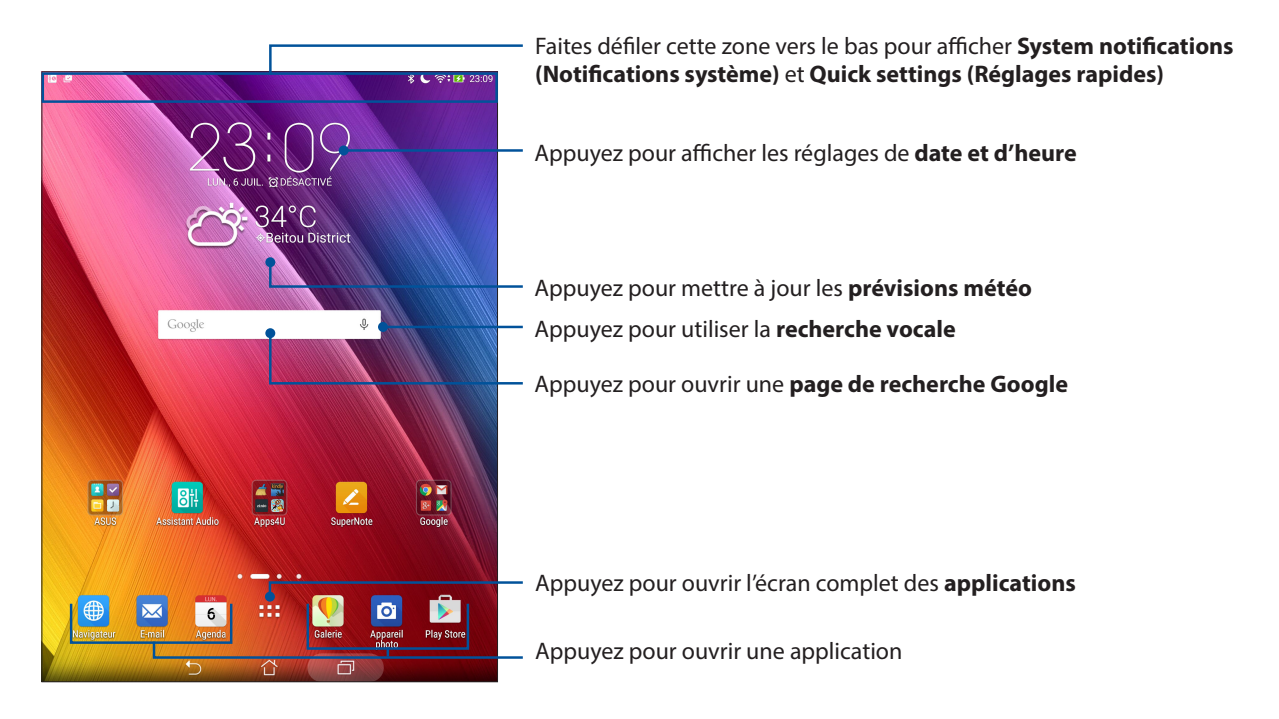

Faites glisser votre doigt vers la droite ou la gauche de l'écran d'accueil pour accéder aux autres pages.

**REMARQUE :** Pour ajouter plus de pages à l'écran d'accueil, voir section Écran d'accueil étendu.

# Comprendre les icônes de l 'écran d'accueil

Ces icônes apparaissent dans la barre d'état et reflètent divers états de votre appareil.

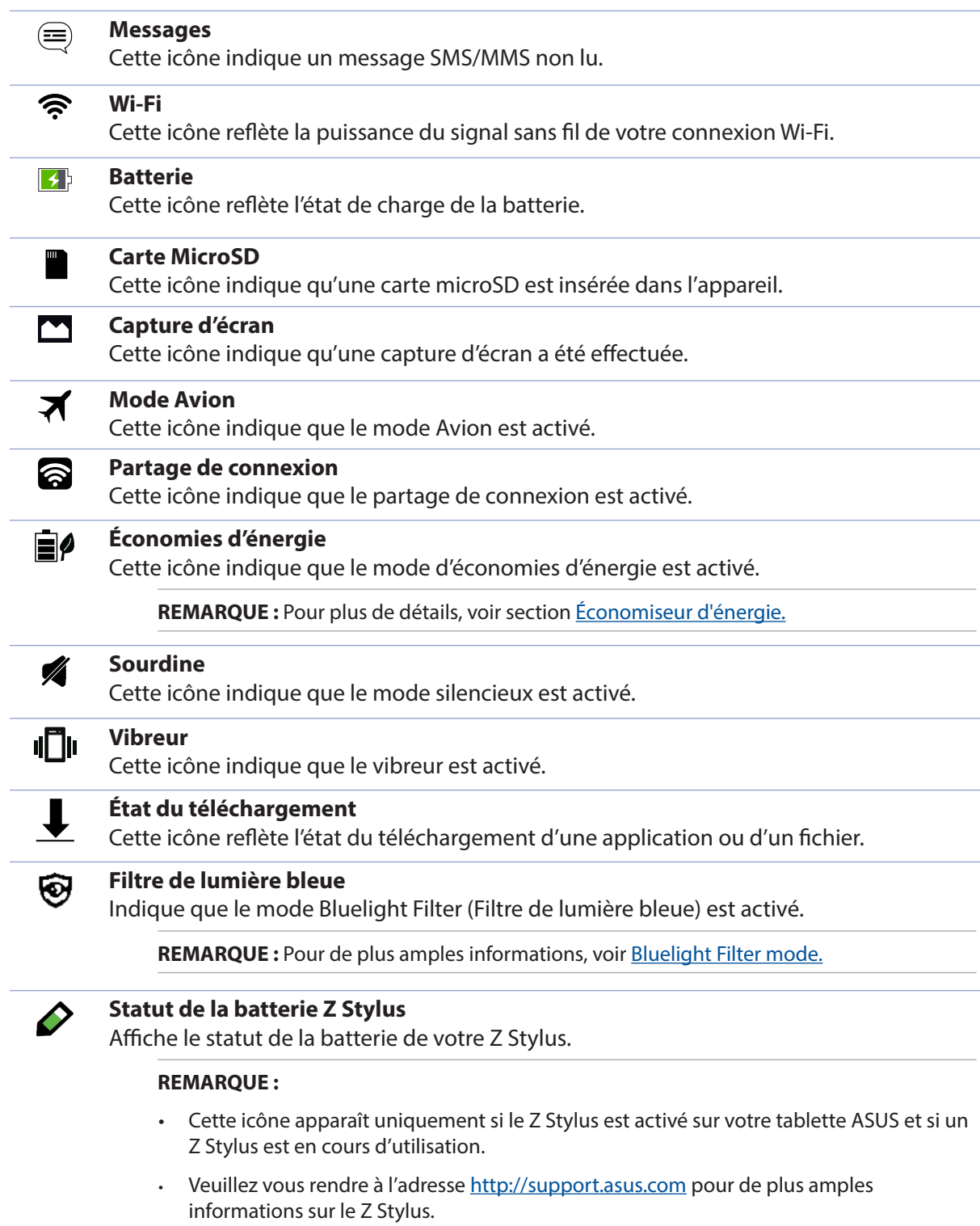

# **Personnaliser l'écran d'accueil**

Vous pouvez personnaliser l'écran d'accueil par le biais de fond d'écran attrayants et l'ajout de raccourcis et de Widgets offrant un accès rapide à vos applications et informations favorites. Vous pouvez également ajouter des pages à l'écran d'accueil pour avoir section accès à un nombre de raccourcis encore plus nombreux.

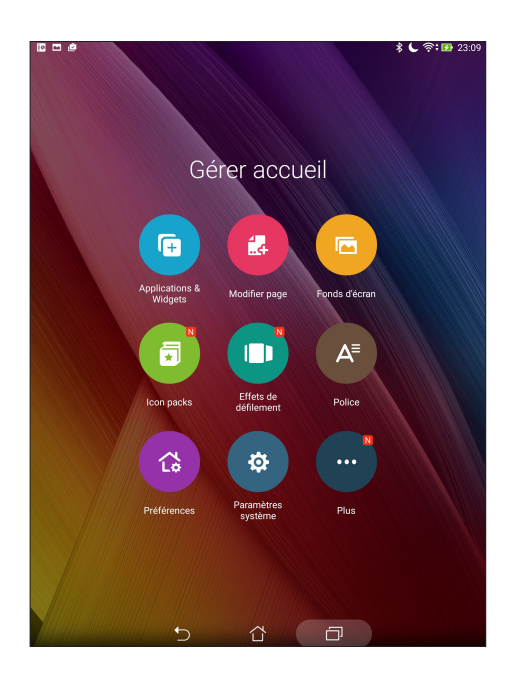

## Raccourcis d'applications

Les raccourcis d'application facilitent l'accès aux applications les plus fréquemment utilisées à partir de l'écran d'accueil. Vous pouvez ajouter, supprimer ou grouper dans un dossier vos applications favorites.

#### Créer un raccourci

Ajoutez les raccourcis de vos applications favorites pour y accéder rapidement à partir de l'écran d'accueil.

- 1. Maintenez votre doigt enfoncé sur une zone vide de l'écran d'accueil et sélectionnez l'option **Applications**.
- 2. À partir de l'écran des applications, maintenez votre doigt enfoncé sur une application puis placez-la sur l'endroit voulu de l'écran d'accueil.

#### Supprimer un raccourci

À partir de l'écran d'accueil, maintenez votre doigt enfoncé sur l'application à supprimer puis déplacez-la vers l'option **Supprimer** située en haut de l'écran.

#### Grouper des applications dans un dossier

Créez des dossiers pour organiser vos raccourcis d'applications sur l'écran d'accueil.

- 1. À partir de l'écran d'accueil, faites glisser une application sur une autre application pour créer un dossier.
- 2. Appuyez sur le nouveau dossier puis sur **Dossier sans nom** pour le renommer.

#### **Widgets**

Ajouter des widgets à votre écran d'accueil pour visualiser rapidement les entrées de votre agenda personnel, l'état de charge de la batterie, vos photos favorites, et bien plus encore.

#### Ajouter un widget

- 1. Maintenez votre doigt enfoncé sur une zone vide de l'écran d'accueil et sélectionnez l'option **Widgets**.
- 2. Maintenez votre doigt enfoncé sur un widget, puis placez-le sur l'endroit voulu de l'écran d'accueil.

#### Supprimer un widget

À partir de l'écran d'accueil, maintenez votre doigt enfoncé sur le widget à supprimer puis déplacez-le vers l'option **III** Supprimer située en haut de l'écran.

**REMARQUE :** Vous pouvez aussi appuyer sur l'icône **de la dive** l'écran d'accueil pour accéder à la liste d'**Applications** et de **Widgets** disponibles.

# Fonds d'écran

Personnalisez le fond d'écran de votre tablette pour rendre son aspect plus attrayant. Vous pouvez agrémenter le fond d'écran d'une teinte de fond translucide pour améliorer la lisibilité. Il est également possible d'utiliser un fond d'écran animé pour donner plus de vie à l'écran d'accueil.

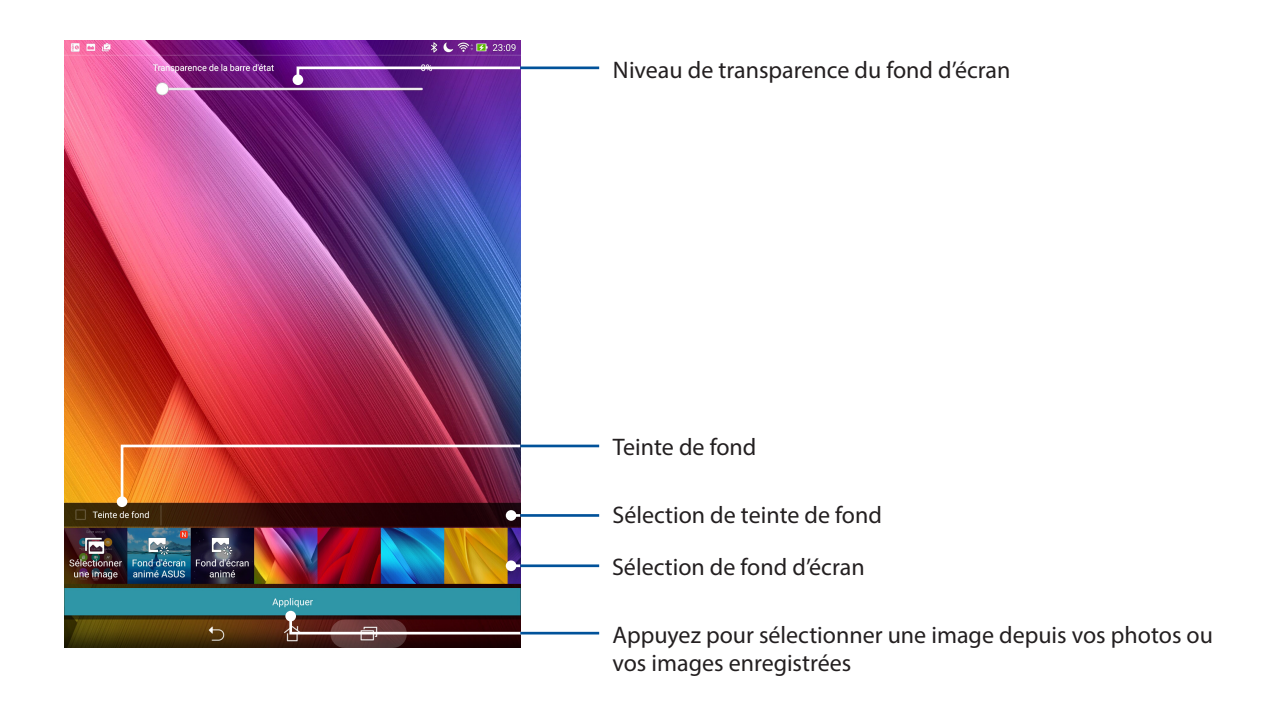

#### Modifier le fond d'écran et sa teinte

- 1. Maintenez votre doigt enfoncé sur une zone vide de l'écran d'accueil et sélectionnez **Fonds d'écran**.
- 2. Sélectionnez l'emplacement du fond d'écran parmi les options suivantes : **Écran d'accueil**, **Écran de verrouillage** ou **Écran d'accueil et de verrouillage**. Si vous ne souhaitez pas ajouter une teinte de fond, passez directement à l'étape 5.
- 3. Cochez l'option **Teinte de fond**, puis réglez le niveau de transparence.
- 4. Appuyez sur  $\sigma$  puis sélectionnez une couleur.
- 5. Sélectionnez un fond d'écran, puis appuyez sur **Appliquer**.

#### Utiliser un fond d'écran animé

- 1. Maintenez votre doigt enfoncé sur une zone vide de l'écran d'accueil et sélectionnez **Fonds d'écran**.
- 2. Sélectionnez l'emplacement du fond d'écran parmi les options suivantes : **Écran d'accueil** et **Écran d'accueil et de verrouillage**.
- 3. Sélectionnez un fond d'écran animé, puis appuyez sur **Appliquer**.

**REMARQUE :** Pour modifier d'autres paramètres de fonds d'écran, appuyez sur  $\overline{=} \overline{=} \times \overline{}$  > Paramètres > **Affichage**.

# Écran d'accueil étendu

#### Étendre l'écran d'accueil

Vous pouvez ajouter des pages à l'écran d'accueil pour étendre ce dernier et y ajouter plus de raccourcis d'applications et de widgets.

- 1. Maintenez votre doigt enfoncé sur une zone vide de l'écran d'accueil et sélectionnez **Modifier page**.
- 2. Appuyez sur  $\pm$  pour ajouter une nouvelle page. Si vous souhaitez supprimer une page, sélectionnez la page souhaitée puis faites-la glisser sur l'icône  $\frac{1}{100}$ .

#### Mode Facile

Naviguez mieux dans votre tablette ASUS avec le mode Facile, une interface intuitive avec des icônes, des boutons et une police de grande taille pour une meilleure lisibilité et une expérience utilisateur plus facile . Vous pouvez également effectuer rapidement vos tâches principales telles que passer des appels, envoyer des messages et plus encore en mode Facile.

#### Activer le mode Facile

Pour activer le mode Facile :

- 1. Procédez d'abord comme suit pour accéder à l'écran des paramètres:
	- Ouvrez le menu des réglages rapides et appuyez sur  $\ddot{\circ}$ .
	- Appuyez sur > **Paramètres**.
- 2. Dans l'écran des **Paramètres** sélectionnez l'option **Mode Facile**.
- 3. Faites coulisser mode Facile sur **ON (Activé)**.

#### Ajouter des raccourcis

En mode Facile, vous pouvez ajouter jusqu'à douze (12) raccourcis d'applications sur l'écran d'accueil.

- 1. Faites défiler vers la droite de l'écran d'accueil, puis appuyez sur  $+$ .
- 2. Depuis l'écran Toutes les applications, sélectionnez l'application que vous souhaitez ajouter à la liste.

#### Supprimer les raccourcis

Faites ce qui suit :

- 1. Appuyez sur  $\phi$  puis sélectionnez la ou les applications que vous souhaitez retirer de la liste.
- 2. Appuyez sur **Delete (Supprimer)** pour supprimer le raccourci de l'application.

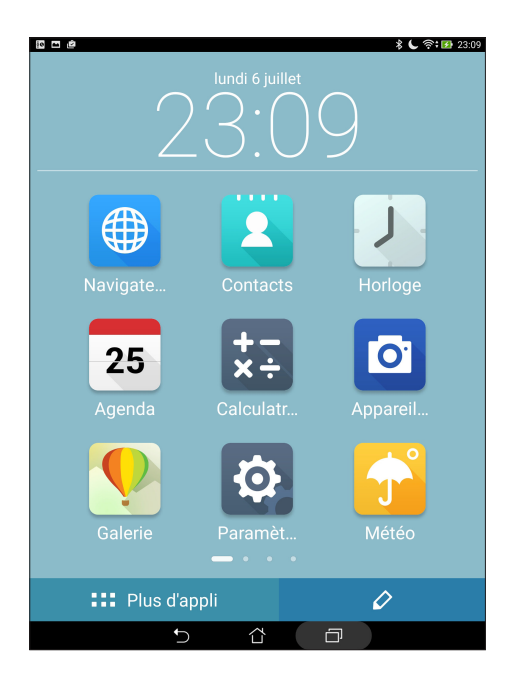

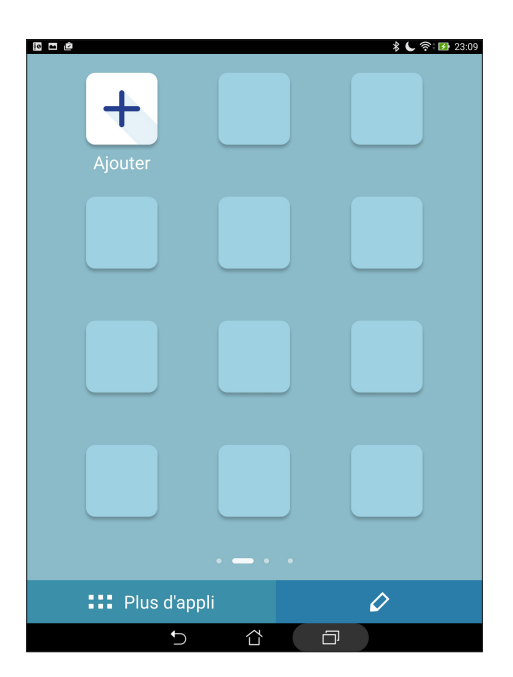

# Régler la date et l'heure

Par défaut, la date et l'heure affichées sur votre écran d'accueil se synchronisent automatiquement quand vous êtes connecté à Internet.

Pour modifier la date et l'heure :

- 1. Procédez d'abord comme suit pour accéder à l'écran des paramètres:
	- Ouvrez le menu des réglages rapides et appuyez sur
	- Appuyez sur > **Paramètres**.
- 2. Dans l'écran des **Paramètres** sélectionnez l'option **Date & heure**.
- 3. Décochez **Automatic date & time (Date et heure automatiques)**.
- 4. Réglez manuellement la date et l'heure ainsi que le fuseau horaire.
- 5. Si nécessaire, modifiez le format d'heure sur 24 h.
- 6. Sélectionnez le format de date à utiliser.

**REMARQUE :** Voir section aussi Horloge.

#### Configurer vos alertes sonores

Configurez le son de vos notifications telles que les alertes de messages, d'e-mails et d'événements. Vous pouvez également choisir d'activer ou de désactiver les sons tactiles ou le son du verrouillage d'écran.

Pour régler les sons :

- 1. Procédez d'abord comme suit pour accéder à l'écran des paramètres:
	- Ouvrez le menu des réglages rapides et appuyez sur  $\ddot{\circ}$ .
	- Appuyez sur > **Paramètres**.
- 2. Faites défiler l'écran Paramètres vers le bas et sélectionnez **Sound & notification (Son et notification)**.
- 3. Modifiez les options disponibles en fonction de vos besoins.

# Réglages rapides

L'interface Réglages rapides vous permet d'activer en un instant certaines fonctionnalités de votre tablette. Vous pouvez aussi accéder rapidement aux notifications système à partir de ce menu.

Pour lancer le panneau Quick settings (Réglages rapides), faites défiler vers le bas avec deux doigts depuis la partie supérieure de votre tablette ASUS.

**REMARQUE :** Un bouton bleu indique que la fonctionnalité est actuellement activée. Un bouton gris indiquant que la fonction est désactivée.

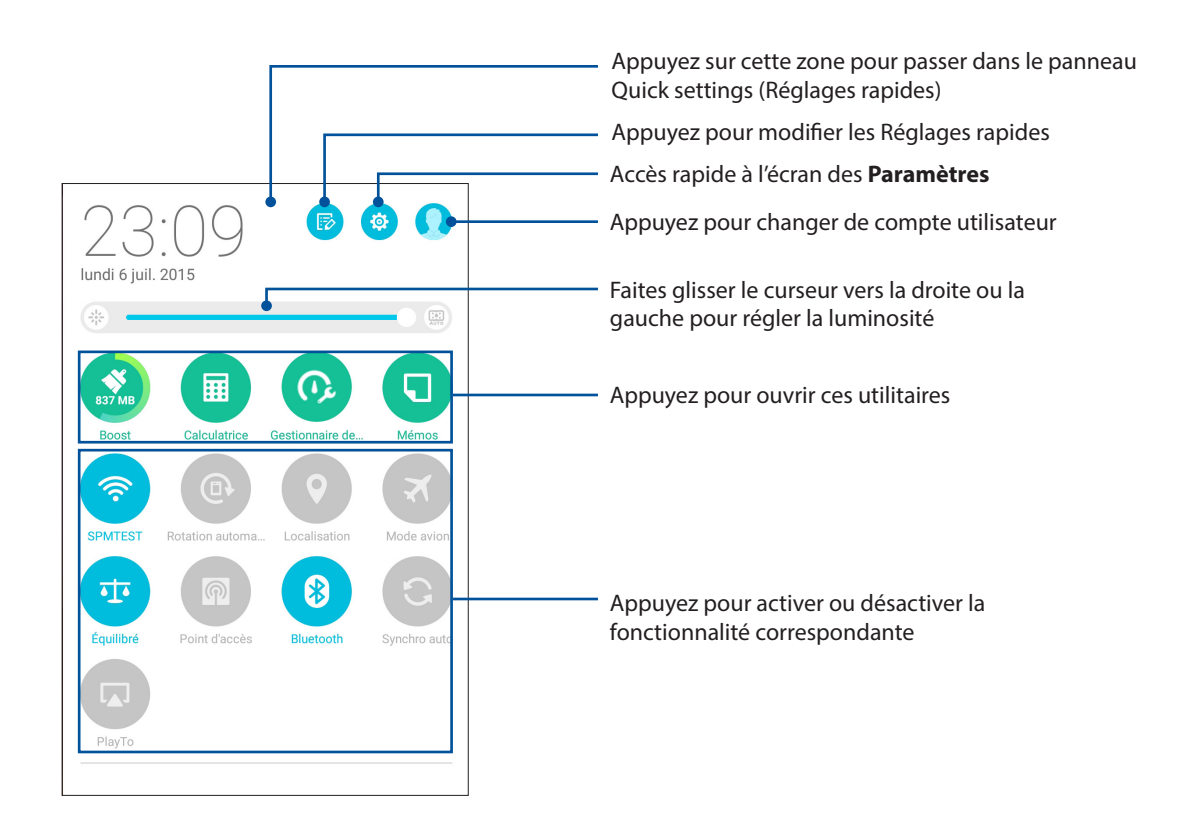

#### Ajouter ou supprimer des boutons

Pour ajouter ou supprimer des boutons existants du panneau des réglages rapides :

- 1. Ouvrez le panneau des réglages rapides et appuyez sur  $\left(\mathbb{R}\right)$ .
- 2. Cochez ou décochez les cases des fonctionnalités à ajouter ou supprimer du panneau des réglages rapides.

**REMARQUE :** Cocher un élément le verra apparaître dans la liste des réglages rapides, le décocher indiquant l'opposé.

3. Appuyez sur  $\leftarrow$  pour retourner au panneau des réglages rapides.

#### Notifications système

Le panneau des notifications affiche les dernières mises à jour et modifications effectuées sur votre tablette.

Consultez la capture d'écran ci-dessous pour obtenir plus d'informations sur l'utilisation du panneau des notifications :

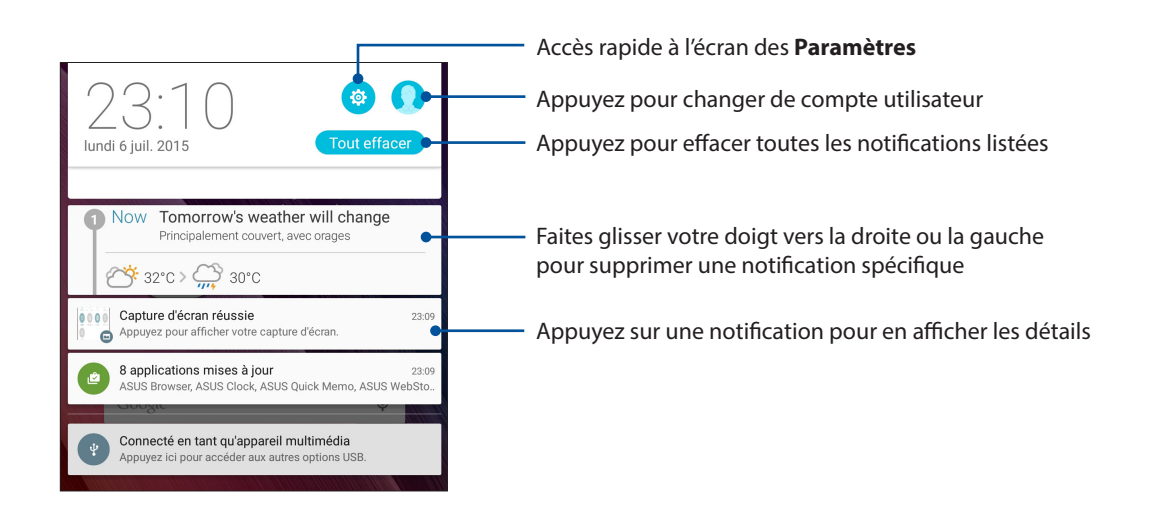

# **Écran de verrouillage**

Par défaut, l'écran de verrouillage apparaît au démarrage et à chaque sortie de veille de la tablette. Balayez votre doigt sur l'écran de verrouillage pour accéder au système d'exploitation Android® de votre appareil.

Vous pouvez personnaliser l'écran de verrouillage en y ajoutant certaines applications, et ce afin d'accéder rapidement à vos applications favorites.

#### Personnaliser l'écran de verrouillage

Suivez les instructions suivantes pour modifier la méthode de verrouillage de l'écran :

- 1. Ouvrez le menu des réglages rapides et appuyez sur  $\ddot{\circ}$ .
- 2. Dans l'écran des **Paramètres**, sélectionnez **Écran de verrouillage**.

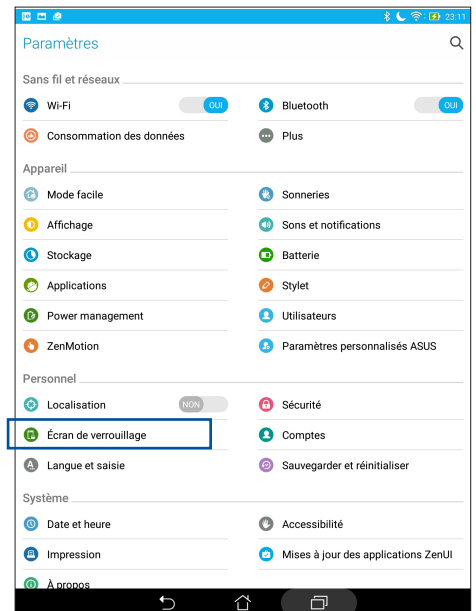

3. Sur l'écran suivant, appuyez sur **Verrouillage de l'écran**.

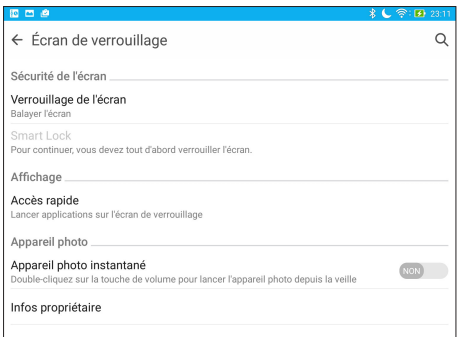

4. Appuyez sur l'une des options de verrouillage disponibles.

**REMARQUE :** Pour plus de détails, voir section Sécuriser votre tablette ASUS.

#### Personnaliser les boutons d'accès rapide

Par défaut, l'écran de verrouillage intègre des boutons d'accès rapide pour les applications suivantes : Messagerie et Appareil photo. Vous pouvez toutefois personnaliser les applications dont les raccourcis apparaissent sur l'écran de verrouillage.

- 1. Ouvrez le menu des réglages rapides et appuyez sur  $\ddot{\circ}$ .
- 2. Dans l'écran des **Paramètres**, sélectionnez **Écran de verrouillage**.
- 3. Appuyez sur **Accès rapide**.
- 4. Appuyez sur l'application à remplacer sur l'écran de verrouillage.

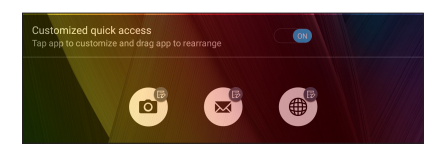

5. Sélectionnez ensuite l'application que vous souhaitez voir section apparaître sur l'écran de verrouillage.

**REMARQUE :** Faites défiler l'écran pour afficher plus d'applications.

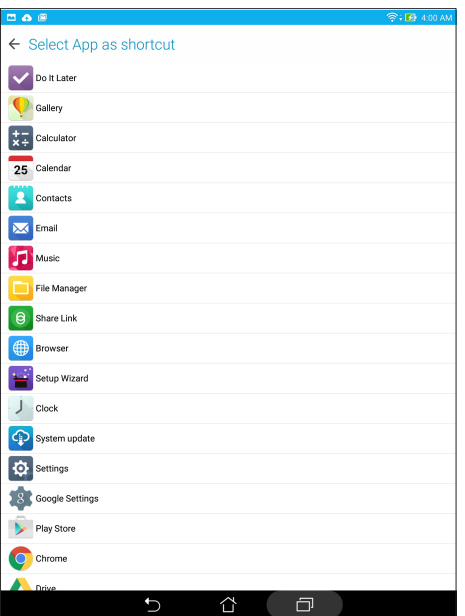

#### Recherche vocale

Utilisez l'application Recherche vocale pour énoncer des commandes à la voix sur votre tablette. Avec la fonction de recherche vocale, vous pouvez :

- Rechercher des données ou des informations en ligne ou sur votre tablette
- Ouvrir certaines applications installées sur votre tablette
- Calculer un itinéraire routier

**IMPORTANT !** Votre tablette doit être connectée à Internet pour pouvoir section utiliser la recherche vocale.

#### Ouvrir l'application Recherche vocale

- 1. Procédez d'abord comme suit pour accéder à l'application de recherche vocale :
	- Appuyez sur l'icône  $\overline{\mathbb{Q}}$  située sur la barre de recherche Google.
	- Appuyez sur > **Recherche vocale**.
- 2. Énoncez votre commande dès que le micro devient rouge.

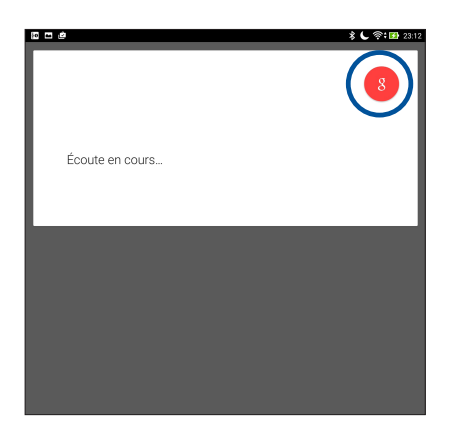

**REMARQUE :** Énoncez votre commande de manière claire et précise et en utilisant des phrases concises. Il est recommandé d'énoncer une commande commençant par un verbe lié à la fonctionnalité que vous souhaitez utiliser.
# Personnaliser les paramètres de recherche vocale

Pour définir les paramètres de recherche vocale :

1. À partir de l'écran d'accueil, appuyez sur **FIFE** > Recherche vocale.

**REMARQUE :** Vous devez vous connecter à votre compte Google pour personnaliser les paramètres.

2. Appuyez sur **> Paramètres**.

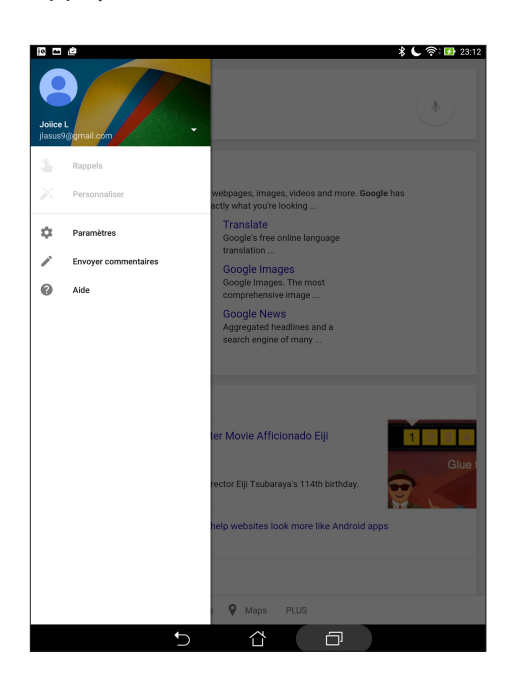

- 3. Appuyez sur **Recherche sur la tablette** puis cochez les éléments à inclure lors de l'utilisation de la recherche vocale.
- 4. Cochez les catégories à inclure dans la recherche vocale.

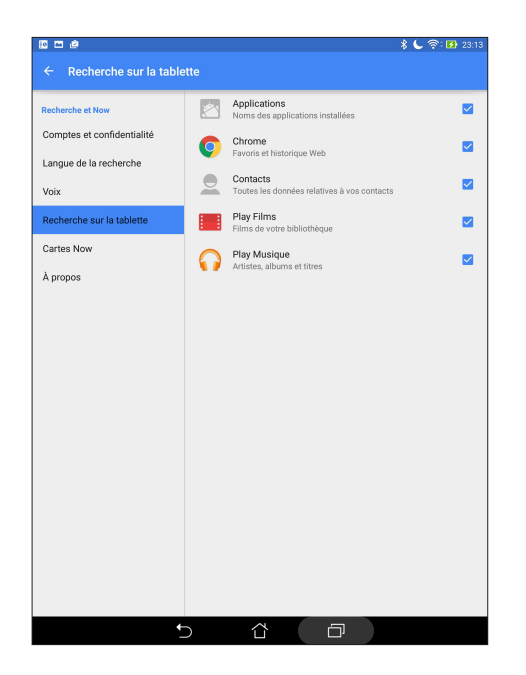

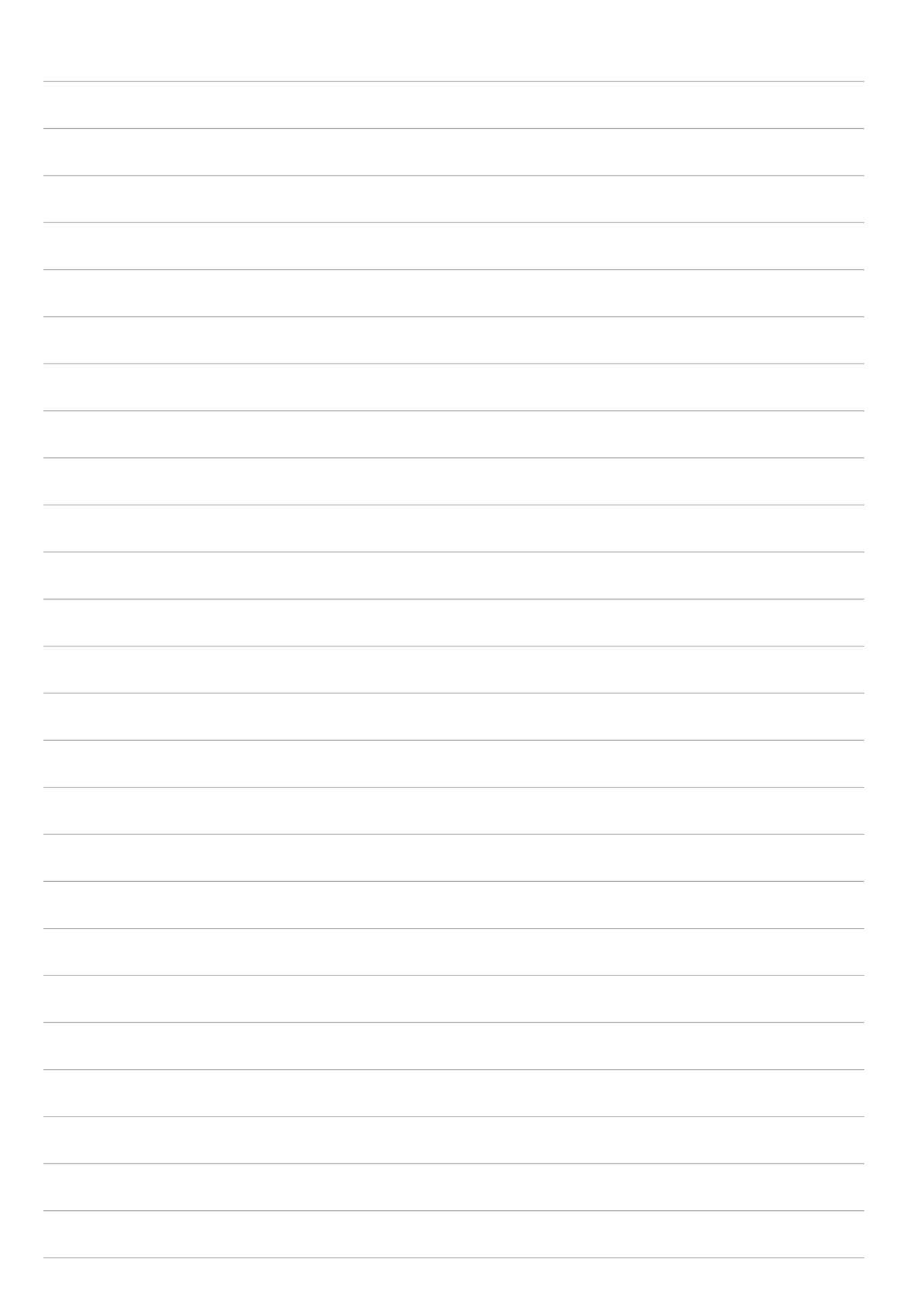

# *Garder contact*

# **Gérer les contacts**

Organisez vos contacts et restez facilement en contact avec eux par e-mail ou grâce aux réseaux sociaux. Regroupez vos contacts en tant que Favoris pour vous mettre rapidement en contact avec eux ou regroupez-les en tant que VIP pour être notifié des événements à venir.

Vous pouvez aussi synchroniser vos contacts avec vos comptes de messagerie électronique ou vos réseaux sociaux ou filtrer les contacts avec lesquels vous souhaitez rester en contact.

# Ouvrir l'application Contacts

Utilisez l'une des méthode suivante pour ouvrir l'application Contacts:

- • Appuyez sur **ASUS** > **Contacts**
- • Appuyez sur > **Contacts**

# Options de configuration

Sélectionnez le type d'affichage des contacts à partir du menu des paramètres de l'application Contacts. Les options incluent la restriction de l'affichage aux contacts pour lesquels un numéro de téléphone a été spécifié ou le tri par nom de famille ou prénom. Vous pouvez également choisir les onglets à afficher dans l'écran de l'application Contacts : **Favoris**, **Groupes** et **VIP**.

Pour configurer les paramètres de l'application Contacts, appuyez sur **E** > **Paramètres.** 

# Créer un profil

Personnalisez votre tablette ASUS en créant un profil personnalisé.

1. Ouvrez l'application Contacts puis appuyez sur **Configurer mon profil**.

**REMARQUE :** L'option de configuration de profil n'apparaît que si un compte Google a été configuré sur la tablette ASUS.

2. Entrez les informations souhaitées telles que votre numéro de téléphone portable ou de domicile. Pour ajouter plus d'infos, appuyez sur **Ajouter un champ**.

3. Une fois terminé, appuyez sur **OK**. Pour consulter vos profil, ouvrez le panneau des réglages rapides puis appuyez sur le bouton avec votre nom.

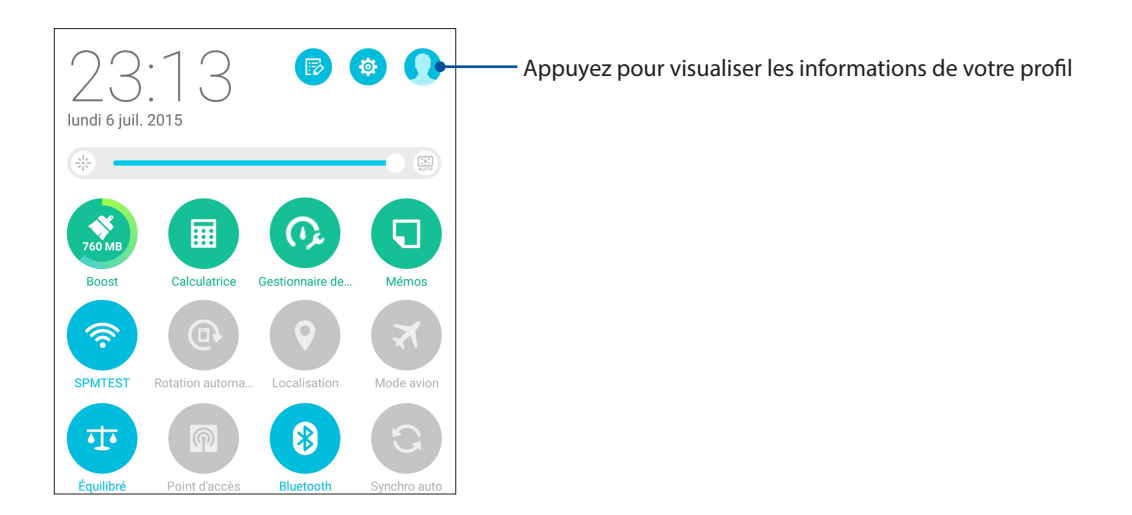

## Ajouter des contacts

Ajoutez des contacts sur votre appareil ou sur un compte d'entreprise, Google ou tout autre type de compte de messagerie électronique.

- 1. Ouvrez l'application Contacts puis appuyez sur  $\pm$ .
- 2. Sélectionnez **Appareil**.

#### **REMARQUES :**

- • Vous pouvez également enregistrer le contact dans votre compte e-mail.
- • Si vous ne possédez pas de compte email, appuyez sur **Ajouter un compte** pour en créer un.
- 3. Entrez les informations nécessaires telles que le numéro de téléphone, l'adresse email ou le groupe d'appartenance du contact à ajouter.
- 4. Après avoir spécifié les informations nécessaires, vous pouvez ajouter un autre contact en appuyant sur **Nouveau**.
- 5. Appuyez sur **Ajouter un champ** pour entrer plus d'informations.
- 6. Une fois terminé, appuyez sur **OK**.

## Spécifier un numéro de poste

Vous pouvez ajouter un numéro d'extension au numéro d'un contact.

- 1. À partir de l'écran du contact, appuyez sur le champ dédié au numéro de téléphone pour lequel vous souhaitez spécifier un numéro de poste.
- 2. Entrez une virgule ou un point virgule après le numéro de téléphone principal puis saisissez le numéro de poste.

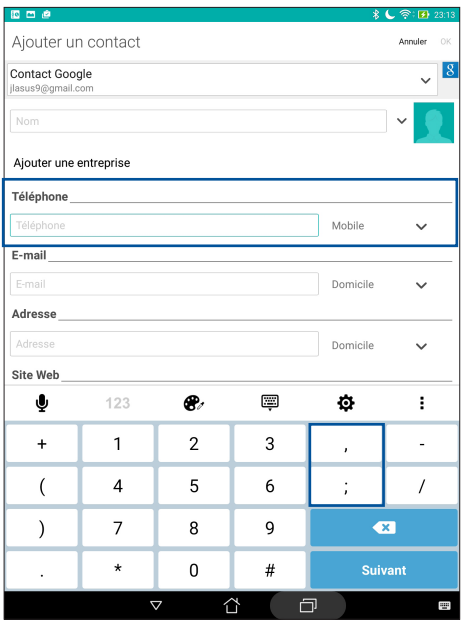

#### **REMARQUES :**

- • Utilisez une virgule pour distinguer la ligne principale du numéro de poste et ignorer les invites vocales.
- • Utilisez un point virgule pour distinguer la ligne principale du numéro de poste et avoir l'occasion de confirmer le numéro de poste avant d'émettre l'appel.
- 3. Appuyez sur **OK** pour enregistrer le numéro de poste.

# Personnaliser le profil d'un contact

Éditez les informations de votre contact, ajoutez une photo ou prenez une photo en tant que couverture pour le profil de votre contact.

- 1. Ouvrez l'application Contacts puis sélectionnez le contact dont vous souhaitez éditer le profil.
- 2. Effectuez les modifications nécessaires.

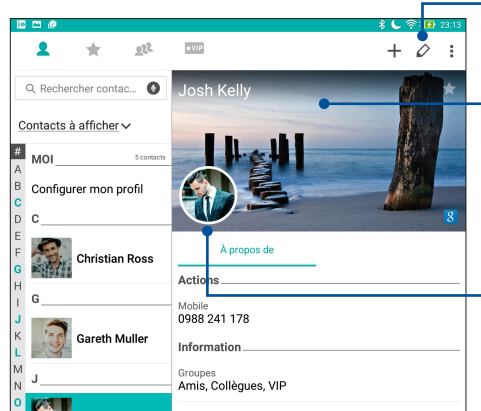

Édition des infos du contact

Sélection d'une photo de profil à partir de l'appareil photo ou de la Galerie Il est possible d'utiliser la photo de profil de Facebook d'un contact

Ajout de photo du contact à partir de l'appareil photo ou de la Galerie

# Configurer les contacts VIP

Regroupez vos contacts en tant que VIP pour être informé des anniversaires à venir et d'autres événements importants. Vous obtiendrez également des alertes sur les e-mails non lus provenant de vos VIP. Vous recevrez ce type d'alertes par le biais de l'application What' s Next.

**REMARQUE :** Pour plus de détails, voir section What's Next.

## Configurer votre VIP depuis l'écran d'accueil de l'application Contacts

Pour configurer votre VIP depuis l'écran d'accueil de l'application Contacts :

1. Lancez l'application Contacts, appuyez et maintenez enfoncé le contact que vous souhaitez configurer en tant que VIP, puis sélectionnez **Add to VIP group (Ajouter au groupe VIP)**.

# Configurer votre VIP depuis l'écran Groupes

Pour configurer votre VIP depuis l'écran Groupes :

- 1. Ouvrez l'application Contacts.
- 2. Appuyez sur  $\frac{12}{100}$  > VIP.
- 3. Dans l'écran VIP, appuyez sur  $\boxed{2^2}$ .
- 4. Sélectionnez le(s) contact(s) à ajouter au groupe VIP, puis appuyez sur **Ajouter**.

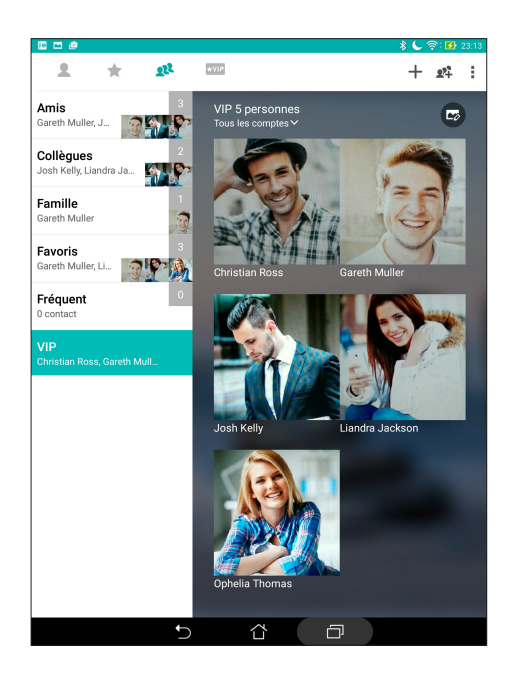

## Définir un contact en tant que VIP à partir de l'écran VIP

Pour définir un contact en tant que VIP à partir de l'écran VIP :

- 1. Ouvrez l'application Contacts.
- 2. Appuyez sur  $\star$ VIP
- 3. Dans l'écran VIP, appuyez sur  $\pm$ .
- 4. Sélectionnez le(s) contact(s) à ajouter au groupe VIP, puis appuyez sur **Ajouter**.

#### Ajouter un évènement spécifique à un contact VIP

Vous pouvez spécifier l'anniversaire et tout autre évènement spécial d'un contact.

- 1. Ouvrez l'application Contacts, sélectionnez le contact désiré puis appuyez sur  $\boxed{\triangle}$ .
- 
- 2. À partir de l'écran de profil du contact, appuyez sur **Ajouter un champ** > **Événements**.

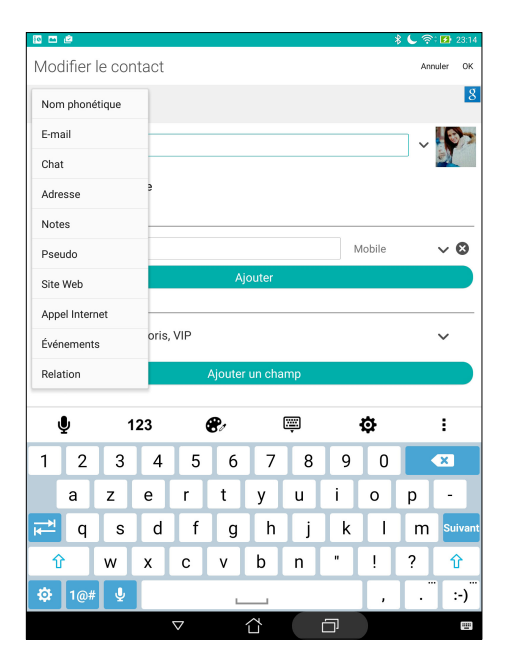

- 3. Sélectionnez la date de l'événement, puis appuyez sur **Définir**.
- 4. Assurez-vous de sélectionner **VIP** dans le champ dédié au groupe. Une fois terminé, appuyez sur **OK**.
- 5. L'événement sera ajouté à votre agenda. Ouvrez l'application Agenda si vous souhaitez recevoir une alerte pour un évènement spécifique.

#### **REMARQUES :**

- • Réglez l'envoi d'alerte d'un événement dans l'Agenda pour recevoir l'alerte sur What's Next.
- • En plus d'obtenir des rappels sur les événements à venir, vous obtiendrez également des notifications de nouveaux e-mails depuis What's Next (À venir). Pour plus de détails, voir section What's Next.

# Spécifier vos contacts favoris

Définissez vos contacts à accès fréquent comme vos favoris pour pouvoir les localiser rapidement depuis l'application Contacts.

- 1. Utilisez l'une des méthode suivante pour ouvrir l'application Contacts:
- • Appuyez sur **ASUS** > **Contacts**
- • Appuyez sur > **Contacts**
- 2. À partir de l'écran des contacts, appuyez sur  $\blacktriangleright \blacktriangle$ .
- 3. Cochez les cases situées à coté des contacts à ajouter aux favoris.

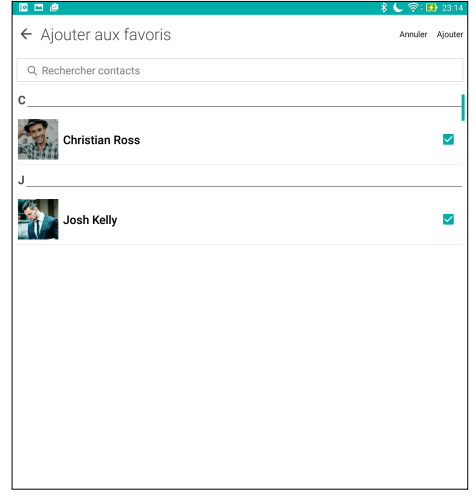

4. Une fois terminé, appuyez sur **Ajouter**. Les contacts sélectionnés apparaîtront dans l'onglet des favoris.

## Importer des contacts

Importez vos contacts et leurs données respectives depuis une source de contact vers votre tablette ASUS ou un compte e-mail.

- 1. Appuyez sur **ASUS > Contacts** puis appuyez sur **> Gérer contacts**.
- 2. Appuyez sur **Import/export (Importer/exporter)** puis sélectionnez **Import from storage (Importer depuis stockage)**.
- 3. Sélectionnez le compte à partir duquel vous souhaitez importer les contacts :
	- a. Compte email
	- b. Appareil
- 4. Sélectionnez les contacts à importer.
- 5. Une fois terminé appuyez sur **Importer**.

## Exporter des contacts

Exportez vos contacts sur n'importe quel support de stockage de votre tablette ASUS.

- 1. Appuyez sur **ASUS > Contacts** puis appuyez sur **a** > Gérer contacts.
- 2. Appuyez sur **Import/export (Importer/exporter)** puis sélectionnez **Export to storage (Exporter vers stockage)**.
- 3. Sélectionnez le compte vers lequel vous souhaitez exporter les contacts :
	- a. Tous les contacts
	- b. Compte email
	- c. Appareil
- 4. Sélectionnez les contacts à exporter.
- 5. Une fois terminé appuyez sur **Exporter**.

## Réseaux sociaux

L'intégration des comptes de réseaux sociaux de vos contacts simplifie l'accès à leurs profils, actualités et divers événements. Restez au courant de toutes les activités de vos contacts en temps réel.

**IMPORTANT !** Avant d'intégrer les réseaux sociaux de vos contacts, vous devrez d'abord vous connecter à vos comptes et en synchroniser les paramètres.

## Synchroniser votre compte de réseau social

- 1. Procédez d'abord comme suit pour accéder à l'écran des paramètres:
	- Ouvrez le menu des réglages rapides et appuyez sur
	- Appuyez sur > **Paramètres**.
- 2. À partir de l'écran des paramètres, sélectionnez un compte.
- 3. Cochez **Contacts** pour synchroniser les réseaux sociaux de vos contacts.
- 4. Ouvrez l'application Contacts.
- 5. Pour n'afficher que la liste des contacts possédant un compte de réseau social, appuyez sur **Contacts à afficher** puis décochez les sources autres que les réseaux sociaux.
- 6. Une fois terminé, appuyez sur  $\bigcirc$ .

## Lier les informations de vos contacts

Quand vous ajoutez des comptes e-mail ou de réseaux sociaux, les données de ces comptes se synchronisent automatiquement avec l'application Contacts. Dans certains cas, certaines informations de contact peuvent apparaître à plusieurs endroits ou sous des variations de nom ou des pseudonymes différents dans l'application Contacts. Vous pouvez lier et unifier manuellement toutes ces informations et les mettre dans un emplacement ou un profil.

- 1. Depuis l'application Contacts, appuyez et maintenez enfoncé le contact dont vous souhaitez lier les informations, puis sélectionnez **Link contact (Lier contact)**.
- 2. Depuis la page de profil du contact, appuyez sur  $\Omega$ .

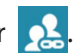

3. Sélectionnez tous les profils de contact que vous pensez devoir lier à un profil, puis appuyez sur **Link (Lier)**. Vous pouvez désormais visualiser et retrouver toutes les informations de votre contact sous un profil.

# Conversation sur Omlet

Conversation sur Omlet est une application de messagerie instantanée vous permettant de discuter avec vos amis, d'envoyer des messages multimédia et de stocker vos données de manière sécurisée sur l'un des services de stockage en ligne de votre choix.

#### **REMARQUES :**

- **•**  L'application Conversation sur Omlet n'est disponible que dans certains pays.
- • Une mise à jour doit être effectuée sur le Play Store avant de pouvoir utiliser cette application. De plus, un compte Google est requis pour pouvoir utiliser le Play Store.

## Créer un compte

Il existe trois méthodes de création de compte Conversation sur Omlet :

- Numéro de téléphone portable
- Compte Email
- Compte Gmail
- Compte Facebook

#### S'inscrire avec un numéro de téléphone portable

Pour créer un compte Omlet par le biais de votre numéro de téléphone portable :

- 1. Appuyez sur **FEE** > **Conversation sur Omlet**.
- 2. Sur l'écran de bienvenue de Conversation sur Omlet, appuyez sur **Sauter** si vous souhaitez ignorer l'écran de présentation ou balayez l'écran vers la gauche pour avoir une vue d'ensemble des fonctionnalités offertes par l'application Conversation sur Omlet.
- 3. Sur l'écran d'inscription, sélectionnez votre pays, entrez votre numéro de téléphone puis appuyez sur **Suivant**. L'application Conversation sur Omlet vous enverra ensuite un SMS contenant le code secret nécessaire pour continuer le processus d'inscription.
- 4. Entrez le code secret puis appuyez sur **Suivant**.
- 5. Spécifiez un nom de compte puis appuyez sur **Commencez**.
- 6. Si vous souhaitez que Conversation sur Omlet mette à jour la liste de vos amis par le biais de votre carnet d'adresses, appuyez sur **OK ! On se lance !** Si vous souhaitez ajouter des amis manuellement, appuyez sur **Non, merci.**

**REMARQUE :** les contacts Omlet intégrer automatiquement votre liste de contacts. consultez la section Afficher les contacts Omlet à partir de l'application Contacts pour plus d'informations.

#### Utiliser un compte Google™

Pour créer un compte Omlet par le biais de votre compte Google™ :

- 1. Appuyez sur **FIF** > **Conversation sur Omlet**.
- 2. Sur l'écran d'inscription, appuyez sur **Connectez un autre compte ici** pour sélectionner l'option **Google**.
- 3. Appuyez sur **OK** pour utiliser le compte Google associé à votre tablette.
- 4. Spécifiez un nom de compte puis appuyez sur **Commencez**.
- 5. Si vous souhaitez que Conversation sur Omlet mette à jour la liste de vos amis par le biais de votre carnet d'adresses, appuyez sur **OK ! On se lance !** Si vous souhaitez ajouter des amis manuellement, appuyez sur **Non, merci.**

**REMARQUE :** les contacts Omlet intégrer automatiquement votre liste de contacts. consultez la section Afficher les contacts Omlet à partir de l'application Contacts pour plus d'informations.

6. Appuyez sur  $\equiv$  pour afficher le menu de discussion.

#### Utiliser un compte email

Pour créer un compte Omlet par le biais de votre compte email :

- 1. Appuyez sur **Fig.** > **Conversation sur Omlet.**
- 2. Sur l'écran d'inscription, appuyez sur **Connectez un autre compte ici** pour sélectionner l'option **Email**.
- 3. Entrez votre adresse email puis appuyez sur **Suivant**. Un message de confirmation sera envoyé sur votre boîte électronique.
- 4. Dans votre boîte de messagerie électronique, cliquez sur le lien inclus pour activer votre compte.
- 5. Spécifiez un nom de compte puis appuyez sur **Commencez**.
- 6. Si vous souhaitez que Conversation sur Omlet mette à jour la liste de vos amis par le biais de votre carnet d'adresses, appuyez sur **OK ! On se lance !** Si vous souhaitez ajouter des amis manuellement, appuyez sur **Non, merci.**

**REMARQUE :** les contacts Omlet intégrer automatiquement votre liste de contacts. consultez la section Afficher les contacts Omlet à partir de l'application Contacts pour plus d'informations.

7. Appuyez sur  $\equiv$  pour afficher le menu de discussion.

#### Utiliser un compte Facebook®

Pour créer un compte Omlet par le biais de votre compte Facebook :

- 1. Appuyez sur **FEE** > **Conversation sur Omlet**.
- 2. Sur l'écran d'inscription, appuyez sur **Connectez un autre compte ici** pour sélectionner l'option **Facebook**. L'application vous redirigera automatiquement vers l'écran de connexion de Facebook.
- 3. Connectez-vous à votre compte Facebook puis appuyez sur **OK**.
- 4. Spécifiez un nom de compte puis appuyez sur **Commencez**.
- 5. Si vous souhaitez que Conversation sur Omlet mette à jour la liste de vos amis par le biais de votre carnet d'adresses, appuyez sur **OK! On se lance !** Si vous souhaitez ajouter des amis manuellement, appuyez sur **Non, merci.**

**REMARQUE :** les contacts Omlet intégrer automatiquement votre liste de contacts. consultez la section Afficher les contacts Omlet à partir de l'application Contacts pour plus d'informations.

6. Appuyez sur  $\equiv$  pour afficher le menu de discussion.

#### Envoyer une invitation Omlet

Pour ajouter de nouveaux contacts à Conversation sur Omlet, vous devez d'abord envoyer une invitation à vos amis de sorte à ce qu'ils téléchargent et installent l'application sur leur appareil.

#### Envoyer une invitation via Facebook

Pour envoyer une invitation via Facebook :

- 1. À partir de l''écran de discussion de Conversation sur Omlet, appuyez sur  $\blacksquare$ .
- 2. Appuyez sur **Contacts** puis appuyez sur **Invitez un ami**.
- 3. Appuyez sur **Inviter des amis Facebook**.
- 4. Appuyez sur **OK** pour vous connecter à votre compte Facebook.
- 5. Appuyez sur **+** pour sélectionner les contacts, puis appuyez sur **Envoyer**.

#### Envoyer une invitation via email

Pour envoyer une invitation via email :

- 1. À partir de l''écran de discussion de Conversation sur Omlet, appuyez sur  $\equiv$
- 2. Appuyez sur **Contacts** puis appuyez sur **Invitez un ami**.
- 3. Appuyez sur **Inviter des amis du carnet d'adresses**.
- 4. Cochez les contacts souhaités, puis appuyez sur  $\vee$ .
- **50** *Chapitre 3 : Garder contact*

## Utiliser Conversation sur Omlet

Envoyer des messages texte ou multimédia à vos amis pour profiter de conversations interactives, amusantes et créatives.

Pour démarrer une conversation :

- 1. Appuyez sur  $\mathbf{E}$  > **Contacts**.
- 2. Sélectionnez le contact avec lequel vous souhaitez discuter, puis appuyez sur  $\cdots$

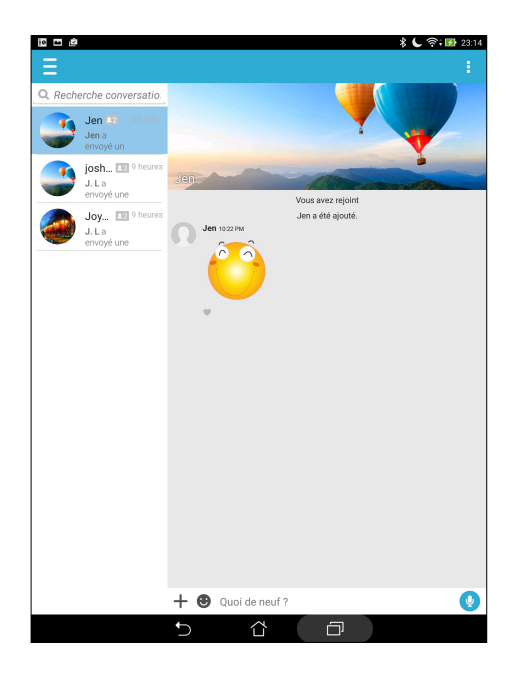

#### Envoyer un message

Pour envoyer un message, entrez votre texte dans le champ **Quoi de neuf ?** puis appuyez sur

#### Envoyer un message vocal

Pour envoyer un message, maintenez le bouton  $\Box$  enfoncé, énoncez votre message puis relâchez le bouton pour confirmer l'envoi du message.

#### Envoyer un autocollant virtuel

Pour envoyer un autocollant virtuel, appuyez sur  $\bigcirc$  puis sélectionnez l'un des autocollants disponibles.

**REMARQUE :** Vous pouvez télécharger plus d'autocollants à partir de la Boutique d'autocollants. Pour télécharger un autocollant, appuyez sur  $\bigcirc$  >  $\bigarrow$  puis  $\bigcirc$ .

# Applications multimédia

À partir du fil de discussion, appuyez sur  $\bigstar$  puis sélectionnez l'une des options disponibles.

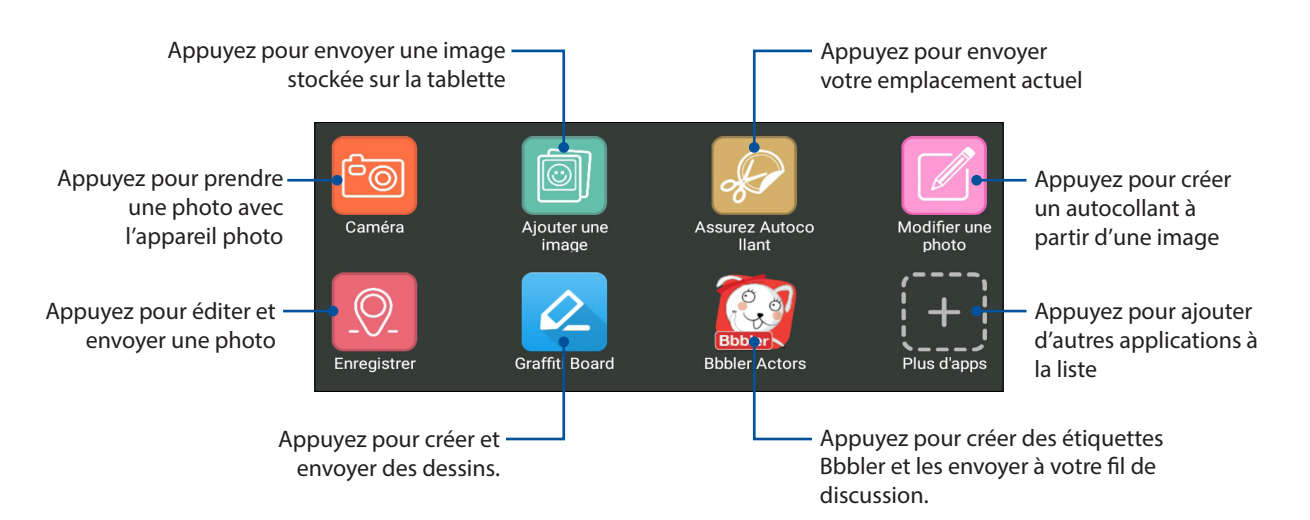

#### Obtenir plus d'applications

En plus des applications par défaut, de nombreuses autres applications peuvent être utilisées avec Omlet. Appuyez simplement sur  $\frac{1}{\sqrt{2}}$  à partir du fil de discussion, puis appuyez sur  $\frac{1}{\sqrt{2}}$  pour afficher toutes les autres applications disponibles.

#### Utiliser d'autres applications

Pour utiliser une application, appuyez sur  $\left| \bigoplus \right|$  puis appuyez sur l'application désirée pour l'ouvrir.

#### Ajouter d'autres applications

Appuyez sur  $\leftarrow$  pour afficher plus d'applications, puis appuyez sur  $\bigoplus$  pour épingler l'application

**REMARQUE :** La disponibilité des applications varie en fonction de votre emplacement géographique.

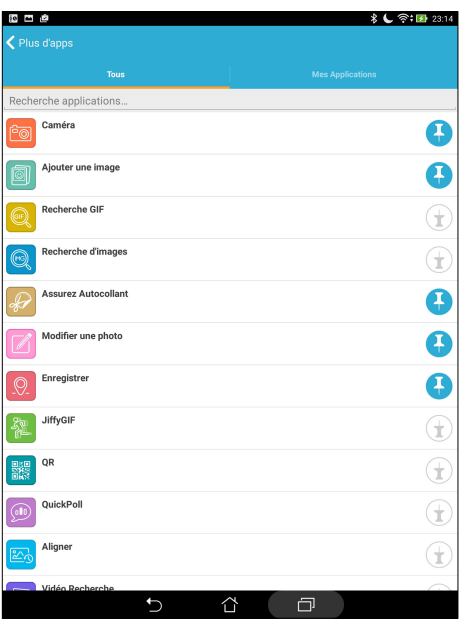

## Visualiser les photos partagées à partir de l'application Galerie

Les photos partagés avec vos amis ou vos proches sur Omlet sont automatiquement enregistrées sur votre appareil. Vous pouvez accéder aux photos partagées à partir de l'application Galerie.

Pour accéder aux photos partagées :

- 1. Suivez l'une des méthodes suivantes pour ouvrir l'application Galerie:
	- a. À partir de l'écran d'accueil, appuyez sur **ASUS** > **Galerie**.
	- b. À partir de l'écran des applications, appuyez sur **Galerie**.
- 2. À partir de l'écran principal de l'application Galerie, appuyez sur  $\equiv$  puis sélectionnez les options suivantes :
	- a. Toutes les photos partagées
	- b. Salon de discussion
	- c. Partage

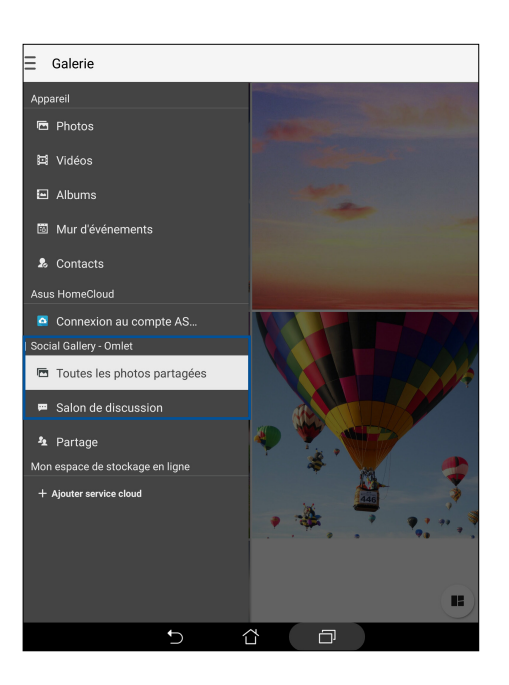

## Afficher toutes les photos partagées

Appuyez sur **Toutes les photos partagées** pour afficher toutes les photos partagées entre vos contacts Omlet et vous.

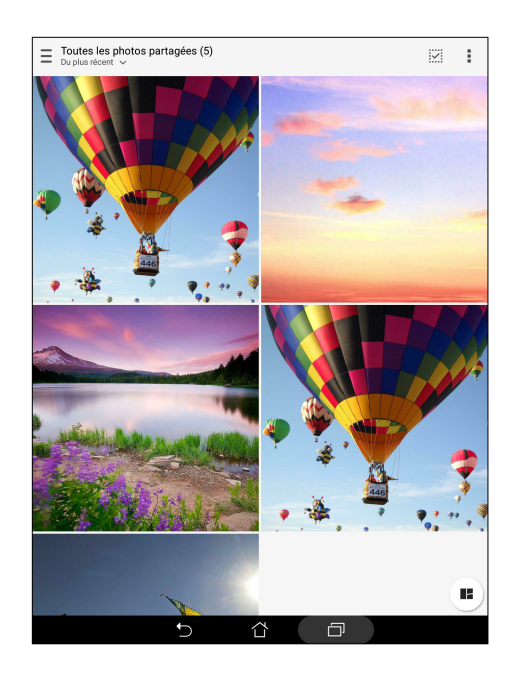

# Afficher les photos partagées dans un salon de discussion

Appuyez sur **Salon de discussion** pour afficher les photos partagées lors d'une session de chat Omlet spécifique.

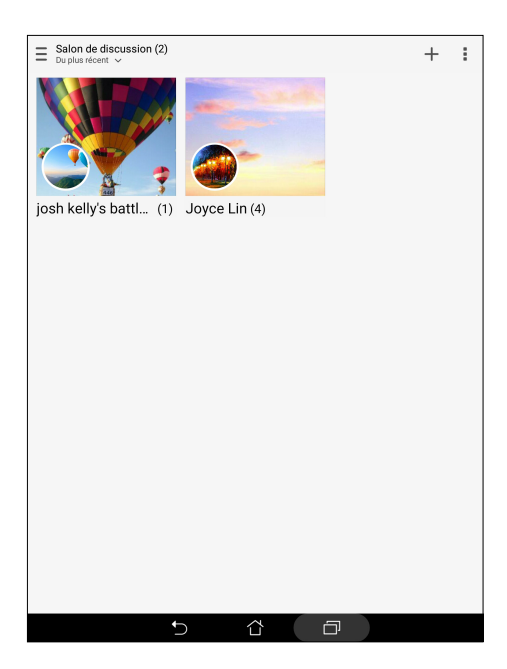

## Afficher les photos partagées par un contact spécifique

Appuyez sur **Partage** pour afficher les photos partagées par un contact spécifique sur Omlet.

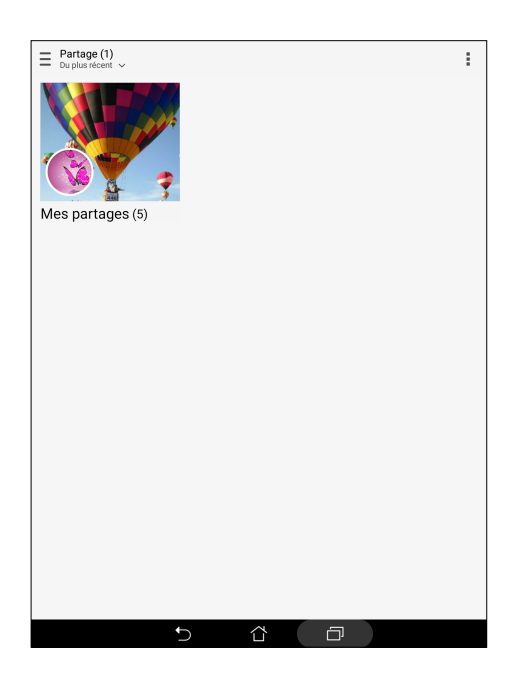

# Afficher les contacts Omlet à partir de l'application Contacts

Conversation sur Omlet vous permet également de démarrer une session de chat à partir de l'application Contacts.

Pour ce faire :

- 1. Utilisez l'une des méthode suivante pour ouvrir l'application Contacts :
	- a. À partir de l'écran d'accueil, appuyez sur **ASUS > Contacts**.
	- b. À partir de l'écran des applications, appuyez sur **Contacts**.

2. Appuyez sur **Contacts à afficher**.

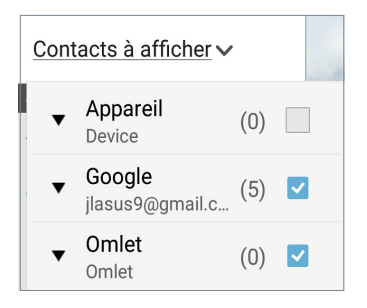

- 3. Décochez tous les groupes sauf celui dédié à **Omlet**. L'écran affiche alors la liste des contacts Omlet.
- 4. Appuyez sur un contact Omlet pour afficher le profil du contact ou commencer une discussion.

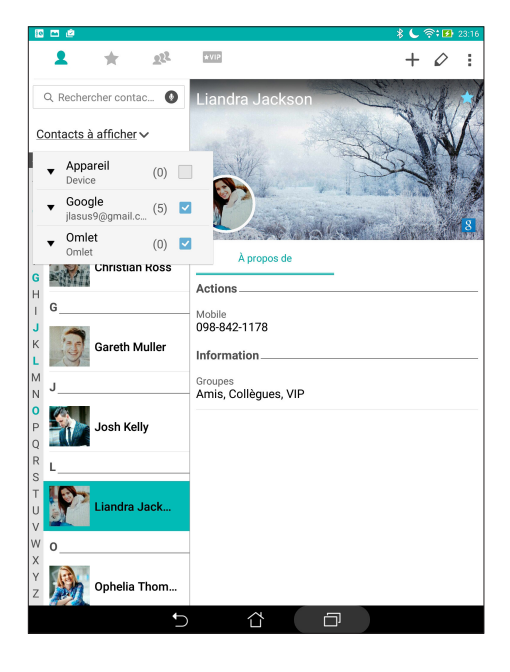

## Synchroniser Conversation sur Omlet avec un service de stockage en ligne

Si vous possédez un compte Dropbox®, Box®, OneDrive® ou Google Drive, l'application Conversation sur Omlet peut synchroniser votre historique de conversation en ligne.

Avant que Conversation sur Omlet Chat ne puisse transférer vos données sur un support de stockage en ligne, vous devrez synchroniser votre service de stockage sur le nuage avec l'application. Pour ce faire :

- 1. À partir du menu principal de Conversation sur Omlet, appuyez sur **Paramètres**.
- 2. Appuyez sur **Stockage Cloud**, puis sélectionnez l'un des services suivants :
	- a. Dropbox
	- b. Boîte
	- c. Baidu PCS
	- d. OneDrive
	- e. Google Drive
- 3. Entrez le nom d'utilisateur et le mot de passe du compte et suivez les instructions apparaissant à l'écran pour synchroniser votre service de stockage sur le nuage avec l'application Conversation sur Omlet.

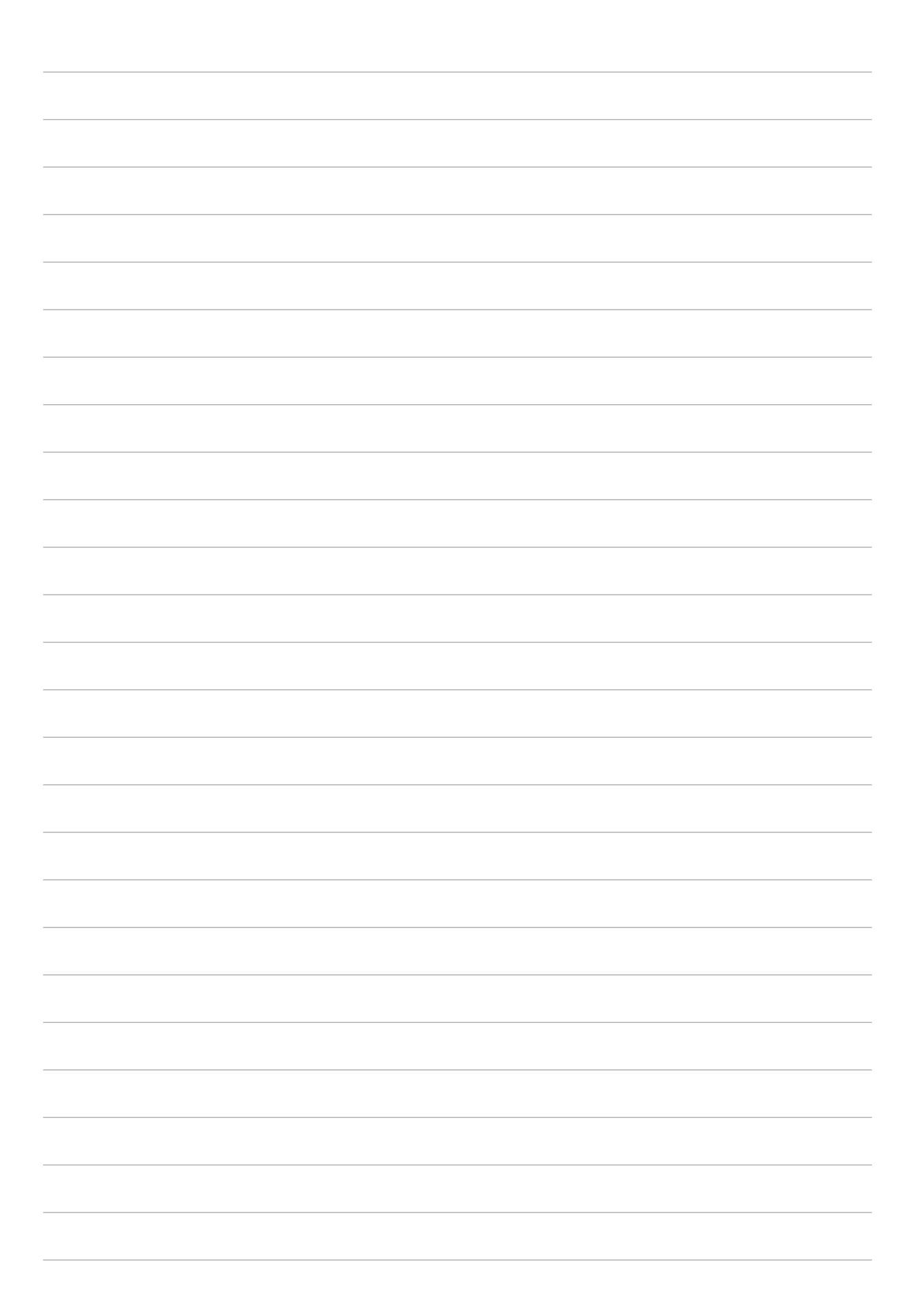

# *Vos instants précieux 4*

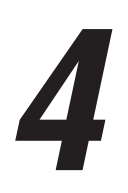

**REMARQUE :** Les captures d'écran fournies ci-dessous uniquement données à titre indicatif

# **Capture d'images**

## Ouvrir l'application Appareil photo

Vous pouvez prendre des photos et enregistrer des clips vidéo à l'aide de l'application Appareil photo de votre tablette. Utilisez l'une des méthodes suivantes pour ouvrir cette application.

#### À partir de l'écran de verrouillage

Faites glisser l'icône  $\Box$  vers le bas jusqu'à ce que l'Appareil photo s'exécute.

#### À partir de l'écran d'accueil

Appuyez sur **.**

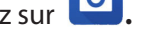

# Utiliser la touche de réglage du volume

Lorsque votre tablette est en mode veille, appuyez rapidement deux fois sur la touche de réglage du volume pour ouvrir l'application Appareil photo.

**REMARQUE :** Avant de pouvoir ouvrir l'Appareil photo à partir de la touche de réglage du volume, vous devez d'abord activer cette fonctionnalité en allant dans **Paramètres** > **Écran de verrouillage**, et définir l'option **Appareil photo instantané** sur **OUI**.

# Utiliser l'Appareil photo pour la première fois

Lors de la première exécution de l'application Appareil photo, deux fonctionnalités apparaissent pour vous aider à mieux vous familiariser avec le fonctionnement de l'application : un didacticiel et le service de localisation.

## Didacticiel

Référez-vous aux instructions suivantes lors de l'apparition du didacticiel.

- 1. Appuyez sur **Ignorer** si vous ne souhaitez pas afficher le contenu du didacticiel ou sur **Démarrer** pour vous familiariser avec les fonctions de base de l'Appareil photo.
- 2. Une fois terminé, la fenêtre du service de localisation apparaît.

## Infos de localisation

Après avoir passé le didacticiel, une fenêtre apparaît pour vous demander de choisir de définir l'état du service de localisation. Ce service permet d'ajouter des informations de localisation à chacune de vos photos et de vos vidéos.

- 1. Appuyez sur **Non, merci** si vous ne souhaitez pas le service de localisation ou sur **Oui** pour intégrer les infos de localisation à vos photos et vidéos.
- 2. Placez l'option **Données de localisation** sur **OUI**.
- 3. Appuyez sur **J'accepte** à l'écran suivant pour activer cette fonctionnalité et ouvrir l'Appareil photo.

# Écran d'accueil de l'Appareil photo

Utilisez les divers icônes disponibles pour commencer à utiliser et explorer les fonctionnalités offertes par l'appareil photo de votre tablette.

Appuyez sur les icônes pour commencer à utiliser l'appareil photo et explorer les fonctionnalités de captures d'images de votre tablette ASUS.

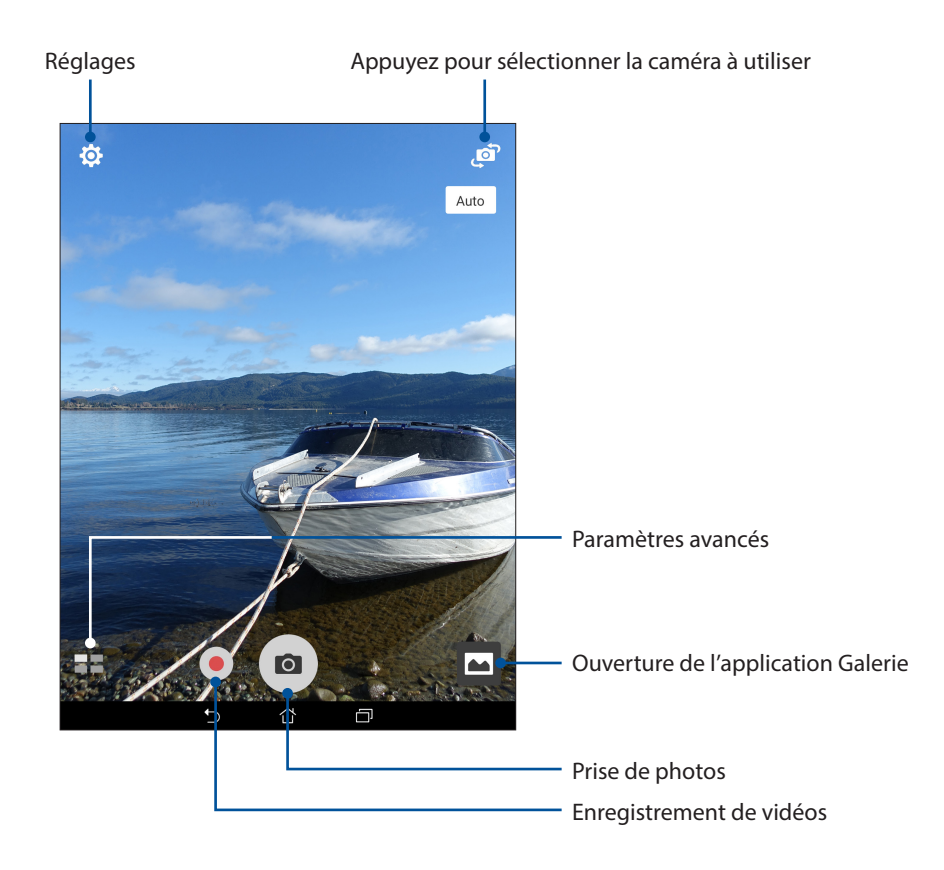

## Paramètres d'image

Suivez les instructions suivantes pour personnaliser l'apparence de vos photos en configurant les divers paramètres disponibles.

**IMPORTANT !** N'oubliez pas d'appliquer les modifications avant de prendre de nouvelles photos.

- 1. À partir de l'écran d'accueil de l'Appareil photo, appuyez sur  $\overrightarrow{Q} > \overrightarrow{Q}$ .
- 2. Configurez les paramètres disponibles en fonction de vos besoins.

#### Image

Configurez la qualité d'image par le biais des options suivantes.

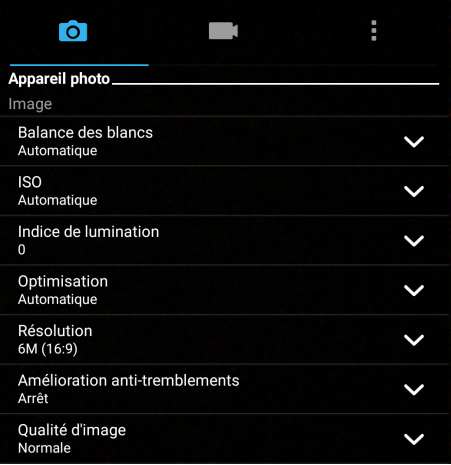

#### Mode de prise de vue

Réglez la vitesse de votre obturateur sur le mode **Timer (Minuterie)** , activez **Décl. tactile** ou modifiez la vitesse **Rafale** sous cette option.

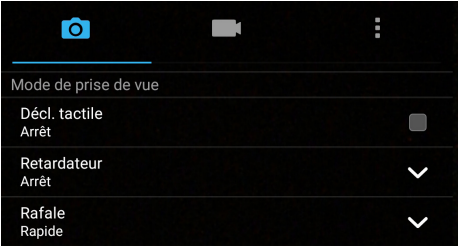

#### Mise au point et exposition

Activez **Réglage automatique** ou **Détection de visage**, ou réglez le mode **Metering (Mesure)** et le **Mise au point** sous cette option.

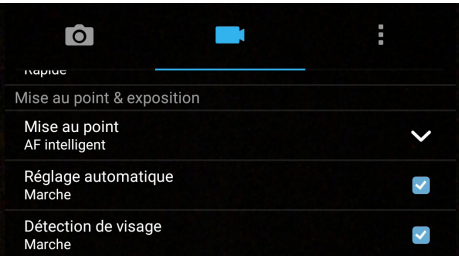

## Paramètres vidéo

Suivez les instructions suivantes pour personnaliser l'apparence de vos clips vidéo en configurant les divers paramètres disponibles.

**IMPORTANT !** N'oubliez pas d'appliquer les modifications avant d'enregistrer de nouveaux clips vidéo.

1. À partir de l'écran d'accueil de l'Appareil photo, appuyez sur  $\overrightarrow{Q} > \overrightarrow{R}$ .

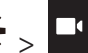

2. Configurez les paramètres disponibles en fonction de vos besoins.

#### Image

Configurez la qualité d'image par le biais des options suivantes.

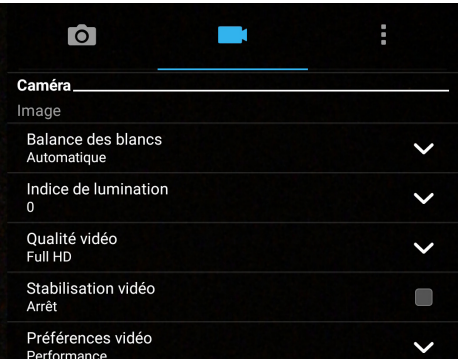

#### Mise au point et exposition

Utilisez les options suivantes pour régler le type d'exposition.

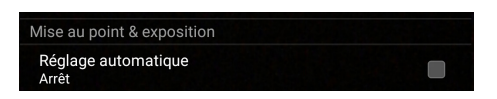

## Paramètres avancés

Explorez de nouvelles façons de capturer vos photos ou vos clips vidéo par le bais des paramètres de capture photo et vidéo avancés.

**IMPORTANT !** N'oubliez pas d'appliquer vos modifications. Les fonctionnalités disponibles varient en fonction du modèle de tablette utilisé.

#### **HDR**

La fonctionnalité HDR (ou imagerie large-gamme) permet de prendre des photos plus détaillées et de représenter de nombreux niveaux d'intensité lumineuse dans une image. La technique HDR est recommandée pour les prises de vue dans des environnements lumineux, et aide à équilibrer les couleurs reproduites sur vos images.

#### Prise de vue HDR

- 1. À partir de l'écran d'accueil de l'Appareil photo, appuyez sur  $\blacksquare$  > **HDR**.
- 2. Appuyez sur **O** ou sur la touche de réglage du volume pour prendre une photo HDR.

#### Retouche d'image

Utilisez l'option de retouche d'image pour embellir les visages de vos sujets.

#### Utiliser la retouche d'image

- 1. À partir de l'écran d'accueil de l'Appareil photo, appuyez sur **Electric Retouche d'image**.
- 2. Appuyez sur **itt**i pour régler les paramètres d'embellissement à appliquer à la photo.
- 3. Appuyez sur **pour commencer à capturer la photo.**

REMARQUE : Faites glisser **vers** le haut pour régler une minuterie de compte à rebours .

#### Appliquer l'embellissement aux photos

- 1. Appuyez sur la vignette pour prévisualiser la photo et afficher les paramètres d'embellissement.
- 2. Appuyez sur la photo et appuyez sur  $\bigotimes$  pour sélectionner votre fonction d'embellissement préférée, puis appuyez sur  $\Theta$  pour enregistrer la photo.

# Éclairage faible

Avec PixelMaster, la sensibilité à la lumière de votre caméra est augmentée jusqu'à 400 % pour améliorer la réduction du bruit et dynamiser le contraste des couleurs jusqu'à 200 %. Utilisez ce mode pour transformer un sujet en une superbe photo ou vidéo, avec ou sans éclairage naturel abondant.

#### Capturer des photos à faible éclairage

- 1. Depuis l'écran d'accueil de l'application Camera, appuyez sur **Elle** > **Low light (Faible éclairage).**
- 2. Appuyez sur  $\overline{O}$  pour commencer à capturer les photos.

#### Capturer des vidéos à faible éclairage

- 1. Depuis l'écran d'accueil de l'application Camera, appuyez sur **Elevator de la Camera éclairage).**
- 2. Appuyez sur pour commencer à enregistrer une vidéo.

#### Nuit

Prenez des photos de grande qualité, que ce soit de nuit ou dans des environnements sombres, grâce à l'option Nuit de l'appareil photo de votre tablette.

**REMARQUE :** Veillez à garder vos mains stables lors de la prise en main de votre appareil pour éviter d'obtenir des photos floues.

#### Prise de vue nocturne

- 1. À partir de l'écran d'accueil de l'Appareil photo, appuyez sur  $\blacksquare$  > **Nuit**.
- 2. Appuyez sur **o** pour commencer à capturer des photos de nuit.

#### Profondeur de champ

Prenez des prises macro avec un arrière-plan flou en utilisant la profondeur de champ. Cette fonction convient aux photos rapprochées de sujets pour un résultat plus net et dramatique.

#### Capturer des photos à profondeur de champ

- 1. Depuis l'écran de l'application Camera, appuyez sur > **Depth of Field (Profondeur de champ).**
- 2. Appuyez sur  $\overline{O}$  pour commencer à capturer les photos.
- 3. Appuyez sur  $\mathbf{G}$  ou  $\mathbf{G}$  pour augmenter ou réduire le flou en arrière-plan.
- 4. Appuyez sur  $\bigcirc$  pour enregistrer la photo.

#### Effet

Prenez des photos en utilisant différents effets tels que Pixelliser, Cartoon, Vintage, LOMO ou d'autres effets.

**REMARQUE :** L'effet doit être sélectionné avant de prendre la photo.

#### Capturer des photos avec effet

- 1. Depuis l'écran de l'application Camera, appuyez sur **Ellect > Effect (Effet)**
- 2. Appuyez sur  $\ddot{Q}$  et sélectionnez un effet à appliquer à la photo.
- 3. Appuyez sur **o** pour commencer à capturer les photos.

#### Appliquer des effets aux photos

- 1. Appuyez sur la vignette pour prévisualiser la photo.
- 2. Appuyez sur la photo et appuyez sur **les pour sélectionner votre effet préféré**, puis appuyez sur **P** pour enregistrer la photo.

#### Selfie

La prise de Selfie (ou autoportrait) n'aura jamais été aussi facile. Grâce à une technique de reconnaissance faciale, vous pouvez configurer votre tablette de sorte à ce que la caméra détecte les visages présents (jusqu'à 4) et prenne automatiquement votre autoportrait.

#### Prise de Selfie

1. À partir de l'écran d'accueil de l'Appareil photo, appuyez sur  $\blacksquare$  > Selfie.

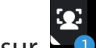

2. Appuyez sur **pour définir le nombre de personnes à inclure dans la photo.** 

- 3. Utilisez la caméra arrière pour détecter les visages présents. Une fois la détection terminée, la tablette déclenche automatiquement un compte à rebours jusqu'à la prise de photo.
- 4. Appuyez sur  $\Theta$  pour enregistrer la photo.

## GIF animé

Créez vos propres GIF sur votre tablette grâce à l'option de création de fichiers GIF animés.

#### Créer un GIF animé

- 1. À partir de l'écran d'accueil de l'Appareil photo, appuyez sur  $\blacksquare$  > GIF animé.
- 2. Faites un appui long sur **our commencer** à capturer une photo en rafale pour une animation GIF.
- 3. Faites vos réglages préférés dans les paramètres d'animation GIF.
- 4. Appuyez sur  $\Theta$  pour enregistrer la photo.

## Panorama

Utilisez cette option pour prendre des photos panoramiques. Les images capturées à partir d'une perspective à grand angle sont automatiquement assemblées pour créer une photo unique à vue panoramique.

#### Prise de vue panoramique

- 1. À partir de l'écran d'accueil de l'Appareil photo, appuyez sur > **Panorama**.
- 2. Appuyez sur  $\overline{10}$  puis faites un panoramique vers la gauche ou vers la droite avec votre tablette ASUS pour capturer la scène.

**REMARQUE** : Lors de la capture de vue panoramique avec votre tablette, une chronologie d'images apparaît sous forme de vignettes sur la partie inférieure de l'écran au fur et à mesure de la capture du paysage.

3. Appuyez sur  $\oslash$  une fois terminé.

#### Miniature

Simulez l'effet d'inclinaison-décalage des objectifs DSLR via la fonction Miniature. Utiliser cette fonction vous permet de mettre au point sur des zones spécifiques de votre sujet, en ajoutant un effet bokeh pouvant être utilisé sur les photos et la vidéo à l'aide de votre tablette ASUS.

#### Capturer des photos miniatures

- 1. Depuis l'écran de l'application Camera, appuyez sur **EL** > Miniature.
- 2. Appuyez sur  $\begin{pmatrix} 1 & 2 \ 2 & 3 \end{pmatrix}$  ou pour sélectionner votre zone de mise au point, puis utilisez vos deux doigts pour ajuster la taille et la position de la zone de mise au point.
- 3. Appuyez sur  $\overline{G}$  ou  $\overline{G}$  pour augmenter ou réduire le flou en arrière-plan. Appuyez sur  $\overline{G}$ ou  $\mathbf{Q}$  pour augmenter ou réduire la saturation.
- 4. Appuyez sur  $\overline{10}$  pour capturer les photos miniatures.

## Retour dans le temps

La fonction **Retour dans le temps** permet à l'obturateur de capturer un échantillon d'images deux secondes avant la pression du bouton de capture. Cette fonctionnalité permet de générer une chronologie d'images à partir de laquelle vous pouvez sélectionner la meilleure photo à enregistrer dans la Galerie.

**REMARQUE :** La fonction Retour dans le temps n'est compatible qu'avec la caméra arrière de votre tablette.

## Utiliser la chronologie photographique

- 1. À partir de l'écran d'accueil de l'Appareil photo, appuyez sur **ELA Retour dans le temps.**
- 2. Appuyez sur  $\overline{10}$  pour commencer à capturer les photos.
- 3. Ajustez la durée (en secondes) pendant laquelle vous souhaitez que votre photo capturée soit lue en mode inversé ou rembobinage.
- 4. Appuyez sur  $\bigotimes$  une fois terminé.

#### Utiliser la visionneuse d'images

1. Après avoir appuyé sur le bouton de capture, la visionneuse d'images apparaît à l'écran. Faites glisser le curseur sur le cercle pour parcourir la liste des photos.

**REMARQUE :** Appuyez sur **Best** pour afficher la photo recommandée.

2. Sélectionnez une photo puis appuyez sur **Terminé** pour l'enregistrer dans la Galerie.

#### Retrait intelligent

Éliminez les détails indésirables de vos photos grâce à l'option de retrait intelligent.

#### Utiliser le retrait intelligent

- 1. À partir de l'écran d'accueil de l'Appareil photo, appuyez sur **Elle** > **Retrait intelligent**.
- 2. Appuyez sur **O** pour commencer à capturer des photos pouvant être éditées avec Smart remove (Suppression intelligente).
- 3. Sur la photo capturée, appuyez sur le contour autour de l'objet mobile détecté pour le supprimer.
- 4. Appuyez sur  $\Theta$  pour enregistrer la photo.

## Tout sourire

Capturez le sourire parfait ou l'expression faciale la plus farfelue d'une sélection de photos grâce à l'option Tout sourire. Cette fonctionnalité permet de prendre cinq photos consécutives et de détecter automatiquement les visages pour vous laisser choisir votre photo préférée.

#### Utiliser Tout sourire

- 1. À partir de l'écran d'accueil de l'Appareil photo, appuyez sur **Tansic Fout sourire**.
- 2. Appuyez sur **o** pour commencer à capturer des photos pouvant être éditées avec All Smiles (Tous sourires).
- 3. Touchez le visage du sujet, puis sélectionnez la meilleure expression faciale du sujet.
- 4. Faites défiler vers le bas depuis la partie supérieure, puis appuyez sur  $\Theta$  pour enregistrer la photo.

## Vidéo accélérée

Cette fonction vidéo de votre tablette vous permet de capturer des images fixes à partir d'un clip vidéo.

#### Enregistrer une vidéo accélérée

- 1. À partir de l'écran d'accueil de l'Appareil photo, appuyez sur **III** > **Intervalle de temps**.
- 2. Appuyez sur  $\Box$  puis sélectionnez l'intervalle de temps.
- 3. Appuyez sur pour démarrer l'enregistrement d'une vidéo accélérée.

# **Utiliser la Galerie**

Visionnez les photos et les vidéos stockées sur votre tablette grâce à l'application Galerie.

Cette application vous permet également d'éditer, de partager ou de supprimer vos images/vidéos.

Pour ouvrir la Galerie, appuyez sur **FEE** > Galerie.

## Accéder aux images de vos réseaux sociaux ou stockées en ligne

Par défaut, l'application Galerie affiche tous les fichiers multimédia contenus sur votre appareil en fonction de leur dossier de stockage.

Pour visualiser les fichiers localisés sur d'autres supports de stockage à partir de votre tablette :

- 1. À partir de l'écran principal, appuyez sur  $\equiv$
- 2. Appuyez sur l'une des sources disponibles pour en visualiser le contenu.

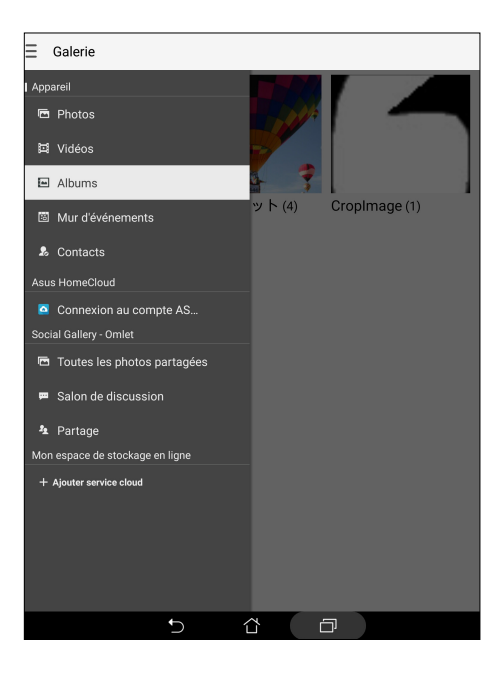

#### **REMARQUES :**

- • Vous pouvez télécharger des photos sur votre tablette ASUS à partir d'un service de stockage en ligne et utiliser les photos comme fonds d'écran ou comme photos de profil pour vos contacts.
- • Pour plus de détails sur l'ajout d'une photo de profil à un contact, voir section Personnaliser le profil d'un contact.
- Pour plus de détails sur l'utilisation de photos ou d'images comme fonds d'écran, voir section Fonds d'écran.

**IMPORTANT !** Une connexion Internet est requise pour accéder aux fichiers stockés en ligne.

# Visualiser les informations de localisation d'une photo

Activez le service de localisation de votre tablette pour spécifier l'emplacement de prise de vue de vos photos. Les informations de localisation d'une photo incluent la zone géographique ainsi qu'un plan de l'emplacement via Google Maps ou Baidu (pour la Chine).

Pour visualiser les détails de localisation d'une photo :

- 1. Activez le service de localisation en allant dans > **Paramètres** > **Localisation.**
- 2. Assurez-vous d'avoir autoriser l'application Google Map ou Baidu à utiliser le service de localisation.
- 3. Ouvrez l'application Galerie et sélectionnez la photo pour laquelle vous souhaitez visualiser les informations de localisation.
- 4. Appuyez sur la photo puis appuyez sur  $\triangle$ .

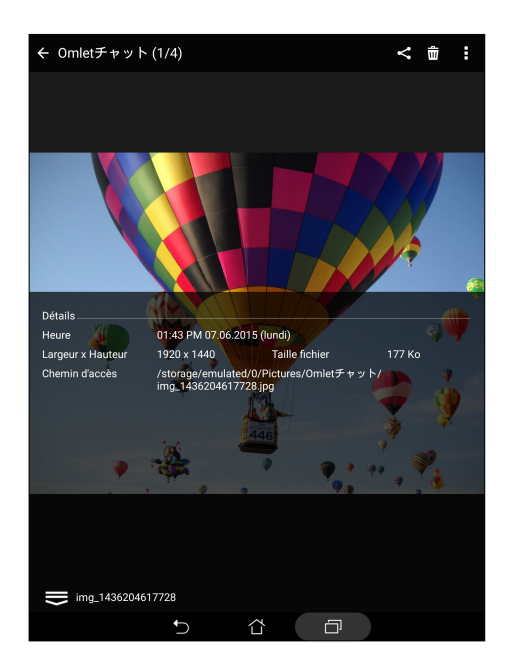

## Visualiser des films et des vidéos

Visualisez des vidéos enregistrées avec la caméra intégrée ou des vidéos sauvegardées sur votre tablette ASUS.

Pour visualiser des vidéos ou des films :

1. Appuyez sur la vidéo ou le film que vous souhaitez visualiser, puis appuyez sur .

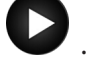

2. Un message s'affiche pour vous demander de sélectionner une application avec laquelle visualiser la vidéo ou le film.

**REMARQUE :** Pour une meilleure expérience de visualisation et une lecture plus fluide avec la technologie Tru2life+, vous pouvez activer Blur-Free Motion (Mouvement sans flou) dans **Settings (Paramètres)** > **Display (Affichage)** > **Blur-Free Motion (Mouvement sans flou)**.
## Partager des fichiers à partir de la Galerie

- 1. À partir du menu principal de l'application Galerie, appuyez sur le dossier contenant les fichiers à partager.
- 2. Une fois le dossier ouvert, appuyez sur **pour activer la sélection de fichiers.**
- 3. Appuyez sur les fichiers à partager. Une coche apparaît au dessus des images sélectionnées.
- 4. Appuyez sur  $\leq$  puis sélectionnez l'application avec laquelle vous souhaitez partager les images.

## Supprimer des fichiers de la Galerie

Pour partager des fichiers de la Galerie :

- 1. À partir du menu principal de l'application Galerie, appuyez sur le dossier contenant les fichiers à supprimer.
- 2. Une fois le dossier ouvert, appuyez sur **pour activer la sélection de fichiers**.
- 3. Appuyez sur les fichiers à supprimer. Une coche apparaît au dessus des images sélectionnées.

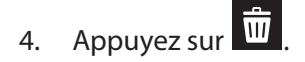

## Éditer une image

L'application Galerie est aussi dotée de ses propres outils d'édition vous permettant d'améliorer la qualité des images stockées sur votre tablette.

Pour éditer une image :

- 1. À partir du menu principal de l'application Galerie, appuyez sur le dossier contenant les fichiers à éditer.
- 2. Une fois le dossier ouvert, appuyez sur l'image à éditer.
- 3. Lorsque l'image apparaît, appuyez dessus pour afficher les options disponibles.
- 4. Appuyez sur **ext** pour ouvrir l'outil d'édition d'image.
- 5. Utilisez les icônes d'édition pour modifier l'image.

#### Zoom avant et arrière

À partir du menu principal de l'application Galerie ou sur une image, éloignez deux doigts sur l'écran tactile pour effectuer un zoom arrière ou rapprochez-les pour faire un zoom avant.

## Publier des photos sur le mur d'événements de l'application Agenda

Cette fonctionnalité de l'application Galerie vous permet de voir les photos à partir des événements de l'application Agenda. Vous pouvez ainsi grouper de manière immédiate les photos prises en fonction de l'événement auxquelles elles sont associées.

- 1. Après avoir pris une photo avec votre tablette ASUS, ouvrez la **Galerie.**
- 2. Appuyez sur **-** > **Mur d'événements**.
- 3. Appuyez sur la zone **Appuyez ici pour saisir un nom** pour spécifier le nom de l'événement à inclure à l'application Agenda.
- 4. Appuyez sur l'icône  $\Box$  située sur le coin supérieur droit du dossier contenant les photos prises lors de l'événement.
- 5. Sélectionnez l'événement de l'Agenda pour lequel vous souhaitez intégrer le dossier photo.
- 6. L'icône **co** apparaît sur le coin supérieur droit du dossier photo pour indiquer que les photos ont bien été publiées sur le mur d'événements.
- 7. Pour voir les photos de l'événement, ouvrez l'entrée associée à l'événement dans l'application Agenda, puis appuyez sur .

#### **IMPORTANT !**

- **•**  Cette fonctionnalité n'est disponible que si vous avez spécifié des événements dans l'Agenda. Pour plus de détails sur la création d'événements, voir section Agenda.
- Seules les photos prises avec votre tablette ASUS, et ce lors de la période spécifiée pour l'événement, peuvent utiliser cette fonctionnalité.

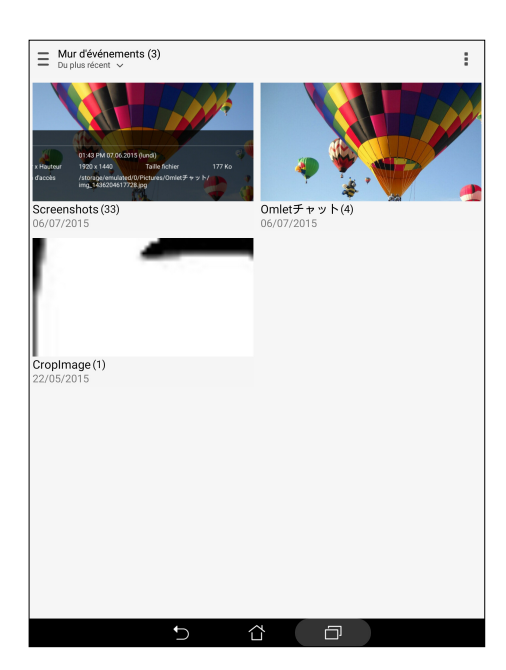

## Utiliser MiniMovie (MiniFilm)

Transformez vos photos en diaporama créatif grâce à la fonctionnalité MiniFilm intégrée à l'application Galerie. MiniFilm contient différents thèmes de diaporamas pouvant être appliqués immédiatement aux photos sélectionnées.

Pour utiliser MiniFilm à partir d'un album photo :

- 1. Ouvrez l'application Galerie puis appuyez sur  $\blacksquare$  pour sélectionner l'emplacement de l'album photo à utiliser.
- 2. Sélectionnez un album photo spécifique puis appuyez sur **E** > **MiniFilm automatique**.
- 3. Sélectionnez un thème parmi ceux disponibles.

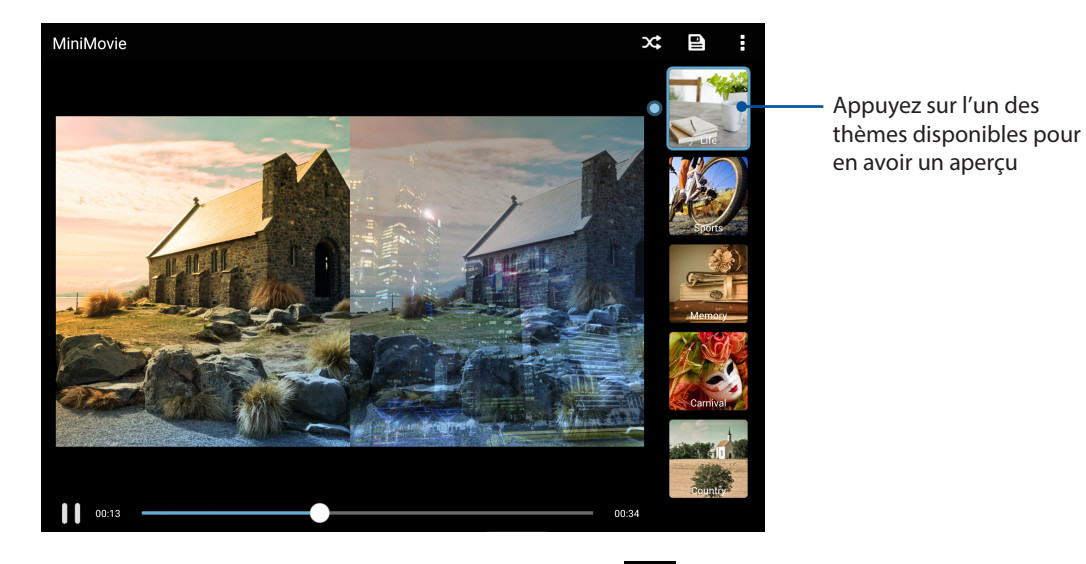

- 4. Après avoir sélectionné un thème, appuyez sur **pour enters de la diaporama.**
- 5. Vous pouvez partager le diaporama sur vos réseaux sociaux ou par le biais des applications Facebook, Google Plus ou Conversation sur Omlet.

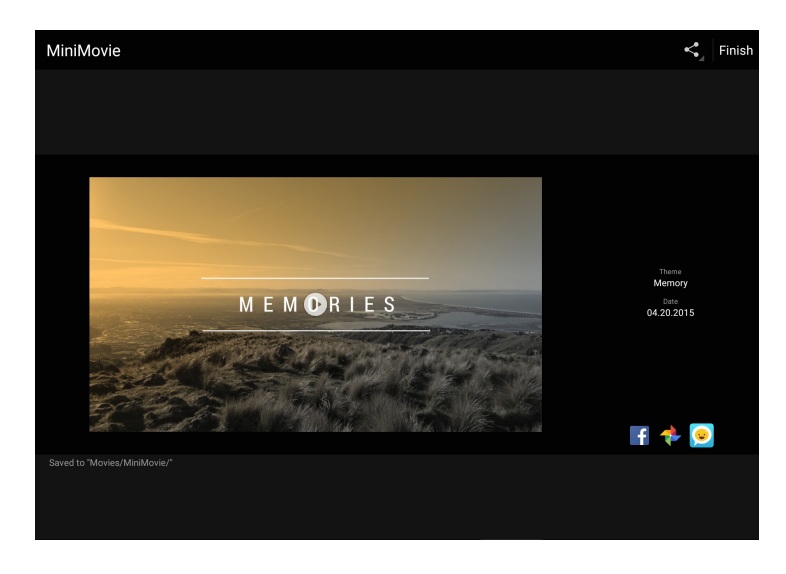

Pour utiliser MiniFilm à partir d'une sélection de photos :

- 1. Ouvrez l'application Galerie puis appuyez sur  $\Box$  pour sélectionner l'emplacement des photos.
- 2. Appuyez sur  $\forall$  pour activer la sélection de fichiers.
- 3. Une fois la sélection terminée, appuyez sur **MiniFilm**.
- 4. Sélectionnez un thème parmi ceux disponibles.

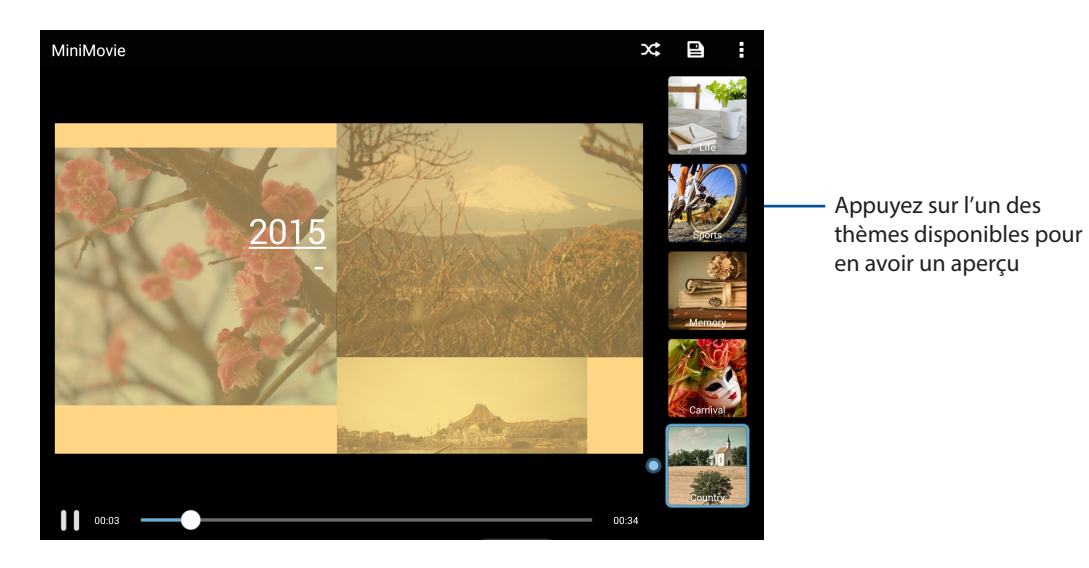

- 5. Après avoir sélectionné un thème, appuyez sur  $\Box$  pour enregistrer le diaporama. Vous pouvez accéder à vos diaporamas enregistrés depuis **ASUS** > **File Manager (Gestionnaire de fichiers)** > **Movies (Films)** > **MiniMovie (MiniFilm)**.
- 6. Vous pouvez ensuite partager le diaporama sur des sites de réseaux sociaux ou des applications de messagerie instantanée tels que Facebook, Google Plus ou Omlet Chat.

## Utiliser PlayTo

La fonctionnalité PlayTo permet de diffuser du contenu multimédia à partir de votre tablette sur un périphérique de lecture compatible.

Pour utiliser cette fonctionnalité :

- 1. Ouvrez l'application Galerie puis appuyez sur  $\equiv$  ou sur le dossier contenant le fichier à diffuser.
- 2. Appuyez sur  $\blacksquare$  > **PlayTo**.
- 3. Sur l'écran suivant, sélectionnez un dispositif compatible.

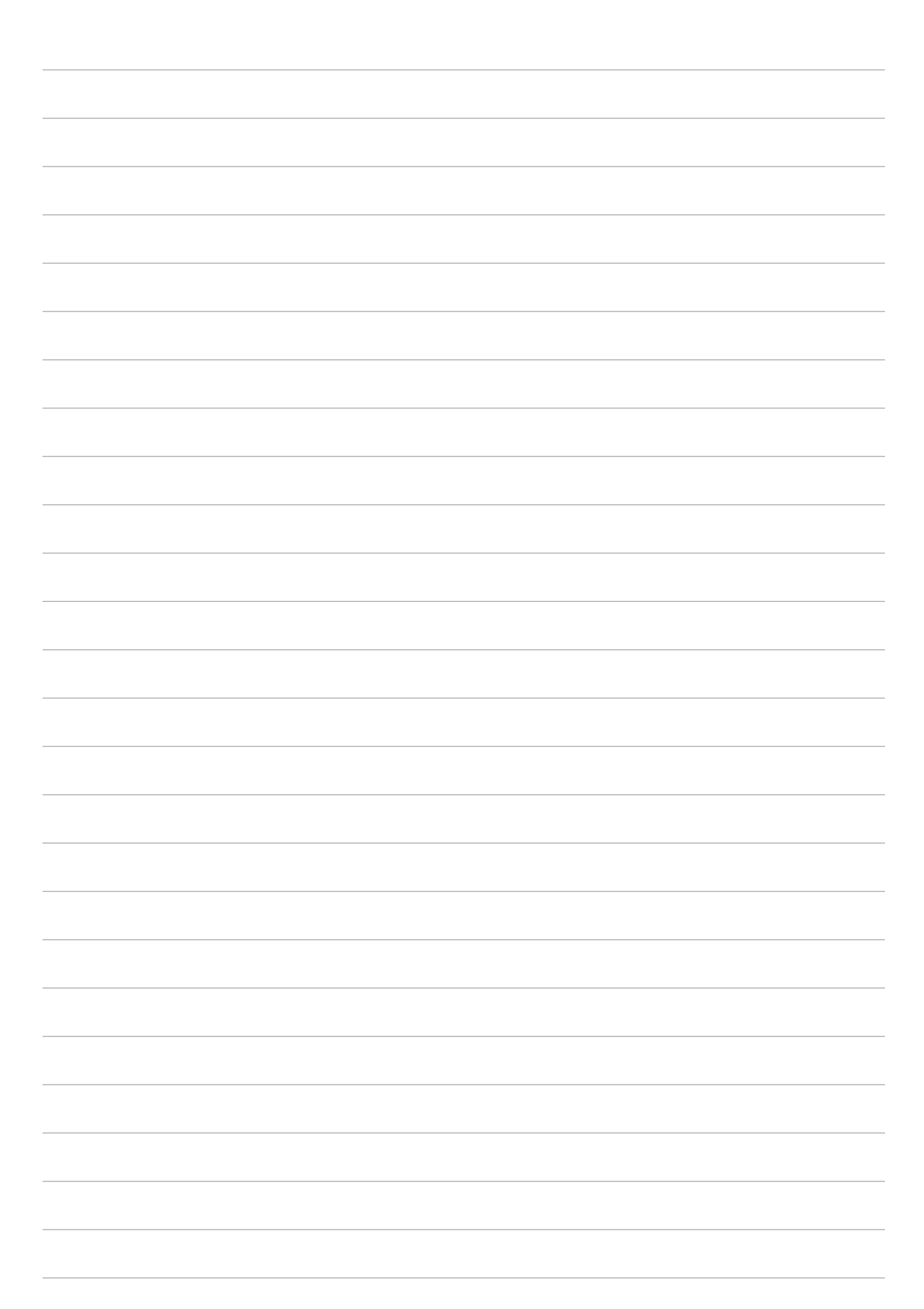

# *Activités et travail 5*

## **Navigateur**

L'interface épurée et intuitive du Navigateur simplifie et accélère la vitesse de navigation sur Internet grâce à son moteur dérivé de Chrome. Son interface Zen, sobre et conviviale reposant sur la technologie de redistribution de texte, optimise l'affichage des pages Internet sur l'écran de la tablette ASUS. Il permet aussi de partager ou d'envoyer par email des pages Internet ou de les placer dans l'application Do It Later pour une lecture ultérieure.

**IMPORTANT !** Avant de naviguer sur Internet ou de faire des activités liées à Internet, assurez-vous que votre tablette ASUS est connectée à un réseau Wi-Fi. Pour plus de détails, consultez Rester connecté.

## Ouvrir le Navigateur

À partir de l'écran d'accueil, effectuez l'une des opérations suivantes :

- Appuyez sur  $\bigoplus$
- • Appuyez sur > **Navigateur**.

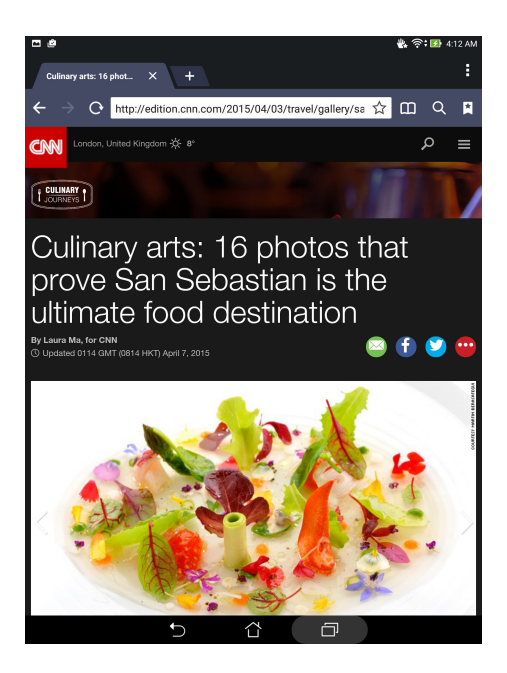

## Partager des pages

Partager des pages intéressantes avec vos proches par le biais d'un compte email ou de stockage en ligne, une connexion Bluetooth ou l'une des applications de partage installées sur votre tablette ASUS.

- 1. Ouvrez le Navigateur.
- 2. À partir d'une page, appuyez sur **alle partager la page.**
- 3. Appuyez sur le compte ou l'application à utiliser pour partager la page.

## Reporter la lecture d'une page Web

Si un manque de temps vous empêche de consulter une page Web spécifique et que vous souhaitez reporter sa lecture à plus tard, vous pouvez l'ajouter à votre liste de tâches à faire. Ouvrez l'application Do It Later pour accéder à votre liste de tâches.

- 1. À partir d'une page, appuyez sur  $\frac{1}{2}$  > **Lire plus tard**.
- 2. Pour consulter la page mise de côté, appuyez sur **ASUS** > **Do It Later** à partir de l'écran d'accueil.

**REMARQUE :** Pour plus de détails sur l'accès aux pages Internet mises de côté, voir section Rattraper la lecture de pages en ligne.

## Ajouter un nouvel onglet

Pour ajouter un nouvel onglet de navigation .

- 1. À partir de la page actuelle, appuyez sur  $\frac{1}{\bullet}$  > **Nouvel onglet** ou appuyez sur l'icône  $\leftarrow$  +
	-

- 2. Entrez la nouvelle adresse du site à visiter.
- 3. Répétez ces étapes pour ajouter d'autres onglets.

#### **REMARQUES :**

- • L'ouverture d'un trop grand nombre d'onglets peut ralentir votre appareil.
- Si l'accès aux pages est lent, essayez de supprimer le cache. Pour plus de détails, voir section Effacer le cache de navigation.

## Favoris

Ajoutez vos pages Web préférées à votre liste de favoris pour y accéder plus facilement.

À partir d'une page, appuyez sur > **Favoris**.

## Lecture intelligente

Votre tablette ASUS active automatiquement le mode de lecture intelligente pour les pages Web contenant de nombreux éléments pouvant s'avérer être superflus ou distrayant tels que les encarts publicitaires, les icônes ou les éléments de menu. Vous pouvez supprimer ces éléments pour n'afficher que le contenu principal de la page.

**REMARQUE :** La lecture intelligente supporte les sites Wikipedia, CNN, ESPN, BCC et NY Times.

Pour utiliser la lecture intelligente :

- Appuyez sur l'icône **pour retirer tous les éléments inutiles et n'afficher que le contenu** principal de la page Web consultée.
- En mode de lecture intelligente, vous pouvez :
	- Appuyer sur **DE** pour afficher la liste de lecture ou les pages enregistrées.
	- Appuyer sur  $\Omega$  pour ouvrir le marqueur et mettre en valeur une portion de texte à l'écran.
	- Éloigner ou rapprocher deux doigts sur l'écran pour effectuer un zoom avant ou arrière.

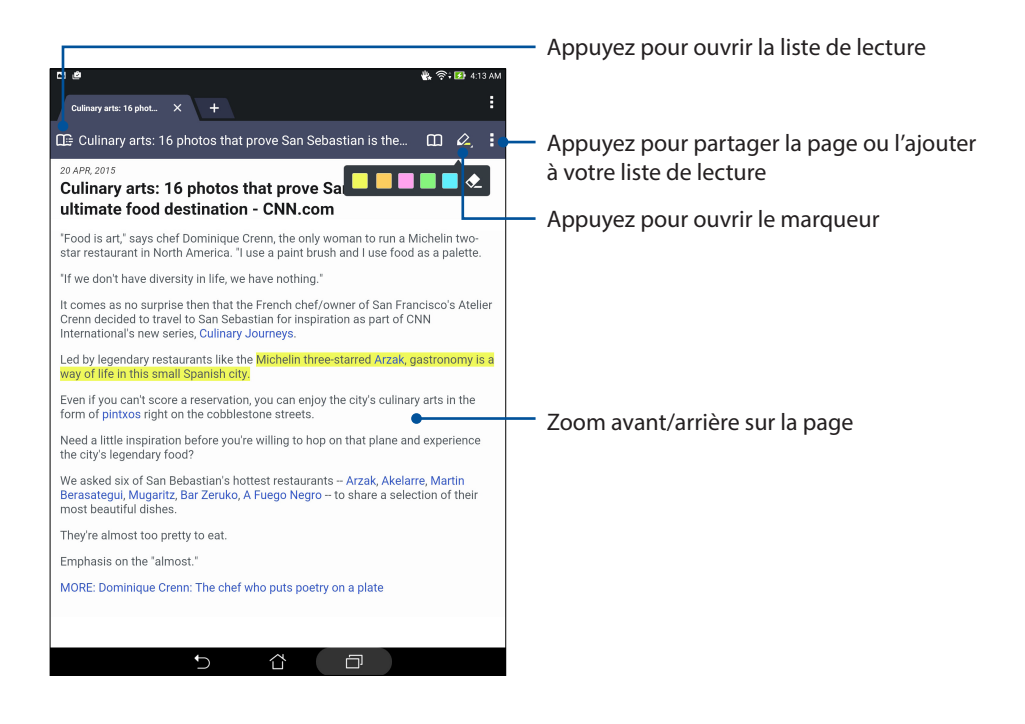

## Effacer le cache de navigation

Effacez le cache de navigation pour supprimer les fichiers, les sites et les cookies Internet temporaires stockés sur votre appareil. Ce procédé permet d'améliorer les performances de chargement de page de votre navigateur.

- 1. Ouvrez le Navigateur.
- 2. Appuyez sur > **Paramètres** > **Confidentialité et sécurité** > **Vider le cache**.
- 3. Cliquez sur **OK** à l'apparition du message de confirmation.

## **Messagerie électronique**

Ajoutez un compte Exchange, Gmail, Yahoo! Mail ou Outlook.com afin de pouvoir recevoir, créer et lire des messages électroniques sur votre appareil. Vous pouvez aussi synchroniser le carnet d'adresses de vos comptes de messagerie avec votre tablette ASUS.

**IMPORTANT !** Votre tablette ASUS doit être connectée à un réseau Wi-Fi pour vous permettre d'ajouter un compte e-mail ou d'envoyer et de recevoir des e-mails provenant des comptes ajoutés. Pour plus de détails, consultez Rester connecté.

#### Configurer un compte email

Configurez votre compte email personnel ou professionnel pour recevoir, lire et envoyer des emails à partir de votre tablette ASUS.

- 1. À partir de l'écran d'accueil, appuyez sur **Email**.
- 2. Sélectionnez le type de compte à configurer sur votre appareil.
- 3. Entrez votre adresse email et votre mot de passe puis appuyez sur **Suivant**.

**REMARQUE :** Patientez le temps que l'appareil puisse détecter les paramètres de serveur de courrier entrant et sortant de votre compte de messagerie électronique.

- 4. Configurez vos **Paramètres de compte** tels que la fréquence de consultation de la boîte de réception, la période de synchronisation ou l'envoi de notifications de réception. Une fois terminé, appuyez sur **Suivant**.
- 5. Spécifiez le nom de compte à afficher pour le courrier sortant, puis appuyez sur **Suivant**.

**REMARQUE :** Consultez l'administrateur de votre réseau si vous souhaitez configurer un compte email professionnel sur votre tablette ASUS.

## Ajouter un compte email

Si vous ne possédez pas de compte email, vous pouvez aisément en créer un pour recevoir, lire et envoyer des emails sur votre tablette ASUS.

- 1. À partir de l'écran d'accueil, appuyez sur **Email**.
- 2. Appuyez sur **E** > **Paramètres**.
- 3. Sélectionnez le type de compte à ajouter.
- 4. Suivez les instructions apparaissant à l'écran pour finaliser la création du compte email.

**REMARQUE :** Consultez les étapes 3 à 5 de la section Configurer un compte email pour plus de détails.

#### Gmail

Avec l'application Gmail®, vous pouvez créer un compte de messagerie électronique Gmail® ou synchroniser votre compte Gmail® existant de sorte à pouvoir recevoir, envoyer et lire vos emails sur votre tablette ASUS..

- 1. Appuyez sur **Google** puis appuyez sur **Gmail**.
- 2. Appuyez sur **Compte existant** puis entrez votre adresse **E-mail** ainsi que votre **Mot de passe**. Appuyez sur  $\blacktriangleright$ .

#### **REMARQUES :**

- • Appuyez sur **Nouveau** si vous ne possédez pas de **Compte Google**.
- • Patientez le temps que votre Tablette ASUS vérifie automatiquement les paramètres dédiés aux serveurs de messagerie Gmail®.
- 3. Vous pouvez utiliser votre compte Google pour faire une copie de sauvegarde ou restaurer vos paramètres et données. Appuyez sur pour vous connecter à Gmail®.

**IMPORTANT !** Si vous possédez d'autres compte de messagerie électronique en plus de Gmail®, vous pouvez utiliser l'application **E-mail** pour accéder rapidement et simultanément à tous vos comptes.

## **Agenda**

L'application Agenda vous permet de rester au courant de vos événements importants. En plus de la création d'événements, vous pouvez également ajouter des notes, définir une alarme de rappel ou configurer l'envoi de notifications de sorte à ce que vous soyez tenu à jour de vos occasions importantes.

## Créer un événement

Pour créer un évènement :

- 1. Appuyez sur **ASUS** > **Agenda**.
- 2. Appuyez sur  $\Box$ .
- 3. Spécifiez les détails de votre événement.
- 4. Réglez l'option Compte à rebours sur **OUI**. Vous recevrez une alerte de durée restante dans le panneau des notifications, et ce, jusqu'à ce que l'événement prenne place.

**REMARQUE :** Pour plus de détails sur le panneau des notifications, voir section Notifications système.

- 5. Dans le champ **Rappels**, sélectionnez l'intervalle d'envoi des notifications.
- 6. Une fois terminé, appuyez sur **Terminé** pour enregistrer et quitter.

## Ajouter un compte à l'Agenda

En plus de la création d'événements sur votre tablette, vous pouvez aussi utiliser l'application Agenda pour créer des événements qui seront automatiquement synchronisés avec vos comptes en ligne.

Pour ajouter un compte à l'Agenda :

- 1. Appuyez sur **ASUS** > **Agenda**.
- 2. Appuyez sur  $\frac{1}{\sqrt{2}}$  > **Comptes** >  $\frac{1}{\sqrt{2}}$ .
- 3. Appuyez sur le compte à associer à l'Agenda.
- 4. Suivez les instructions apparaissant à l'écran pour terminer l'association de votre compte à l'Agenda.

## Créer un événement à partir d'un compte

Après avoir associé un compte à l'application Agenda, vous pouvez utiliser votre tablette pour créer des notifications spécifiques à ce compte. Pour ce faire :

- 1. Appuyez sur **ASUS** > **Agenda**.
- 2. Appuyez sur **Nouvel événement**.
- 3. Appuyez sur **Mon calendrier** pour visualiser la liste des comptes associés à l'Agenda.
- 4. Appuyez sur le compte auquel vous souhaitez associer le nouvel événement.
- 5. Spécifiez toutes les informations d'événement nécessaires.

**REMARQUE :** Vérifiez qu'un compte a déjà été associé à l'Agenda avant de suivre les instructions suivantes. Consultez la section précédente, nommée Ajouter un compte à l'Agenda*,* pour plus de détails.

## Activer l'envoi d'alertes

Activez la fonction d'envoi d'alertes de l'application Agenda pour recevoir des notifications pour vos événements importants tels qu'un anniversaire ou un rendez-vous important.

- 1. Appuyez sur **ASUS** > **Agenda**.
- 2. Appuyez sur  $\overline{\phantom{a}}$  > **Comptes**.
- 3. Sélectionnez le compte pour lequel vous souhaitez recevoir des alertes.

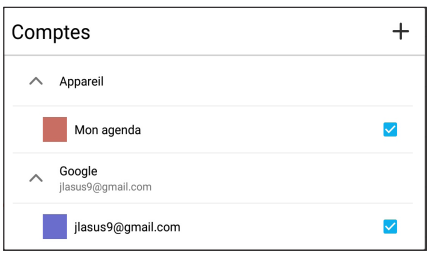

#### **REMARQUES :**

- Pour plus de détails sur la configuration d'alertes pour vos contacts VIP, voir section Ajouter un évènement spécifique à un contact VIP.
- Consultez vos alertes sur l'application What's Next.

## **What's Next**

Ne manquez pas les événements importants, s'amuser dehors sous le soleil ou recevoir des e-mails de vos contacts VIP. Organisez votre calendrier d'événements, vos contacts favoris, vos groupes VIP et les bulletins météo afin de recevoir des alertes et des rappels de vos événements essentiels. Vous pouvez accéder aux alertes What's Next à partir de l'écran de verrouillage, du panneau des notifications et de l'application ou du widget What's Next.

## Recevoir des rappels d'événements

Pour recevoir les alertes et les notifications What's Next assurez-vous d'observer les instruction suivantes :

- Réglez les informations d'événements importants de vos contacts VIP tels que les anniversaires ou les rendez-vous importants à partir de l'application Contacts. Pour plus de détails, voir section Ajouter un évènement spécifique à un contact VIP.
- Vous pouvez configurer un événement et les options de rappel dans l'application Agenda. Pour plus de détails, voir section Créer un événement.

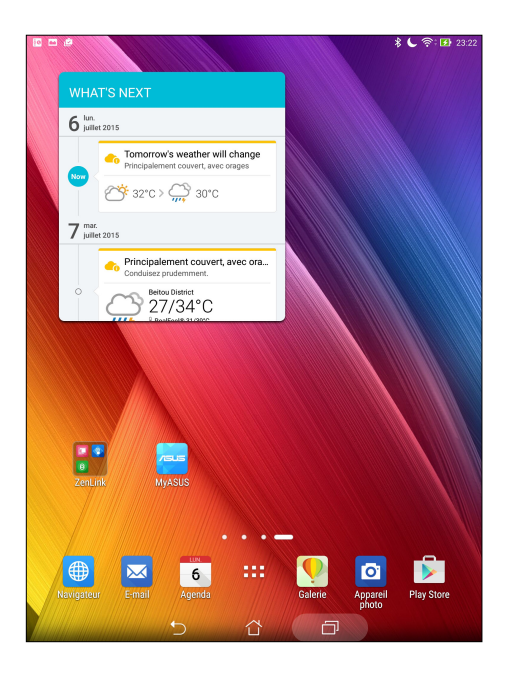

## Accepter ou décliner une invitation

Configurez votre compte email à partir de l'application Email pour envoyer et recevoir des invitations par email. Lorsque vous acceptez une invitation, l'événement sera synchronisée avec l'application Agenda.

**REMARQUE :** Pour plus de détails, consultez E-mail et Calendrier.

**IMPORTANT !** Votre tablette ASUS doit être connectée à un réseau Wi-Fi pour obtenir des invitations par e-mail ou des alertes liées à des événements. Pour plus de détails, consultez Rester connecté.

Pour accepter ou décliner une invitation :

- 1. Appuyez sur l'email contenant l'invitation pour l'ouvrir.
- 2. Appuyez sur **Oui** pour accepter ou sur **Non** pour décliner l'invitation. Votre réponse sera envoyée par email à l'organisateur.

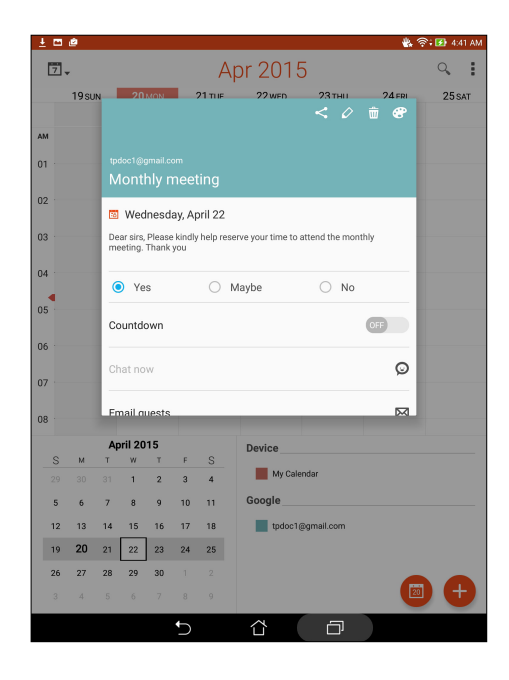

## Recevoir des alertes

Lorsque vous acceptez une invitation à un événement, vous recevrez des alertes de suivi de l'événement comme l'annulation de l'événement ou le changement de lieu et/ou d'horaires. Ces alertes sont publiées sur l'écran de verrouillage, le panneau des notifications et le widget ou l'application What's Next.

## Alerte de début d'événement

Quelques minutes avant l'événement, vous recevrez une alerte vous notifiant le début imminent de l'événement. Vous pouvez contacter l'organisateur en cas de retard.

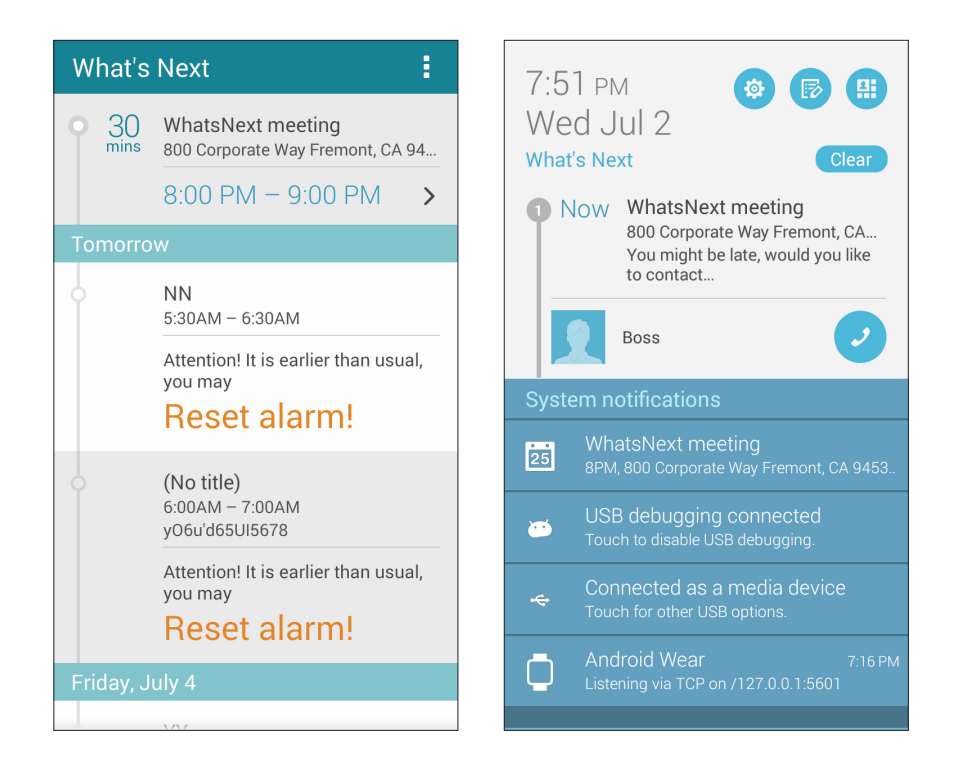

## Alerte d'annulation

Vous recevrez une alerte d'annulation si l'organisateur ou l'hôte annule l'événement.

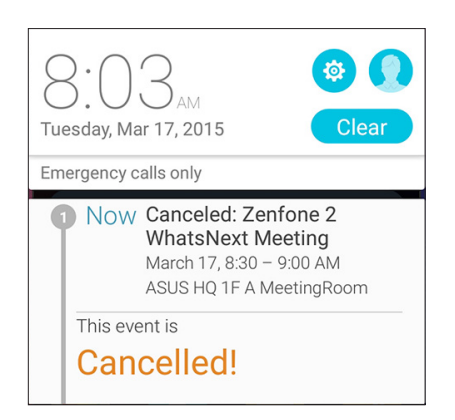

## Alerte de report

Vous recevrez une alerte via email si l'événement à été reporté ou si le lieu a été changé.

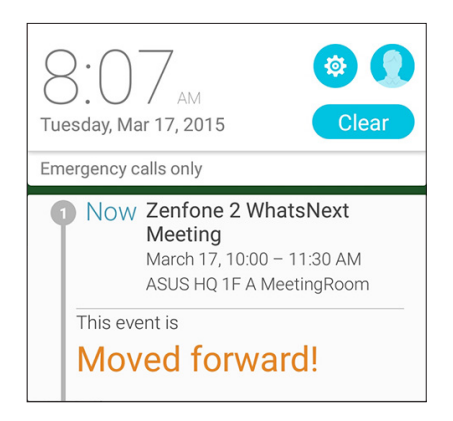

## Mettre à jour les prévisions météo

L'application AccuWeather® offre des mises à jour météo en temps réel, pour chaque heure ou toutes les 12 heures, que ce soit pour votre emplacement actuel ou toute autre région du monde. De plus, vous pouvez planifier vos activités sur une durée d'une semaines grâce aux prévisions météo sur 7 jours et mieux vous vêtir en fonction du temps par le biais de la fonctionnalité RealFeel®. Des indexes d'UV et de pollution sont également disponibles pour que vous puissiez prendre les mesures protectrices nécessaires contre le rayonnement UV et les polluants atmosphériques.

- 1. Vérifiez les points suivants avant d'utiliser l'application météo :
	- Le réseau Wi-Fi est activé.
	- Le service de localisation est activé. Pour vérifier l'état de ce service, appuyez sur **> Paramètres > Localisation** et vérifiez que l'interrupteur est placé sur **OUI**.
- 2. Ouvrez l'application météo via l'une des méthodes suivantes :
	- Appuyez sur **> Météo**.
	- À partir de l'écran d'accueil, appuyez sur l'icône météo.

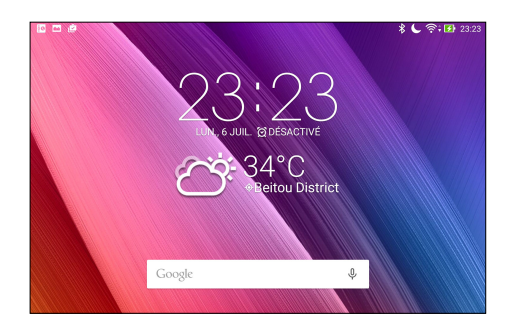

- 3. Appuyez sur  $\blacksquare$  > **Éditer,** puis appuyez sur  $\blacksquare$ .
- 4. Dans le champ de recherche, entrez le nom de la ville ou de la zone pour laquelle vous souhaitez obtenir les prévisions météo.
- 5. Patientez quelques moments le temps que les informations s'affichent. La ville ou la zone sera ajoutée à votre liste d'emplacements. Vous pouvez également sélectionner les données météo à afficher dans le widget What's Next de l'écran d'accueil.

## **Do It Later**

Contrôlez même les choses les plus futiles dans votre vie bien remplie. Même quand vous êtes trop occupé, répondez à vos e-mails, lisez les informations en ligne ou ajoutez d'autres tâches à faire importantes à votre convenance.

Définissez vos messages, emails et pages Internet non lus ainsi que les appels manqués dans les catégories **Répondre plus tard**, **Lire plus tard** ou **Appeler plus tard**. Ces éléments seront ajoutés à la liste de vos tâches à faire pour vous permettre de vous focaliser sur des choses plus importantes.

#### **REMARQUES :**

- • Les applications tierces suivantes sont compatibles avec **Do It Later** : Google Maps, Google Chrome, Google Play, YouTube et iMDb.
- • Seules certaines applications peuvent partager leurs données avec **Do It Later**.

## Créer un tâche

Créez des tâches importantes pour organiser vos activités professionnelles ou sociales.

- 1. À partir de l'écran d'accueil, appuyez sur **ASUS** > **Do It Later**.
- 2. Appuyez sur  $\pm$  puis spécifiez les informations nécessaires.
- 3. Si vous souhaitez définir le niveau d'importance, sélectionnez l'option **Haute** du champ **Importance**.
- 4. Une fois terminé, appuyez sur **OK**.

## Établir la priorité des tâches

Définissez le niveau d'importance de vos tâches pour pouvoir leur donner un ordre de priorité et agir en conséquence.

- 1. À partir de l'écran d'accueil, appuyez sur **ASUS** > **Do It Later**.
- 2. Appuyez sur la tâche pour laquelle vous souhaitez définir le niveau de priorité.
- 3. Dans le champ **Importance**, sélectionnez **Haute**.
- 4. Une fois terminé, appuyez sur **OK**.

REMARQUE : Les tâches prioritaires sont marquées de l'icône . Ceci permet de déterminer rapidement quelles tâches nécessitent une action immédiate.

## Rattraper la lecture de pages en ligne

Vous pouvez accéder aux pages Web précédemment placées dans votre liste de tâches à faire à partir de l'application Do It Later.

- 1. À partir de l'écran d'accueil, appuyez sur **ASUS** > **Do It Later**.
- 2. Sélectionnez la page à lire, puis appuyez sur **Lire maintenant**.

**REMARQUE :** Pour plus de détails, voir section Reporter la lecture d'une page Web.

#### Supprimer une tâche

Vous pouvez supprimer une tâche terminée, en retard ou superflue à partir de l'application Do It Later.

- 1. À partir de l'écran d'accueil, appuyez sur **ASUS** > **Do It Later**.
- 2. Sélectionnez la tâche à supprimer, puis appuyez sur **Supprimer**.

## **SuperNote**

Transformez la prise de notes en activité amusante et créative avec Supernote.

Cette application intuitive vous permet de créer des notes, organisée en bloc-notes, en écrivant ou dessinant sur l'écran tactile. Lors de la création de notes, vous pouvez y ajouter des fichiers multimédia à partir d'autres applications et les partager via vos réseaux sociaux ou un compte de stockage sur le nuage.

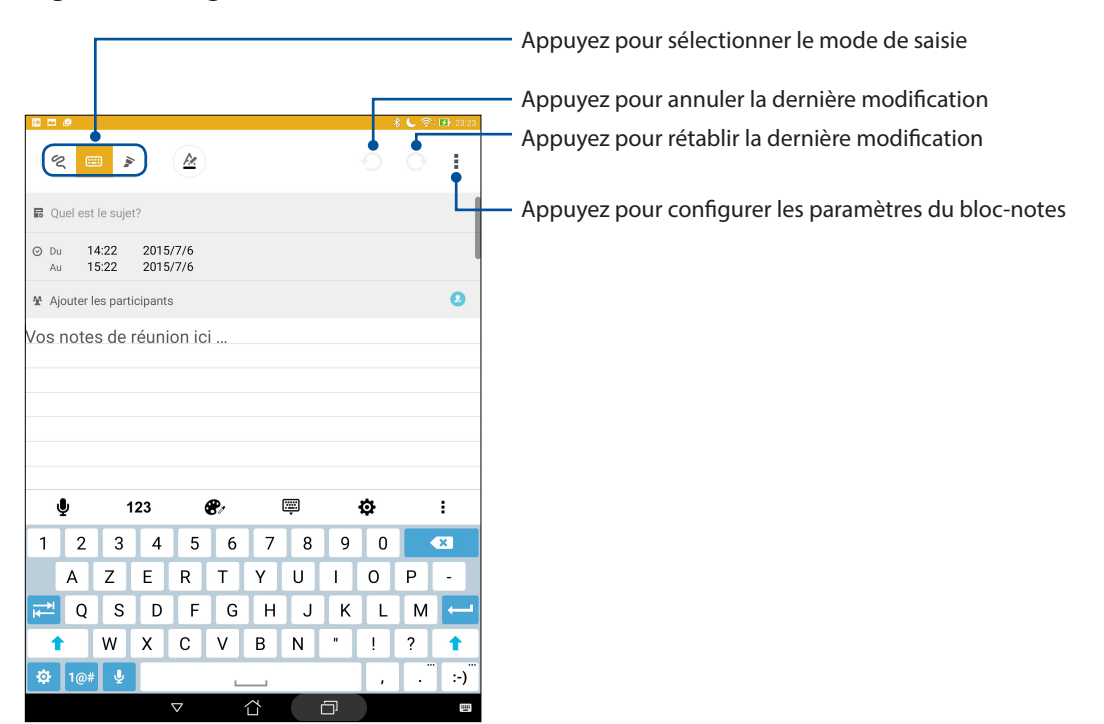

#### Comprendre les icônes

En fonction du mode de saisie sélectionné, les icônes suivantes apparaissent lors de la prise de notes avec SuperNote.

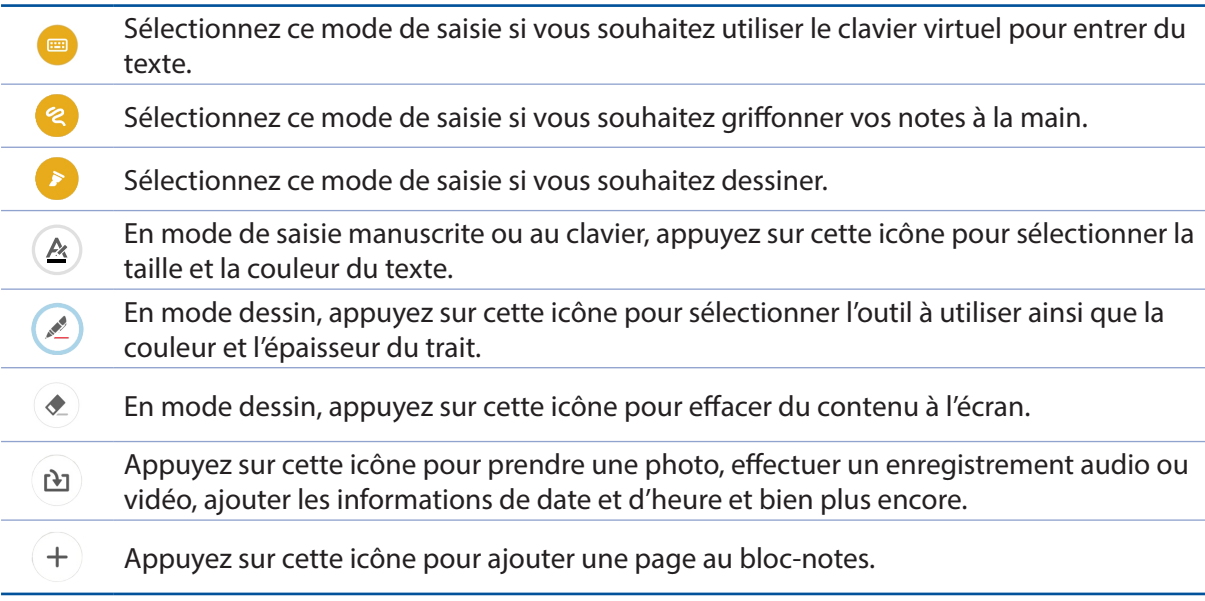

## Créer un bloc-notes

Pour créer un nouveau bloc-notes :

1. Appuyez sur **ASUS** > **SuperNote**, puis appuyez sur **.**

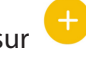

2. Sélectionnez enfin l'un des modèles disponibles pour commencer la prise de notes.

## Partager un bloc-notes en ligne

Pour partager vos bloc-notes en ligne :

- 1. À partir de l'écran d'accueil de Supernote, maintenez votre doigt sur le bloc-notes à partager.
- 2. À l'apparition du menu contextuel, appuyez sur **Activer synchro. sur nuage**.
- 3. Spécifiez le nom d'utilisateur et le mot de passe de votre compte ASUS WebStorage pour synchroniser ce bloc-notes avec votre espace de stockage en ligne.
- 4. Une fois que le bloc-notes a été synchronisé, une icône représentant un nuage apparaît au dessus du bloc-notes partagé.

## Partager une note en ligne

Vous pouvez également partager les pages spécifiques d'un bloc-notes.

Pour partager une note spécifique :

- 1. Ouvrez le bloc-notes contenant la note à partager.
- 2. Maintenez votre doigt sur la note à partager.
- 3. À l'apparition du menu contextuel, appuyez sur **Partager** puis sélectionnez le type de format avec lequel vous souhaitez partager le fichier.
- 4. Sur l'écran suivant, sélectionnez le compte de stockage en ligne à utiliser pour le partage.
- 5. Suivez les instructions apparaissant à l'écran pour terminer le partage de note.

## Utiliser le Z Stylus avec SuperNote (en option)

Votre Z Stylus rend la prise de notes plus facile que jamais auparavant. Basculez rapidement entre différents outils pour une prise de notes facile.

Réglez le mode d'entrée sur **Draw (Dessiner)** en appuyant sur l'icône .

#### **REMARQUE :**

- • Le Z Stylus est vendu séparément.
- • Votre Z Stylus communique activement avec votre tablette ASUS quand il est en contact rapproché avec l'écran. Assurez-vous de maintenir votre Z Stylus éloigné de l'écran quand vous ne l'utilisez pas pour préserver l'autonomie de la batterie.
- Veuillez vous rendre à l'adresse http://support.asus.com pour de plus amples informations sur le Z Stylus.

## **Gestionnaire de fichiers**

Le Gestionnaire de fichiers vous permet de facilement localiser et gérer les données contenues sur le support de stockage interne ou externe de votre tablette.

#### Accéder au support de stockage interne

Pour accéder au support de stockage interne :

- 1. Appuyez sur > **Gestionnaire de fichiers.**
- 2. Appuyez sur  $\vert \Xi \vert$  > **Stockage interne** pour visualiser et accéder au contenu stocké sur votre tablette.

#### Accéder au support de stockage externe

Pour accéder au support de stockage externe :

- 1. Insérez une carte mémoire de type microSD sur votre tablette.
- 2. Appuyez sur > **Gestionnaire de fichiers**.
- 3. Appuyez sur  $\overline{z}$  > **MicroSD** pour accéder au contenu de la carte microSD.

#### Accéder à un service de stockage sur le nuage

**IMPORTANT !** Assurez-vous que le Wi-Fi est activé sur votre tablette ASUS. Pour plus de détails, consultez Staying connected (Rester connecté).

Pour accéder à des fichiers stockés en ligne :

- 1. Appuyez sur > **Gestionnaire de fichiers**.
- 2. Appuyez sur  $\vert \Xi \vert$  > puis sélectionnez l'un des emplacements disponibles.

## **Stockage en ligne**

Sauvegardez et synchronisez vos données sur de multiples supports et partagez vos fichiers de manière sécurisée et privée par le biais d'un service de stockage en ligne tel qu' ASUS WebStorage, Google Drive, Microsoft OneDrive ou Dropbox.

## ASUS WebStorage

Créez un compte ASUS WebStorage pour obtenir un espace de stockage en ligne gratuit de 5 Go. Transférez automatiquement vos photos pour un partage instantané, synchronisez vos données sur différents appareils ou partagez des fichiers via un compte ASUS WebStorage.

**REMARQUE :** Pour profiter de la fonction de transfert automatique, activez l'option **Chargement instantané** en allant dans **Paramètres** > **Chargement instantané** de l'interface d'ASUS WebStorage.

**IMPORTANT !** Assurez-vous que le Wi-Fi est activé sur votre tablette ASUS. Pour plus de détails, consultez Staying connected (Rester connecté).

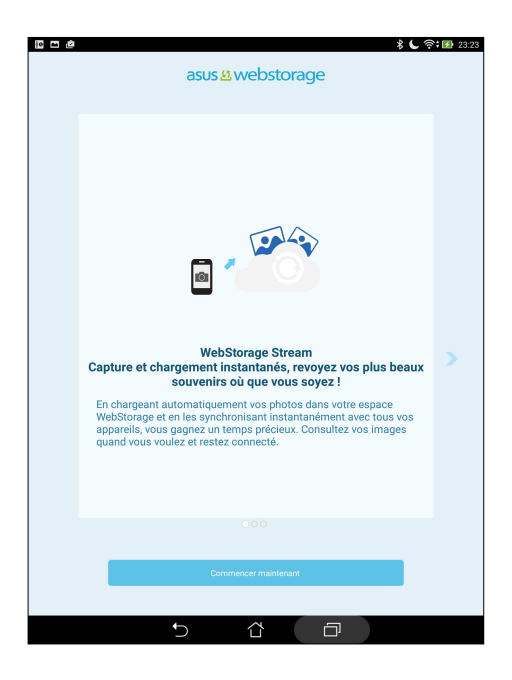

## **Transfert de données**

Transférez vos données telles que les contacts, les entrées du calendrier depuis votre ancien appareil mobile vers votre tablette ASUS avec la technologie Bluetooth.

Pour transférer des données :

1. Établissez une association Bluetooth entre votre ancien appareil et votre tablette ASUS.

REMARQUE : Pour plus de détails sur l'association d'appareils Bluetooth, voir section Associer un dispositif Bluetooth®.

- 2. À partir de l'écran des applications, appuyez sur **Transfert de données**.
- 3. Appuyez sur **Assistant de transfert** puis suivez les instructions apparaissant à l'écran pour terminé le processus de transfert.

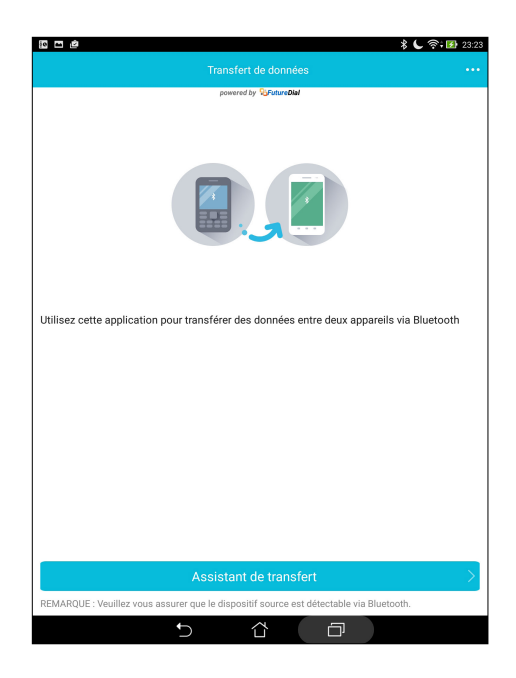

## **Support ASUS**

Trouvez des réponses dans les FAQ (Foires aux questions) ou interagissez directement avec d'autres utilisateurs Zen UI pour trouver et partager des solutions relatives aux applications ZenUI 2.0.

Pour accéder à l'aide ZenUI :

- 1. Appuyez sur > **ASUS Support (Support ASUS)**.
- 2. Appuyez sur **ZenUI Apps (Applications ZenUI)**, puis sélectionnez l'application pour laquelle vous souhaitez trouver des réponses.

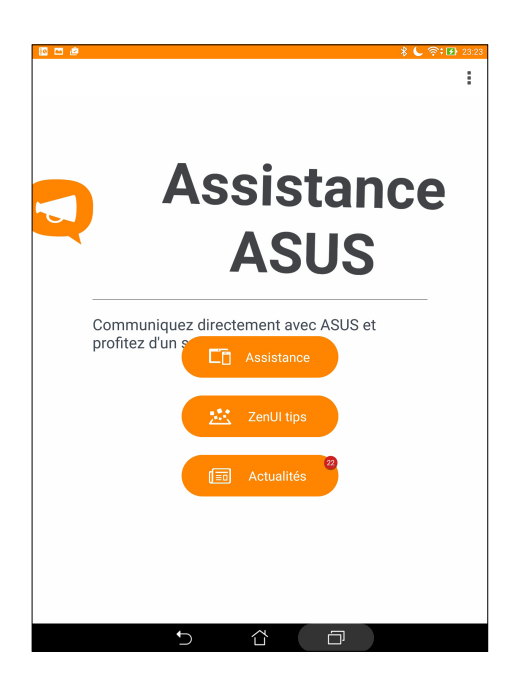

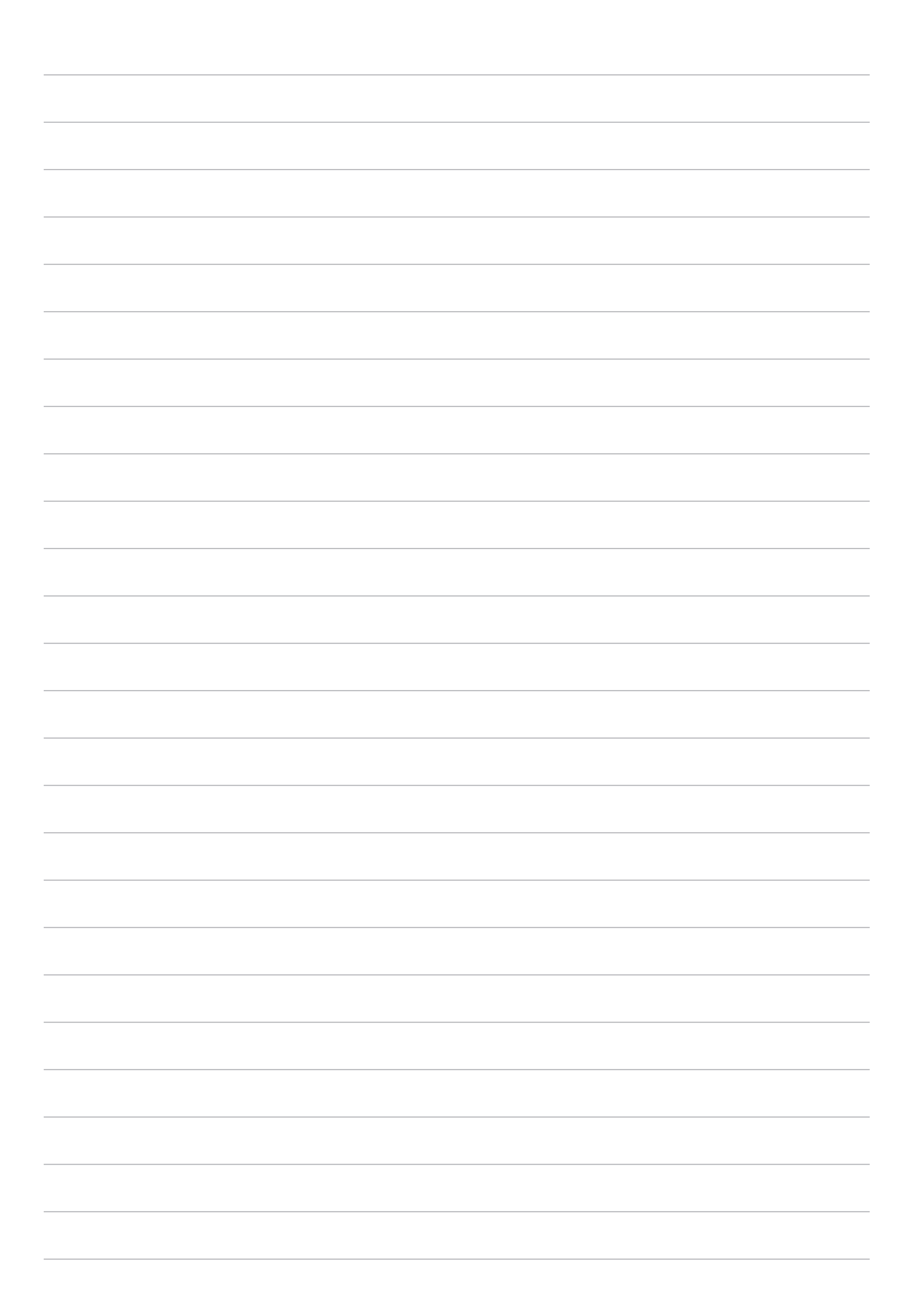

# *Fun et divertissement 6*

## **Utiliser des écouteurs**

Soyez libre de faire d'autres choses pendant que vous écoutez votre musique favorite avec un casque.

## Connecter la prise audio

Insérez la prise audio (3,5mm) de vos écouteurs sur le port casque de votre tablette.

#### **AVERTISSEMENT !**

- • N'insérez pas d'autres objets dans la prise casque de votre appareil.
- • N'insérez pas de câbles dotés d'une sortie électrique sur la prise casque.
- • L'écoute prolongée à haut volume peut endommager votre ouïe.

#### **REMARQUES :**

- • Il est fortement recommandé de n'utiliser que des écouteurs conçus pour une utilisation avec cet appareil.
- • Le débranchement des écouteurs lors de l'écoute de musique suspend automatiquement la lecture.
- Le débranchement des écouteurs lors du visionnage d'une vidéo suspend automatiquement la lecture.

## **Play Jeux**

Obtenez les derniers jeux et partagez-les sur vos réseaux sociaux avec l'application Play Jeux. Vous pouvez également utiliser Play Jeux pour initier des parties multijoueurs et consulter le classement en ligne de vos jeux favoris.

**IMPORTANT !** Connectez-vous à votre compte Google pour profiter pleinement des fonctionnalités offertes par l'application Play Jeux.

## Utiliser Play Jeux

Pour utiliser Play Jeux :

- 1. Appuyez sur > **Play Jeux.**
- 2. Appuyez sur l'option à utiliser.

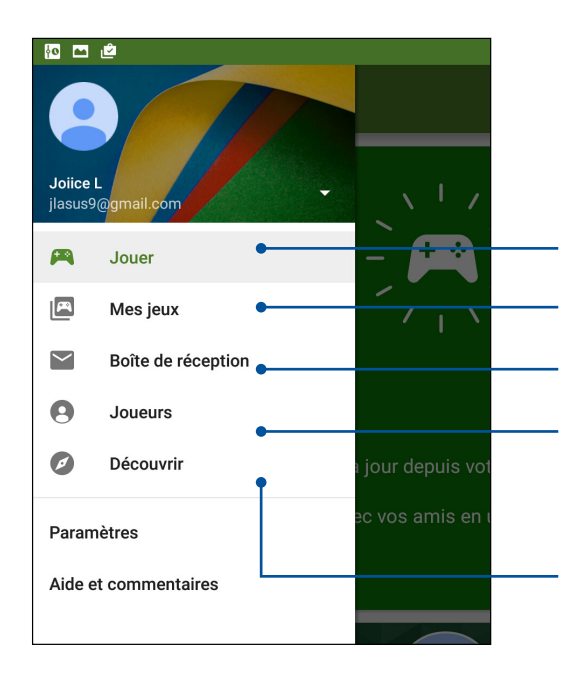

Appuyez pour afficher un historique de votre activité de jeu. Cet écran affiche également l'activité de vos contacts Google+.

Appuyez pour afficher l'activité de jeu en fonction des options suivantes : **JEUX RÉCENTS, INSTALLÉS**

Appuyez pour afficher toutes les notifications de jeux sous les options suivantes : **MATCHS**, **CADEAUX ET DEMANDES**, **RECHERCHES**

Appuyez pour afficher vos contacts Google utilisant Play Jeux. Les contacts peuvent être affichés dans les catégories suivantes : **SUIVANT**, **CONNAISSEZ-VOUS...**

Appuyez pour afficher une liste de jeux apparaissant dans les catégories suivantes : **SÉLECTION, POPULAIRES, JEUX MULTIJOUEURS POPULAIRES**

## **Musique**

Accédez à la bibliothèque musicale de votre tablette grâce à l'application Musique. Celle-ci vous permet d'écouter les fichiers audio stockés sur la mémoire interne de l'appareil ou sur une carte mémoire. Vous pouvez aussi diffuser vos morceaux favoris à partir de services de stockage sur le nuage tels qu'ASUS WebStorage, Dropbox, OneDrive et Google Drive.

**IMPORTANT !** Avant de diffuser de la musique depuis un compte Cloud, assurez-vous que votre tablette ASUS est connectée à un réseau Wi-Fi. Pour plus de détails, consultez Rester connecté.

## Ouvrir Musique

À partir de l'écran d'accueil, appuyez sur > **Musique**.

## Écouter de la musique

Pour écouter de la musique :

- 1. À partir du menu principal de l'application Musique, appuyez sur **Musique** puis sélectionnez **Morceaux**. Vous pouvez également classer votre bibliothèque musicale par **Album**, **Artiste**, **Genre**, **Compositeur** ou **Dossier**.
- 2. Dans la liste, appuyez sur le morceau à lire. Appuyez sur **Tout lire** pour lire tous les morceaux disponibles.

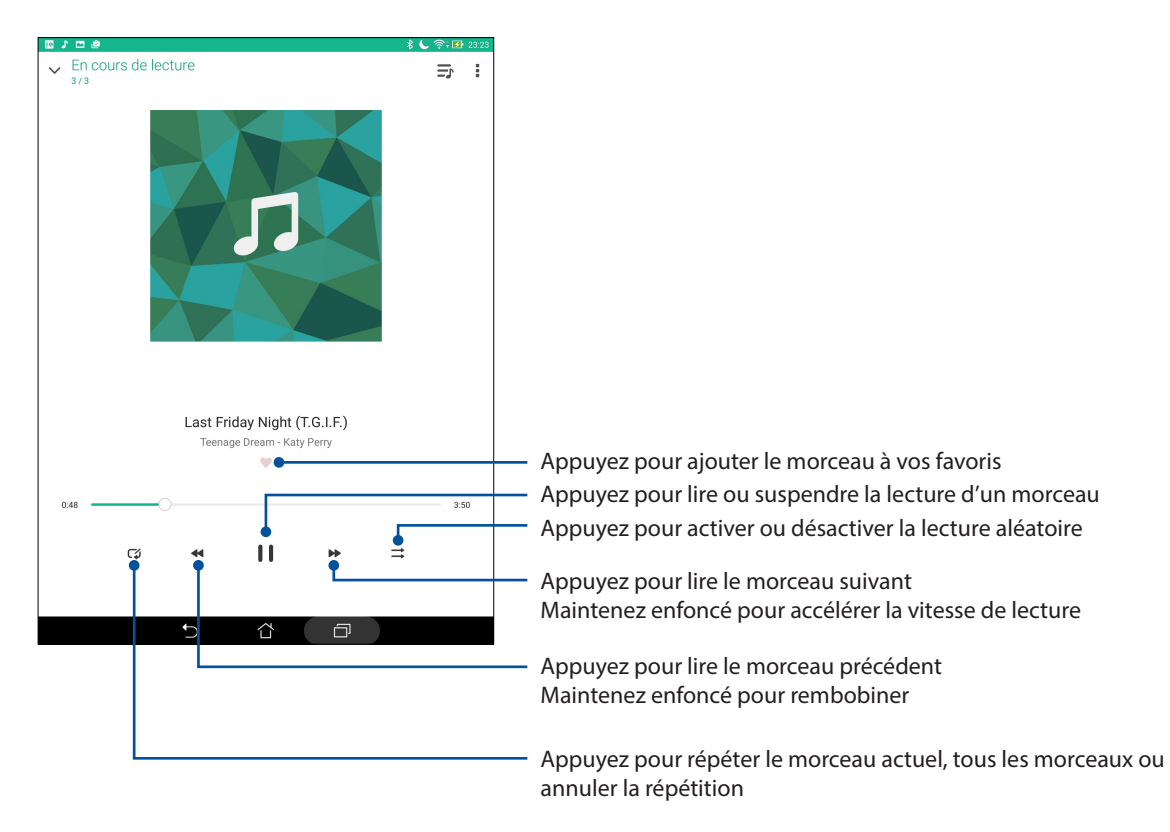

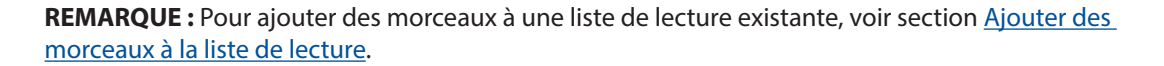

## Autres options de lecture

Lors de la lecture d'un morceau, appuyez sur  $\Box$  pour accéder aux options suivantes.

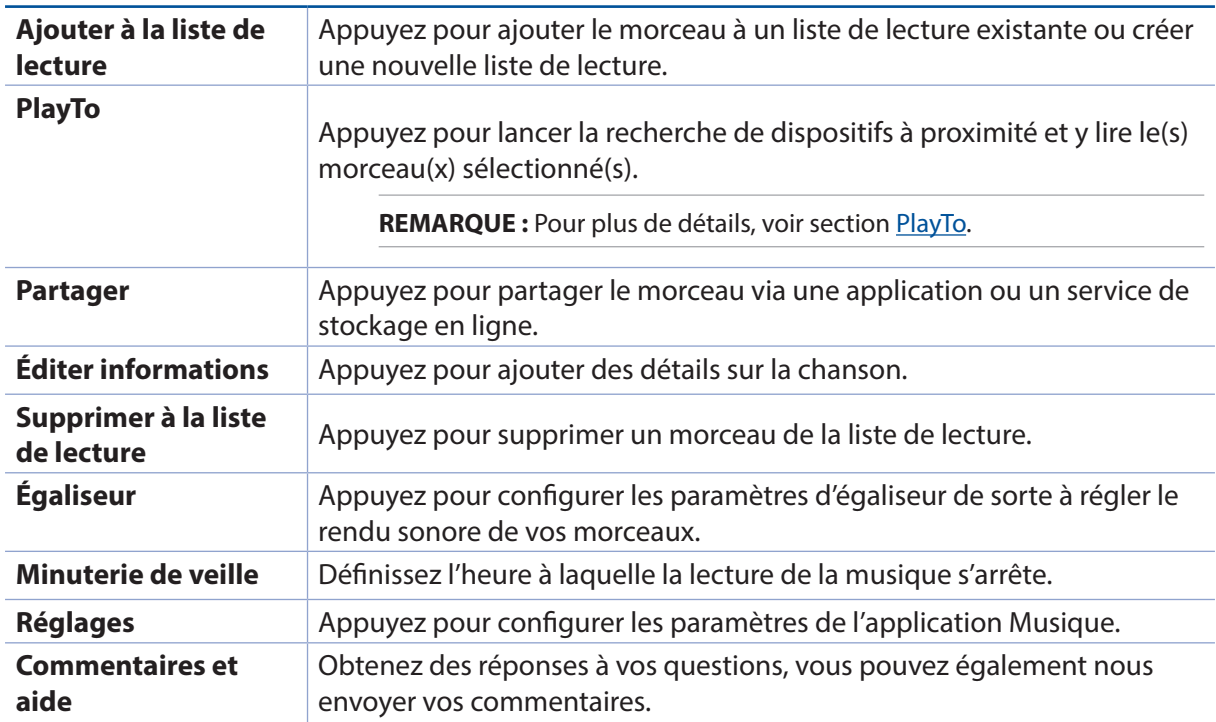

## Écouter de la musique stockée en ligne

Connectez-vous ou créez un compte de stockage en ligne pour diffuser de la musique sur votre tablette ASUS à partir de votre compte.

**IMPORTANT !** Assurez-vous que le Wi-Fi est activé sur votre tablette ASUS. Pour plus de détails, consultez Staying connected (Rester connecté).

## Ajouter un service de stockage en ligne

Pour écouter de la musique stockée en ligne :

- 1. À partir du menu principal de l'application Musique, appuyez sur  $\equiv$
- 2. Sous Musique Cloud, sélectionnez **Ajouter service cloud**.
- 3. Sélectionnez le service de stockage en ligne désiré.
- 4. Suivez les instructions à l'écran pour vous connecter à votre compte de stockage en ligne.

## Écouter de la musique à partir d'un compte de stockage en ligne

- 1. À partir du menu principal de l'application Musique, appuyez sur  $\blacksquare$
- 2. Sous **Musique Cloud**, sélectionnez le service de stockage désiré et à partir duquel vous souhaitez écouter de la musique.

## Créer une liste de lecture

Créez une liste de lecture pour accéder rapidement à votre musique favorite à partir de sources différentes telles que les supports de stockage interne, externe et en ligne.

- 1. À partir du menu principal de l'application Musique, appuyez sur  $\Box$
- 2. Sous **Liste de lecture**, appuyez sur **Ma liste de lecture**, puis appuyez sur  $\bigstar$ .
- 3. Spécifiez le nom de la nouvelle liste de lecture, puis appuyez sur **Enregistrer**.

#### Ajouter des morceaux à une liste de lecture

Vous pouvez ajouter plusieurs chansons à votre liste de lecture depuis votre source locale (stockages internes et externes) ou des comptes Cloud.

- 1. À partir du menu principal de l'application Musique, appuyez sur .
- 2. Sous **Liste de lecture**, appuyez sur **Ma liste de lecture**, puis sélectionnez une liste de lecture.
- 3. Appuyez sur > **Ajouter morceaux**.
- 4. Appuyez sur la source à partir de laquelle vous souhaitez ajouter les morceaux.
- 5. Sélectionnez le mode d'affichage des morceaux : **Album**, **Artiste**, **Genres**, **Compositeur**, **Morceaux** ou **Dossier**.
- 6. Sélectionnez les morceaux à ajouter à la liste de lecture. Appuyez sur **Sélectionner tout** pour sélectionner la totalité des morceaux disponibles.

**REMARQUE :** Vous pouvez également ajouter un morceau en cours à une liste de lecture. Pour plus de détails, voir section Autres options de lecture.

## Utiliser PlayTo

Utiliser cette fonctionnalité pour diffuser vos morceaux favoris sur un dispositif externe compatible. Pour utiliser PlayTo :

- 1. Lors de la lecture d'un morceau, appuyez sur > **PlayTo**.
- 2. Appuyez sur le dispositif sur lequel vous souhaitez diffuser le morceau.
- 3. Pour arrêter la diffusion du morceau, appuyez sur > **Déconnecter**.

# *Rester connecté 7*

## **Wi-Fi**

La technologie Wi-Fi incorporée à votre tablette vous permet d'accéder au monde sans fil. Mettez à jour vos réseaux sociaux, naviguez sur Internet ou échangez des données et des messages de manière sans fil par le biais de votre tablette.

## Activer la connexion Wi-Fi

- 1. Utilisez l'une des méthodes suivantes pour accéder à l'écran des paramètres:
	- Ouvrez le menu des réglages rapides et appuyez sur  $\ddot{\circ}$ .
	- Appuyez sur > **Paramètres**.
- 2. Faites glisser l'interrupteur Wi-Fi sur OUI.

**REMARQUE :** Vous pouvez également activer la connexion Wi-Fi à partir du menu des réglages rapides. Consultez la section Réglages rapides pour plus d'informations.

## Se connecter à un réseau Wi-Fi

- 1. À partir de l'écran des Paramètres, appuyez sur **Wi-Fi** pour afficher la liste des réseaux Wi-Fi à proximité.
- 2. Appuyez sur le nom du réseau auquel vous souhaitez vous connecter.

#### **REMARQUES :**

- • Votre appareil se connecte automatiquement aux réseaux auxquels vous avez déjà établi une connexion.
- • Si inutilisée, désactivez la connexion Wi-Fi pour économiser la durée de vie de la batterie.

## Désactiver la connexion Wi-Fi

Pour désactiver la connexion Wi-Fi :

- 1. Utilisez l'une des méthodes suivantes pour accéder à l'écran des paramètres:
	- Ouvrez le menu des réglages rapides et appuyez sur  $\ddot{\circ}$ .
	- Appuyez sur > **Paramètres**.
- 2. Faites glisser l'interrupteur Wi-Fi sur **NON**.

**REMARQUE :** Vous pouvez également désactiver la connexion Wi-Fi à partir du menu des réglages rapides. Consultez la section Réglages rapides pour plus d'informations.

## **Bluetooth®**

Utilisez la fonctionnalité Bluetooth de votre tablette pour envoyer et recevoir des fichiers à courte portée sur d'autres appareils dotés d'une connectivité Bluetooth. Partagez vos fichiers multimédia avec vos amis, imprimez des fichiers ou écoutez votre musique favorite sur un haut-parleur Bluetooth.

## Activer la connexion Bluetooth®

- 1. Utilisez l'une des méthodes suivantes pour accéder à l'écran des paramètres:
	- Ouvrez le menu des réglages rapides et appuyez sur
	- Appuyez sur > **Paramètres**.
- 2. Faites glisser l'interrupteur Bluetooth sur **OUI**.

**REMARQUE :** Vous pouvez également activer la connexion Bluetooth à partir du menu des réglages rapides. Consultez la section Réglages rapides pour plus d'informations.

## Associer votre tablette à un dispositif Bluetooth®

Avant de pouvoir profiter pleinement de la fonctionnalité Bluetooth de votre tablette, vous devez d'abord l'associer à l'appareil Bluetooth.

1. À partir de l'écran des Paramètres, appuyez sur **Bluetooth** pour afficher la liste des appareils Bluetooth à proximité.

#### **IMPORTANT !**

- • Si l'appareil auquel vous souhaitez associer la tablette n'apparaît pas dans la liste, vérifiez que la connexion Bluetooth de ce dernier est activée et qu'il soit visible.
- Consultez le mode d'emploi accompagnant votre appareil Bluetooth pour savoir comment activer sa connexion Bluetooth et le rendre visible sur d'autres appareils.
- 2. Appuyez sur votre tablette pour la rendre visible aux autres dispositifs Bluetooth.
- 3. Appuyez sur **Rechercher appareils** pour actualiser la liste des appareils Bluetooth à proximité.
- 4. Dans la liste des appareils détectés, appuyez sur le dispositif Bluetooth auquel vous souhaitez vous associer.
- 5. Vérifiez que le code secret est identique sur les deux appareils, puis appuyez sur **Se connecter**.

**REMARQUE :** Si inutilisée, désactivez la connexion Bluetooth pour économiser la durée de vie de la batterie.

## Dissocier un appareil Bluetooth®

- 1. À partir de l'écran des Paramètres, appuyez sur **Bluetooth** pour afficher la liste des appareils Bluetooth à proximité.
- 2. Dans la liste des appareils associés, appuyez sur l'icône subsituée à côté de l'appareil à supprimer de la liste, puis appuyez sur **Dissocier**.

## **Partage de connexion**

Vous pouvez utiliser votre tablette ASUS pour vous connecter à d'autres appareils avec Share Link ou vous connecter à une imprimante.

**REMARQUES :** Désactivez le partage de connexion si cette fonction n'est pas utilisée, et ce afin d'économiser de l'énergie.

## Point d'accès Wi-Fi

Transformez votre tablette ASUS en hotspot Wi-Fi pour vous connecter à d'autres appareils.

- 1. Utilisez l'une des méthodes suivantes pour accéder à l'écran des paramètres:
	- Ouvrez le menu des réglages rapides et appuyez sur  $\ddot{\circ}$ .
	- Appuyez sur > **Paramètres**.
- 2. Appuyez sur **Plus...** > **Partage de connexion** > **Configurer le point d'accès Wi-Fi**.
- 3. Spécifiez le nom du réseau ainsi qu'un mot de passe d'au moins 8 caractères. Une fois terminé, appuyez sur **Enregistrer**.

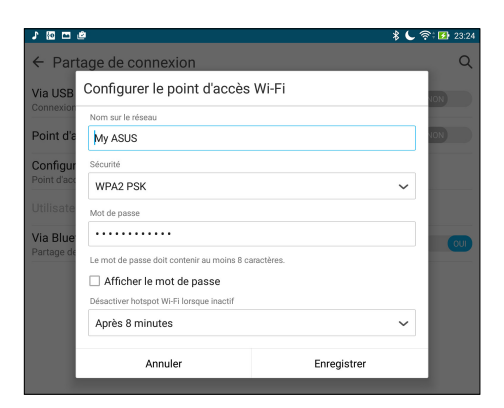

4. Appuyez sur **Point d'accès Wi-Fi mobile** pour activer le partage de connexion.

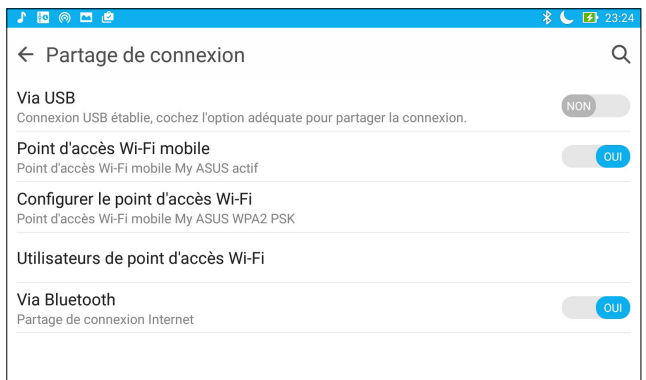

5. Connectez d'autres dispositifs au point d'accès Wi-Fi offert par votre tablette ASUS de la même manière que vous le feriez pour un réseau Wi-Fi traditionnel.

## Partage de connexion Bluetooth®

Activez le Bluetooth sur votre tablette ASUS et utilisez-la pour vous connecter à d'autres appareils avec Share Link ou vous connecter à une imprimante.

- 1. Activez la connexion Bluetooth sur votre tablette et l'autre dispositif.
- 2. Associez les appareils.

**REMARQUE :** Pour plus de détails, voir section Associer votre tablette à un dispositif Bluetooth®.

3. Depuis l'écran Settings (Paramètres), appuyez sur **More... (Plus...)** > **Tethering (Partage de connexion)**, puis faites coulisser **Bluetooth tethering (Partage de connexion Bluetooth)** sur **ON (Activé)**.

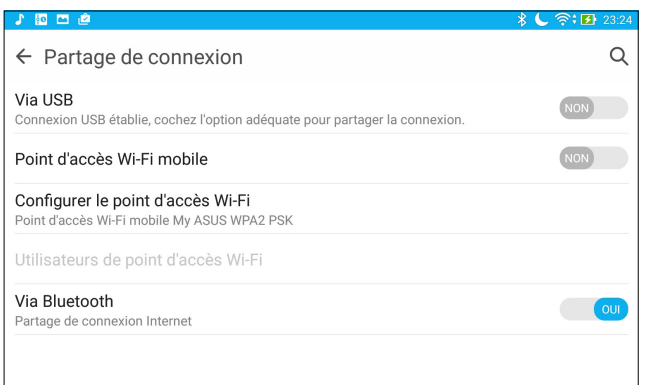
# **PlayTo**

L'application PlayTo permet de diffuser l'écran de votre tablette sur un périphérique d'affichage compatible. Avec cette fonctionnalité, vous pouvez utiliser votre périphérique d'affichage externe comme second écran.

**IMPORTANT !** Votre dispositif d'affichage externe doit être compatible avec la technologie Miracast™ ou DLNA® pour pouvoir utiliser la fonctionnalité PlayTo.

#### Ouvrir PlayTo

Il existe deux méthodes d'exécution de l'application PlayTo :

#### À partir du panneau des réglages rapides

- 1. Configurez le périphérique d'affichage externe sur lequel vous souhaitez diffuser l'écran de votre tablette.
- 2. Ouvrez le panneau des réglages rapides sur votre tablette, puis appuyez sur **PlayTo**.
- 3. Sélectionnez le même réseau sans fil sur les deux appareils.

Une fois la connexion établie, le contenu de l'écran de votre tablette apparaîtra également sur le périphérique d'affichage externe.

#### À partir du menu des Paramètres

- 1. Appuyez sur > **Paramètres**.
- 2. Sous **Sans fil et réseaux**, appuyez sur **Plus...** puis appuyez sur **PlayTo**.
- 3. Sélectionnez le même réseau sans fil sur les deux appareils.

Une fois la connexion établie, le contenu de l'écran de votre tablette apparaîtra également sur le périphérique d'affichage externe.

# $Compagnons$  *de voyage*

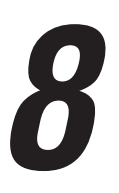

## **Météo**

Accédez aux prévisions météorologiques en temps réel sur votre tablette ASUS par le biais de l'application Météo. Cette application offre également la possibilité de vérifier les prévisions météo du monde entier.

#### Ouvrir l'application Météo

À partir de l'écran d'accueil, ouvrez l'application Météo par le biais de l'une des deux méthodes suivantes :

- Appuyez sur > **Météo.**
- À partir de l'écran d'accueil de votre tablette ASUS, appuyez sur l'icône météo.

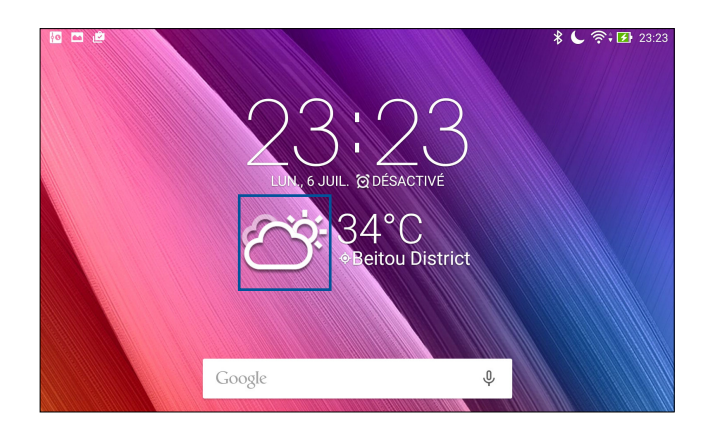

# Écran principal

Configurez l'application Météo pour obtenir les prévisions météo de votre emplacement actuel ou de n'importe quelle ville ou région du monde entier. Vous pouvez afficher les mises à jour et les prévisions météo sur le widget What's Next ou l'application Agenda.

**REMARQUE :** Pour plus de détails, voir section: Mettre à jour les prévisions météo

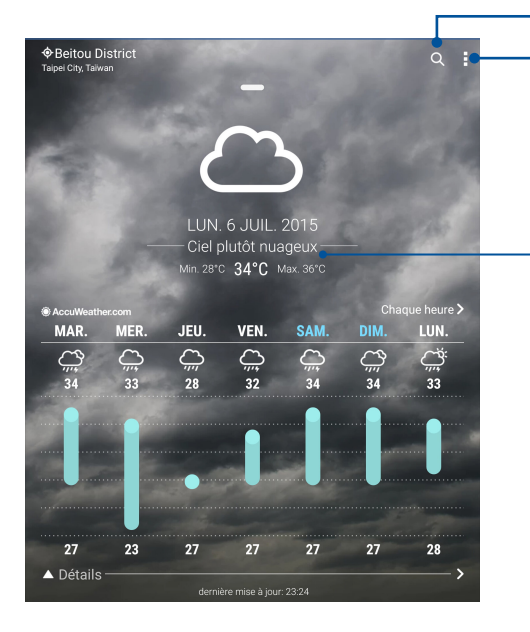

Appuyez pour rechercher les informations météo d'une ville

Appuyez pour obtenir les informations météo actuelles de la région, actualiser les informations météo, éditer la liste de lieux ou configurer les paramètres météo

Faites défiler vers le haut pour visualiser d'autres informations météo. Faites défiler vers la gauche ou la droite pour visualiser les informations météo d'autres villes de votre liste de lieux

# **Horloge**

L'application Horloge vous permet de personnaliser le fuseau horaire et l'alarme, et d'utiliser le chronomètre sur votre tablette ASUS.

#### Ouvrir l'application Horloge

Vous pouvez accéder à l'Horloge par le biais de l'une des méthodes suivantes :

- Appuyez sur > **Horloge**.
- À partir de l'écran d'accueil de votre tablette ASUS, appuyez sur l'horloge numérique.

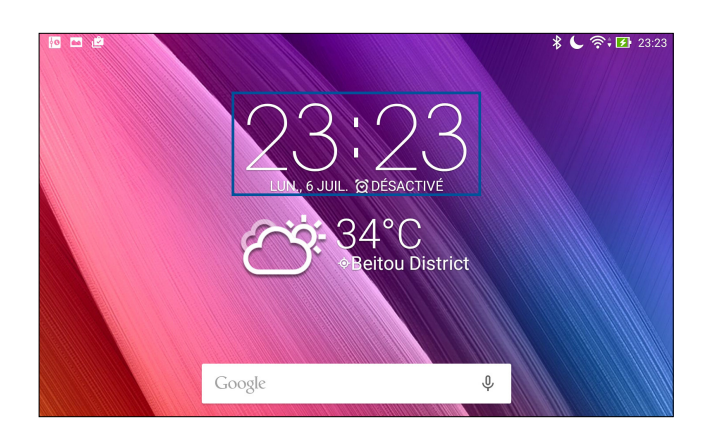

#### Fuseau horaire

Appuyez sur **container in the fuseau horaire de votre tablette ASUS..** 

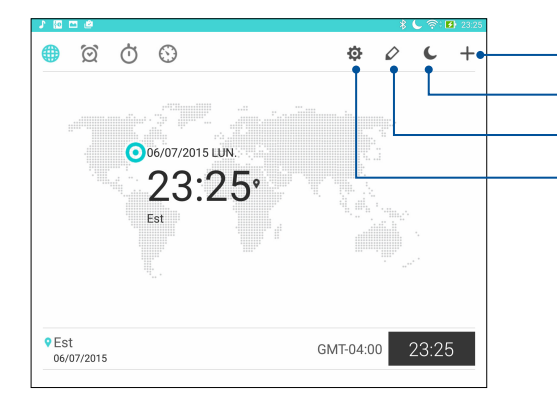

Appuyez pour modifier la liste des villes Appuyez pour ajouter un fuseau horaire Appuyez dessus pour régler votre horloge sur le mode nuit. Appuyez dessus pour accéder aux paramètres de l'application Clock.

#### Alarme

Appuyez sur  $\bigcirc$  pour afficher et modifier la liste des alarmes.

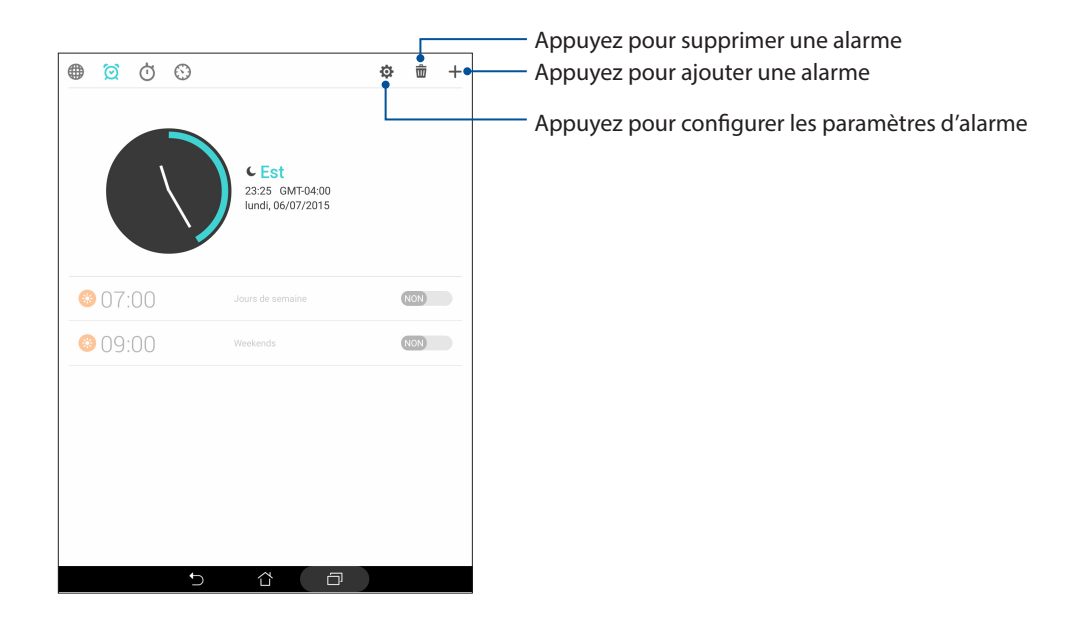

#### Chronomètre

Appuyez sur **b** pour utiliser la tablette comme chronomètre.

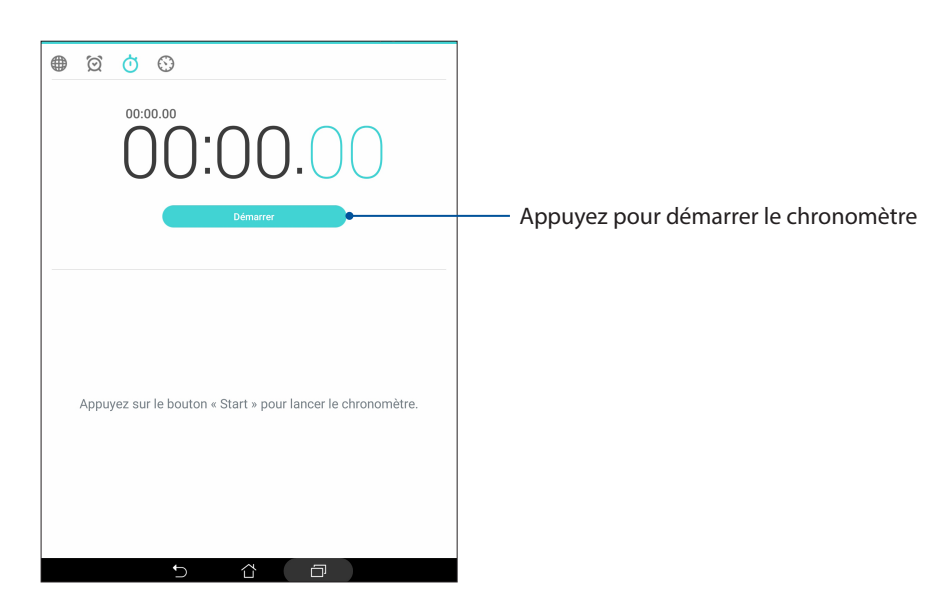

#### Minuteur

Vous pouvez définir plusieurs minuteurs sur votre tablette ASUS. Pour ce faire, suivez les instructions suivantes.

### Régler le minuteur

1. Appuyez sur  $\bigcirc$  pour accéder au minuteur.

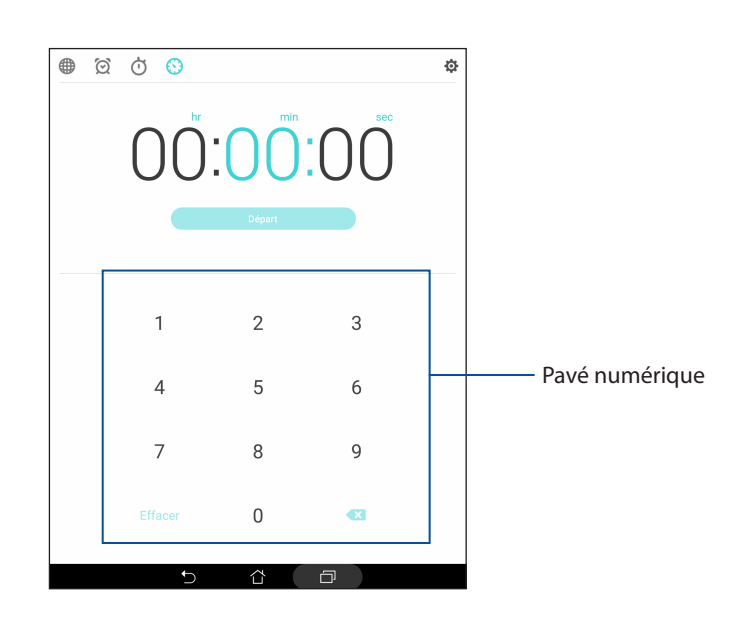

2. Utilisez le pavé numérique pour saisir un délai puis appuyez sur Départ pour démarrer le minuteur.

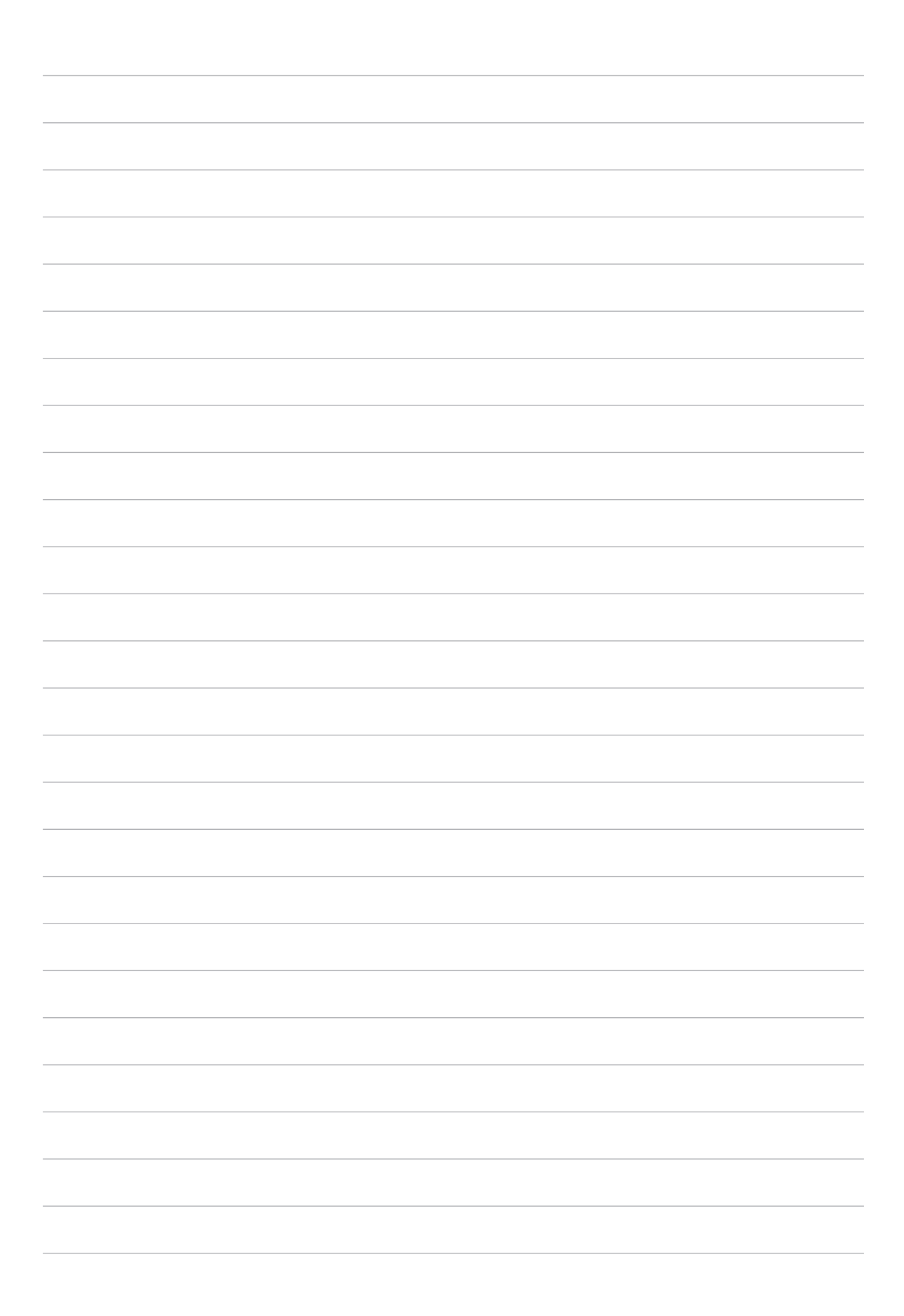

# *ZenLink 9*

# **Présentation d'ASUS ZenLink**

Restez connecté et optimisez votre productivité avec la suite d'applications ASUS ZenLink. Grâce à ces applications, vous pouvez établir une connexion à d'autres appareils pour partager et recevoir des fichiers.

La suite d'applications ZenLink comprend : Share Link, PC Link et Remote Link

**REMARQUE :** Certaines de ces applications peuvent ne pas être disponibles sur votre tablette ASUS.

#### Share Link

Partagez et recevez des fichiers, des applications ou divers contenu multimédia sur votre appareil Android grâce à l'application Share Link (pour appareils ASUS) ou Shareit (pour tous les autres appareils) et via une simple connexion Wi-Fi. Grâce à cette application, vous pouvez non seulement envoyer et recevoir des fichiers dont la taille est supérieure à 100 Mo , mais le faire avec plusieurs fichiers à la fois. Cette fonctionnalité est beaucoup plus pratique et rapide que la technologie Bluetooth.

#### Partager des fichiers

- 1. À partir de l'écran d'accueil, appuyez sur **ZenLink** puis appuyez sur **Share Link**.
- 2. Appuyez sur **Envoyer fichier** puis sélectionnez l'une des options apparaissant à l'écran.

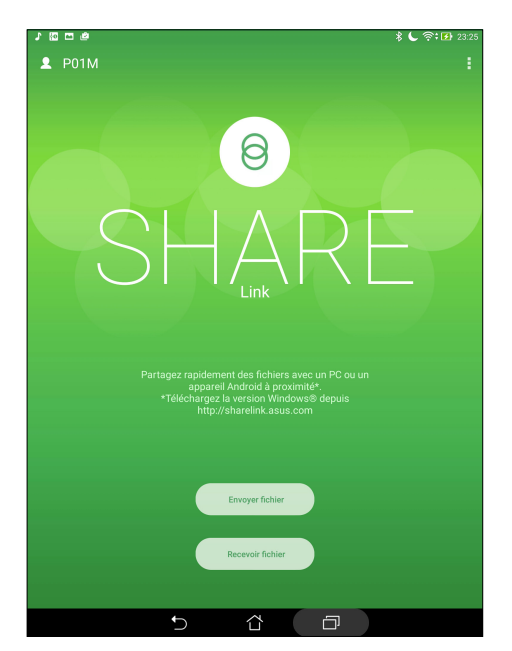

- 3. Sélectionnez les fichiers à envoyer puis appuyez sur **OK**.
- 4. Une fois la détection d'appareils terminée, sélectionnez le dispositif avec lequel vous souhaitez partager vos fichiers.

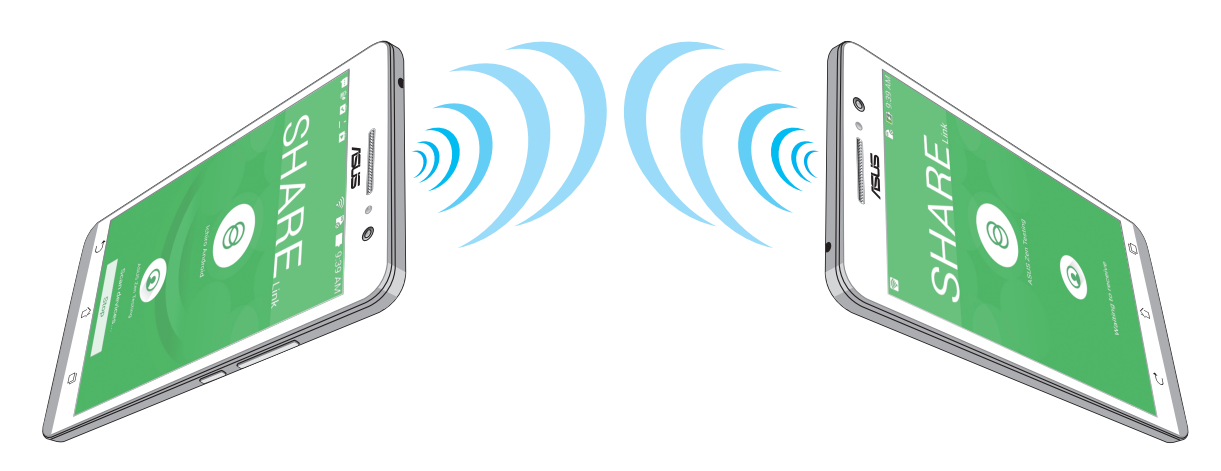

#### Recevoir des fichiers

Pour recevoir des fichiers :

- 1. À partir de l'écran d'accueil, appuyez sur puis appuyez sur **Share Link**.
- 2. Appuyez sur **Recevoir fichier**.

#### PC Link

Utilisez votre ordinateur pour accéder et contrôler votre tablette ASUS et ses applications via PC Link. Vous pouvez contrôler votre tablette par le biais d'une souris et d'un clavier d'ordinateur.

**REMARQUE :** Installez l'application PC Link sur votre ordinateur avant de l'utiliser sur votre tablette ASUS. Rendez-vous sur http://pclink.asus.com pour télécharger la version pour ordinateur de PC Link.

#### Utiliser PC Link

Pour utiliser PC Link :

- 1. Connectez votre tablette ASUS à votre ordinateur par le biais d'un câble USB.
- 2. Une fenêtre contextuelle apparaît sur votre tablette. Appuyez sur OK pour autoriser la connexion entre l'ordinateur et votre tablette ASUS.
- 3. À partir du Bureau de votre ordinateur, ouvrez **PC Link** puis cliquez sur **Connexion**.

4. Sur l'écran de PC Link, cliquez sur **OK**. Une fois la connexion établie, vous pourrez accéder et contrôler votre tablette par le biais d'un clavier pour la saisie de texte et d'une souris pour la navigation à l'écran.

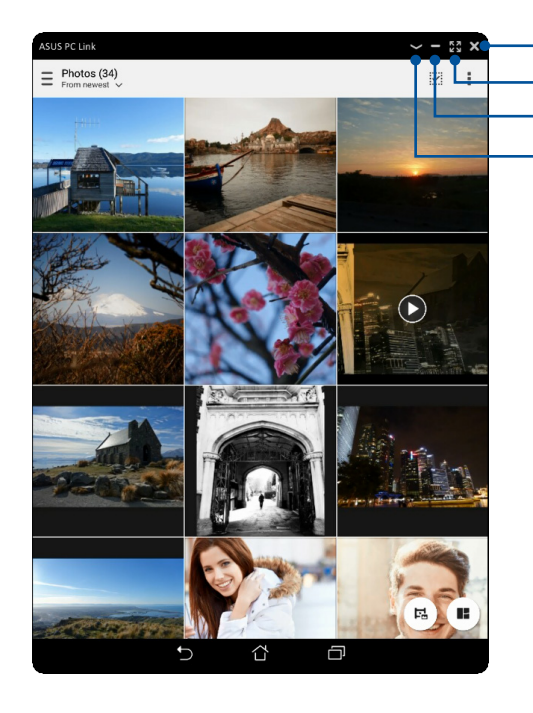

Appuyez pour afficher le menu des paramètres de PC Link Appuyez pour réduire la fenêtre de PC Link Appuyez pour agrandir la fenêtre de PC Link Appuyez pour fermer PC Link

#### Mieux comprendre les paramètres de PC Link

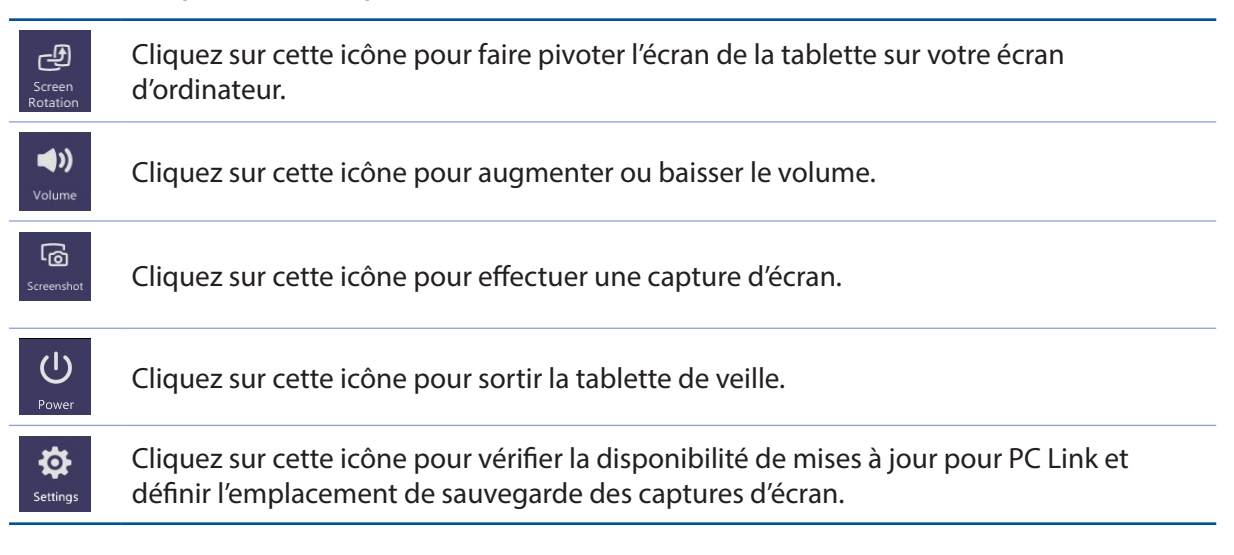

#### Remote Link

Transformez votre tablette ASUS en dispositif d'entrée sans fil et en outil de présentation. Avec cette application, vous pouvez utiliser votre tablette ASUS comme un pavé tactile, un écran tactile, un pointeur laser pour les présentations et une télécommande Windows® Media Player quand elle est connectée à votre ordinateur par Bluetooth ou Wi-Fi.

#### **REMARQUES :**

- • Assurez-vous d'installer Remote Link sur votre ordinateur. Pour ce faire, rendez-vous sur http:// remotelink.asus.com pour télécharger et installer le logiciel sur votre PC.
- • N'oubliez pas d'associer l'ordinateur à votre ASUS ZenWatch avant d'utiliser Remote Link.

#### Utiliser Remote Link

Pour utiliser Remote Link :

- 1. À partir de l'écran d'accueil, appuyez sur puis appuyez sur **Remote Link**.
- 2. Appuyez sur **Rechercher appareil** puis sélectionnez l'appareil auquel vous souhaitez établir une connexion.

#### Utiliser l'écran comme pavé tactile

Appuyez sur **D** pour utiliser les fonctionnalités multi-gestes de l'écran tactile de votre tablette ASUS pour naviguer sur votre ordinateur.

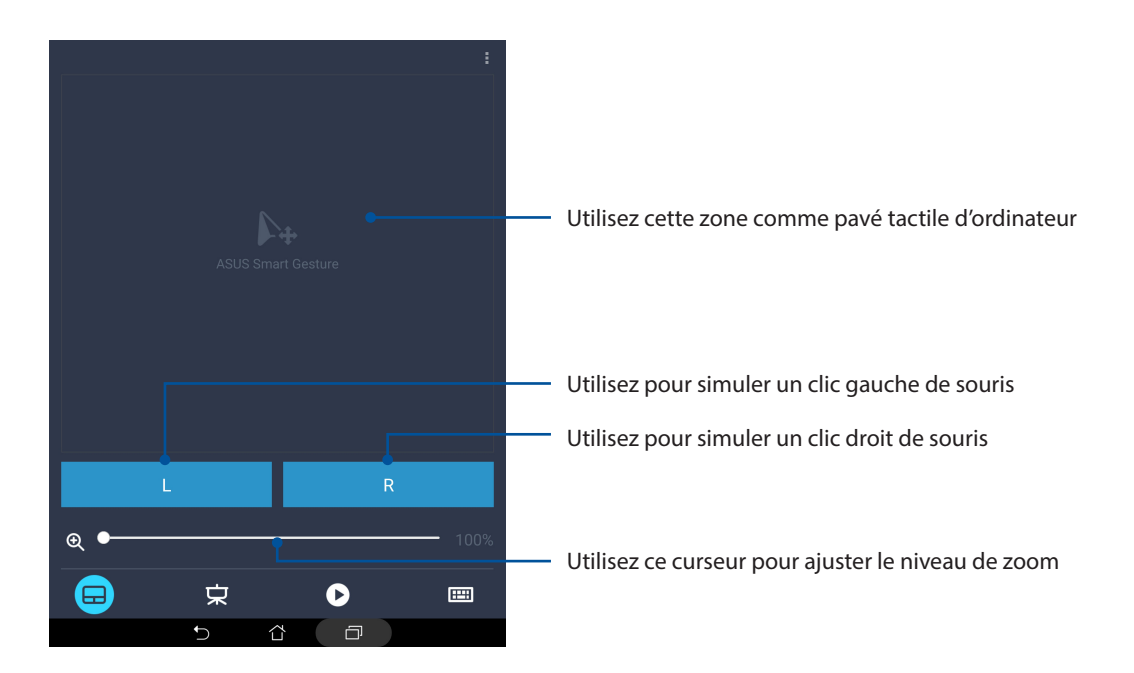

#### Gérer une présentation avec Remote Link

Appuyez sur  $\overline{\mathbf{x}}$  pour contrôler les vignettes d'une présentation sur votre ordinateur.

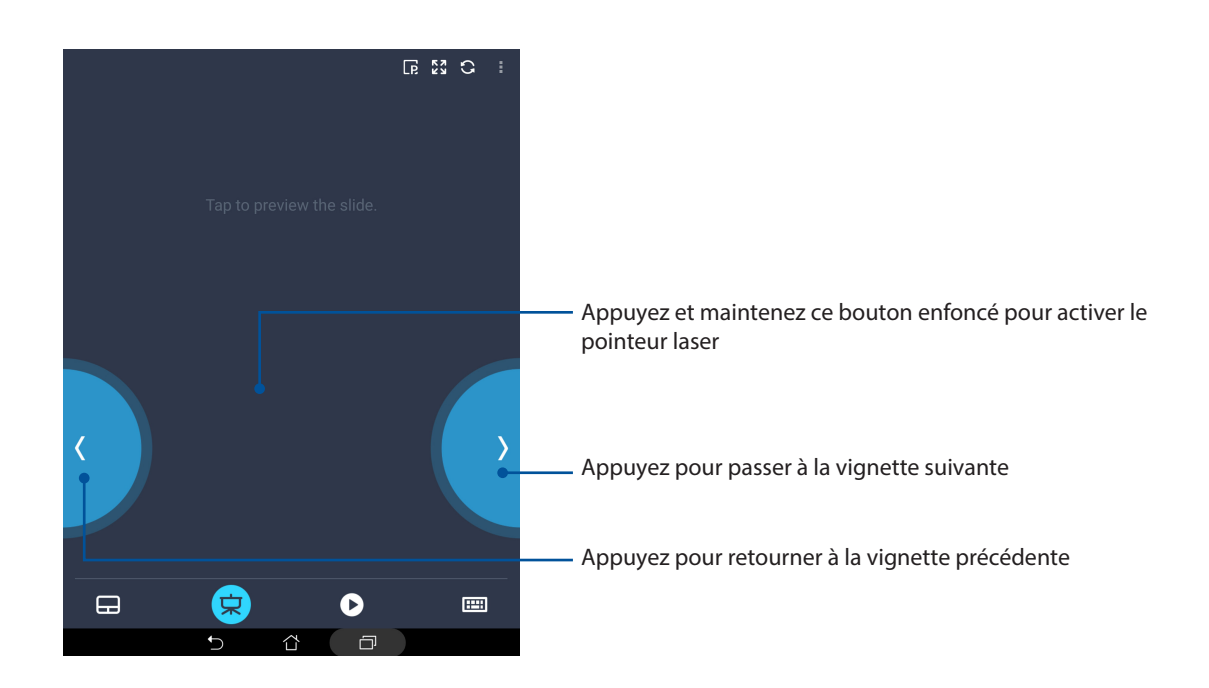

#### Gérer la lecture de Windows® Media Player

Appuyez sur pour gérer la lecture du lecteur multimédia Windows® Media Player.

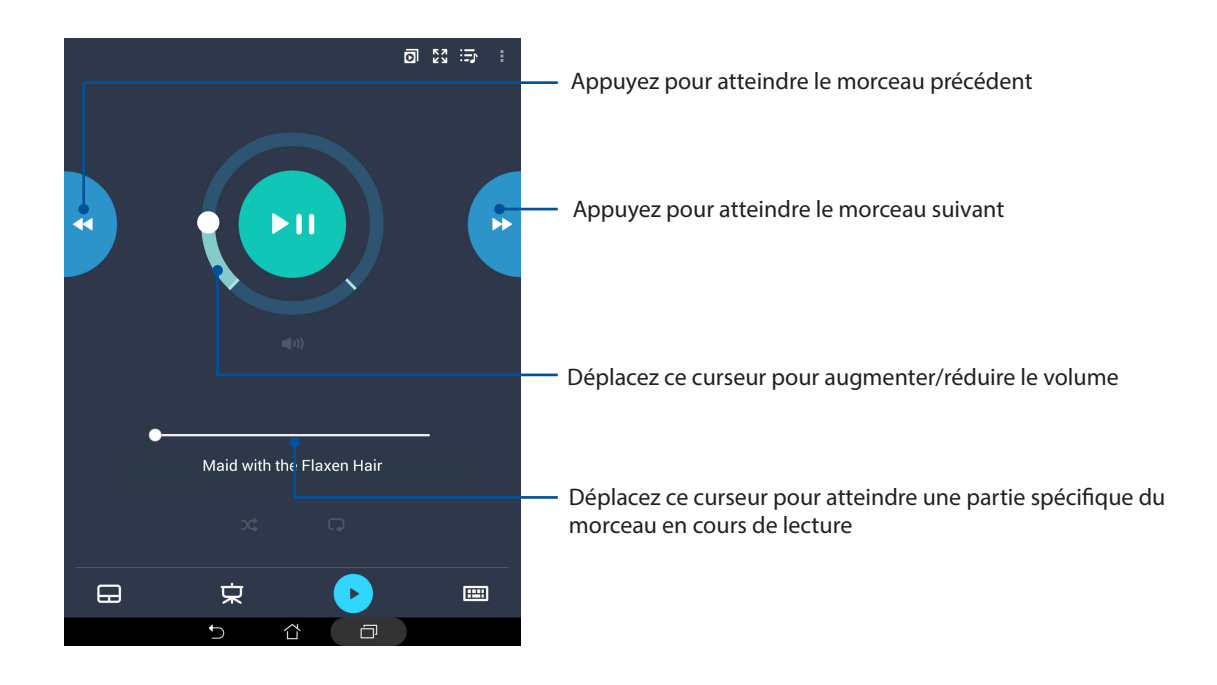

#### Saisir du texte

Appuyez sur pour saisir du texte à l'aide du clavier de votre tablette ASUS. Vous pouvez également utiliser le microphone pour effectuer une saisie vocale.

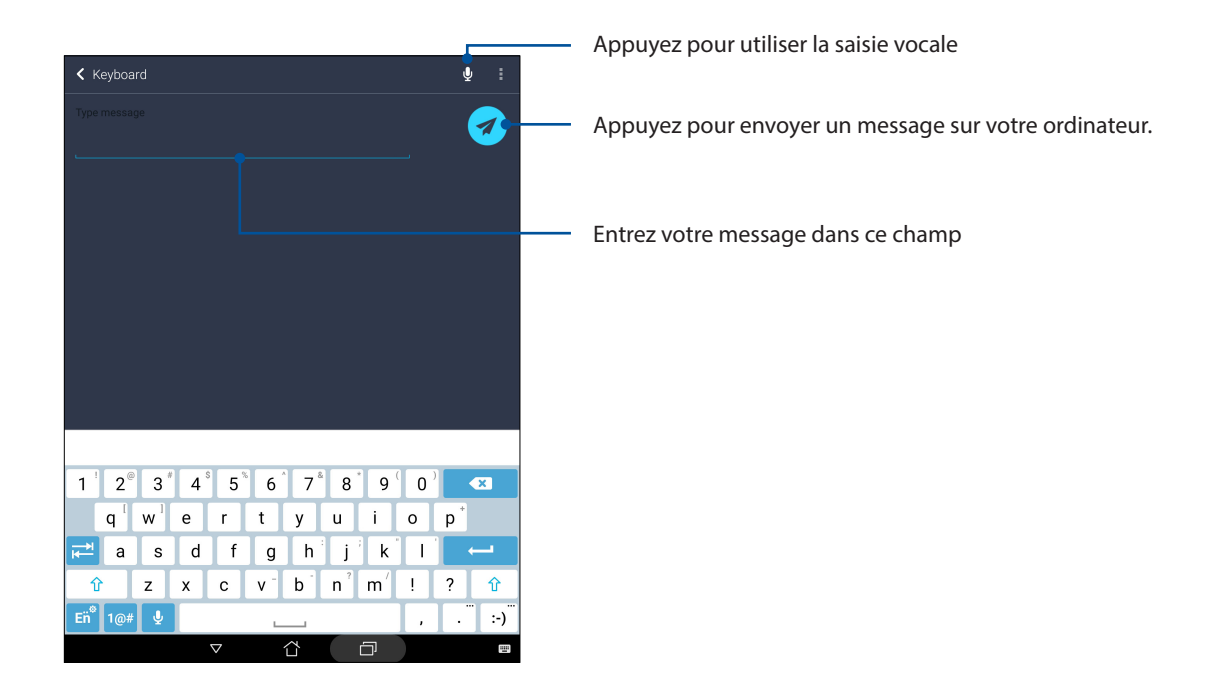

# *Applications utiles 10*

# **Outils spéciaux**

## **Calculatrice**

L'application Calculatrice est aisément accessible à partir du menu des réglages rapides. Appuyez sur l'icône dédiée à la calculatrice pour démarrer vos calculs.

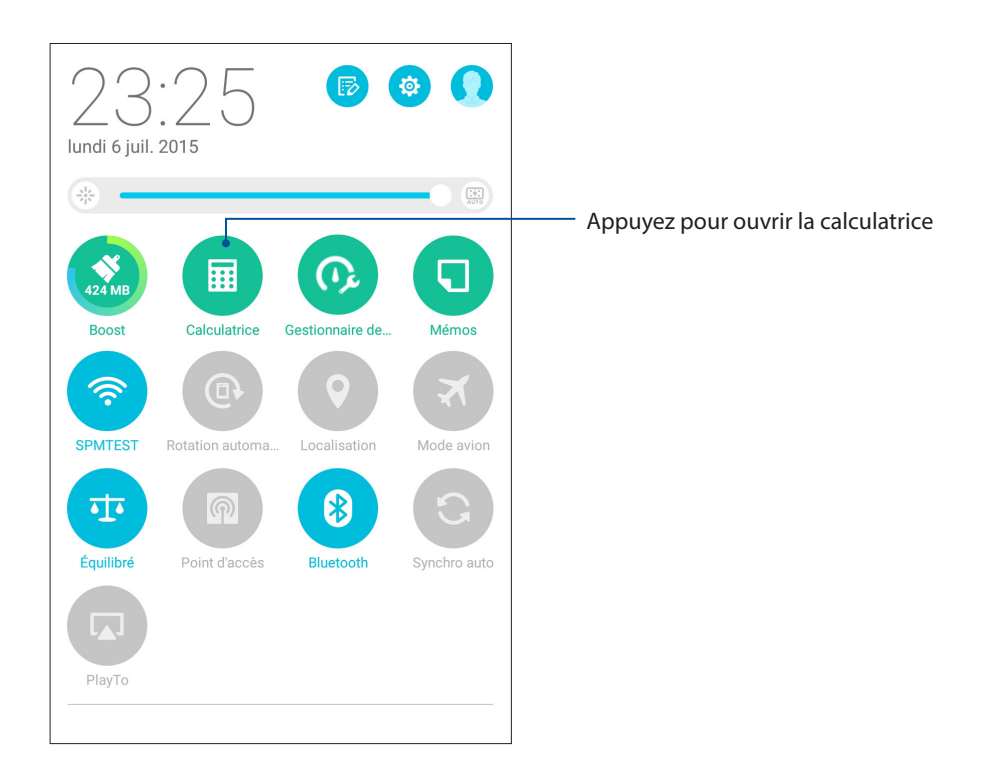

# Écran de la calculatrice

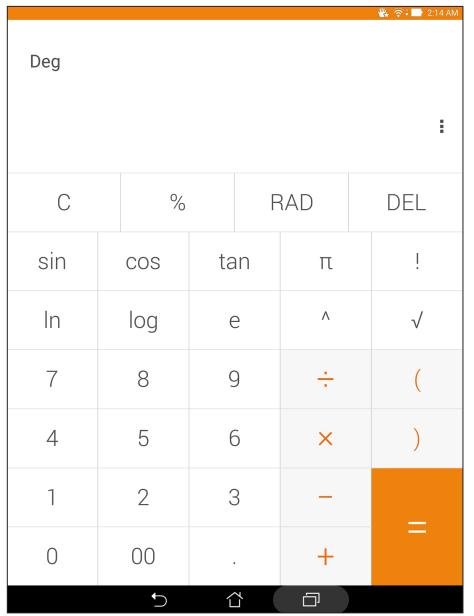

#### Mémos

Mémos est un outil de prise de notes vous offrant la liberté de saisir des notes importantes en vue d'une utilisation future ou de simplement de gribouiller ce qui vous passe par la tête. Après avoir créer une note, vous pouvez la partager via l'application Share Link ou l'un de vos réseaux sociaux ou les transformer en tâche à faire avec l'application Do It Later.

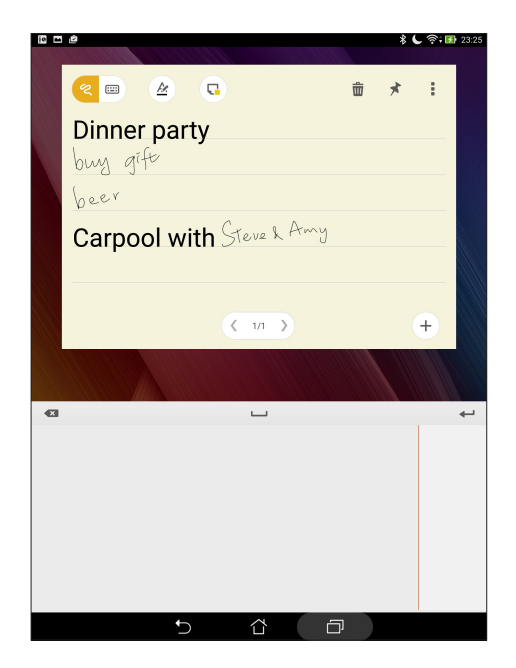

#### Créer un pense-bête

Vous pouvez convertir vos mémos en pense-bêtes de sorte à pouvoir y accéder n'importe où sur votre tablette ASUS. Pour convertir un mémo en pense-bête, appuyez simplement sur l'icône représentant une épingle et située sur le coin supérieur droit du mémo ouvert.

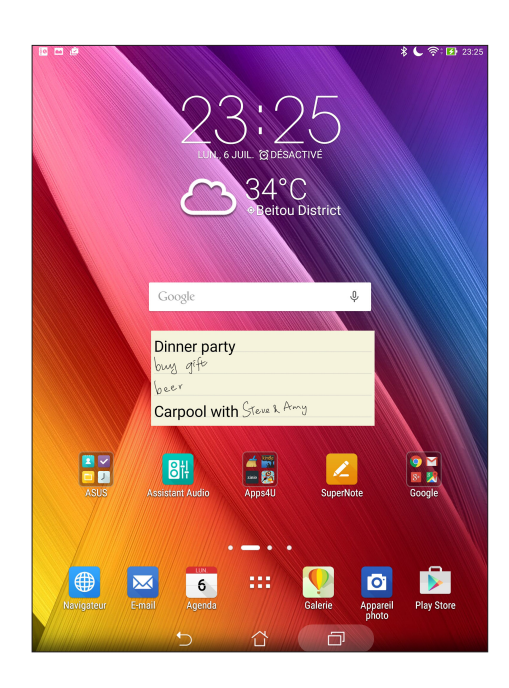

### Magnétophone

Enregistrez des fichiers audio avec votre tablette ASUS par le biais de l'application Magnétophone.

### Ouvrir le Magnétophone

À partir de l'écran d'accueil, appuyez sur > **Magnétophone**.

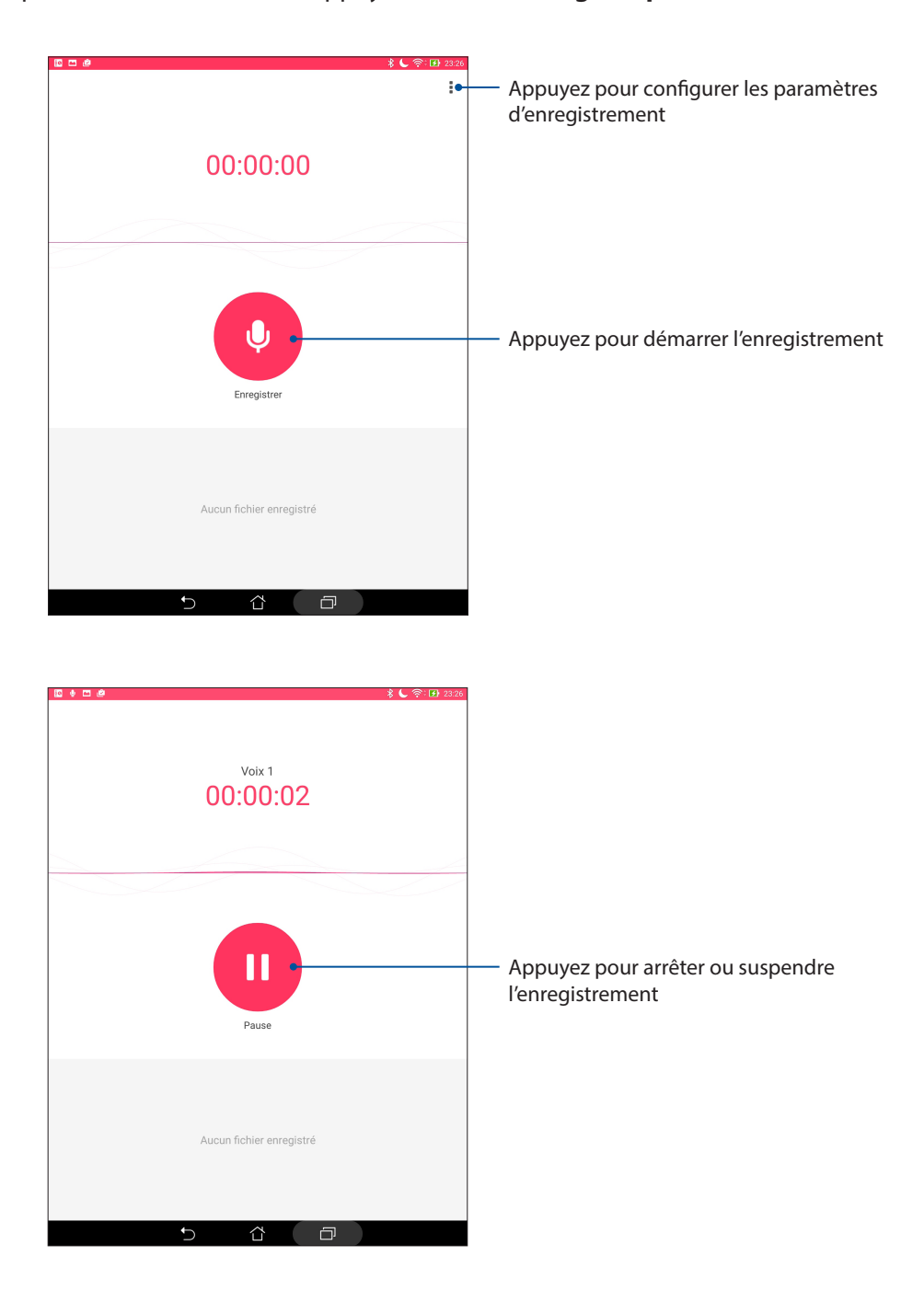

#### Suspendre un enregistrement

Lorsqu'un enregistrement a été suspendu, vous pouvez choisir de reprendre, de supprimer ou d'enregistrer l'enregistrement.

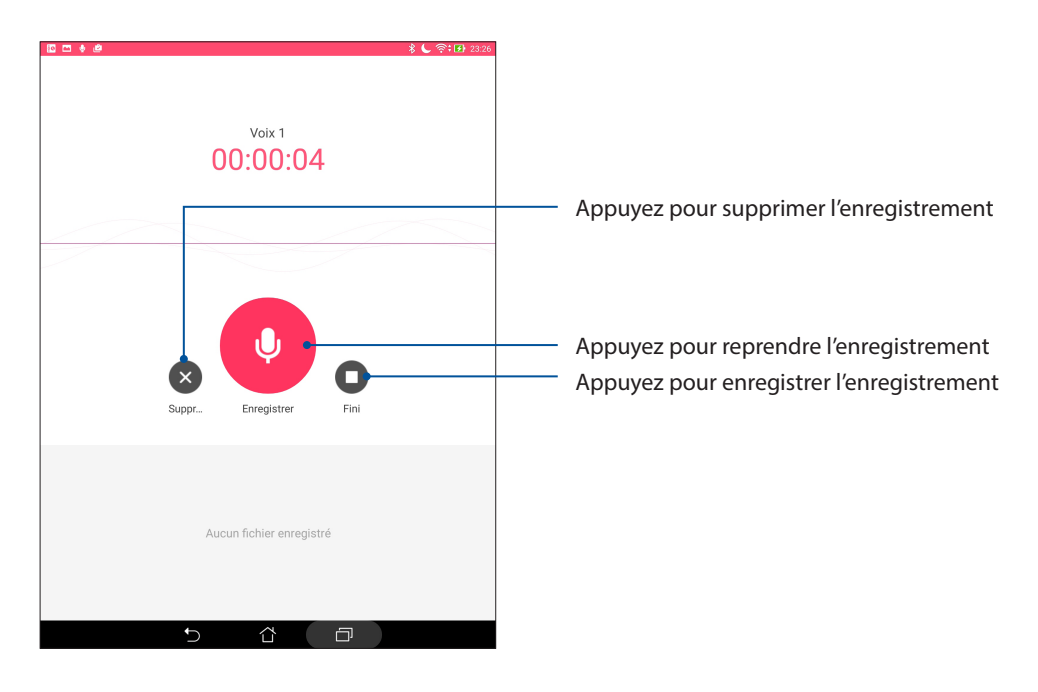

#### Liste d'enregistrement

À partir de la liste d'enregistrement, vous pouvez lire, renommer, partager ou supprimer un enregistrement. Visualisez votre liste d'enregistrement dans la partie inférieure de l'écran principal de l'enregistreur de sons.

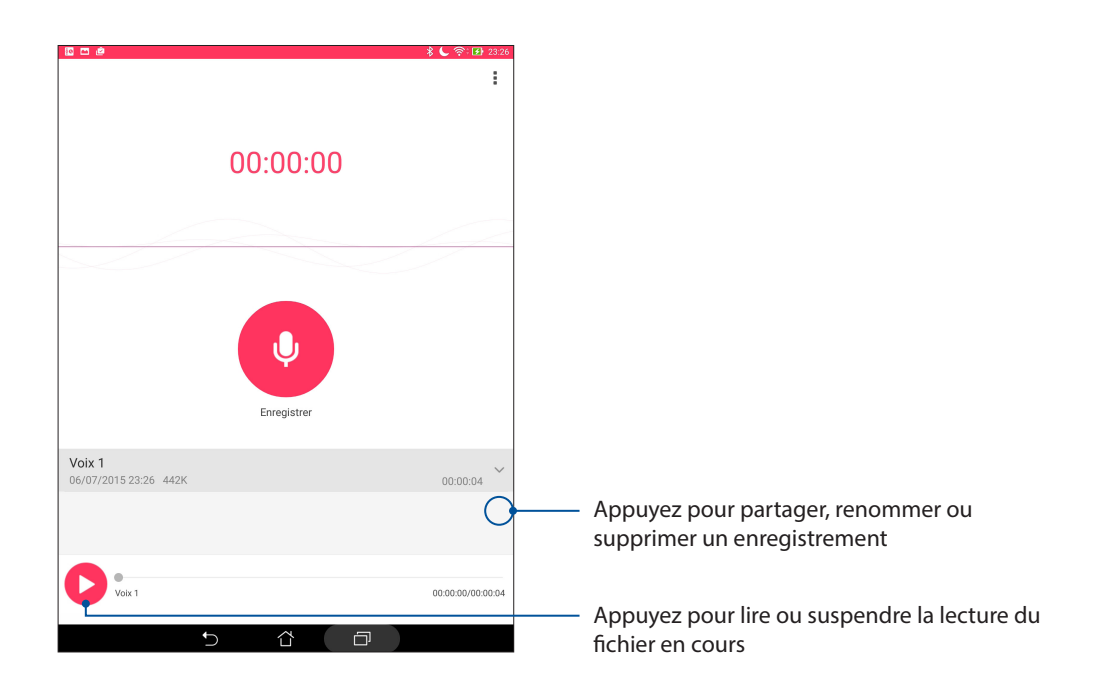

#### Assistant audio

L'Assistant audio vous permet de personnaliser les modes sonores de votre tablette afin d'obtenir un son plus clair et mieux adapté à votre utilisation.

#### Utiliser l'Assistant audio

Pour utiliser l'Assistant audio :

- 1. Appuyez sur **ASUS** > **Assistant audio**.
- 2. Appuyez sur le mode audio à utiliser puis appuyez sur **OK** pour sauvegarder et quitter.

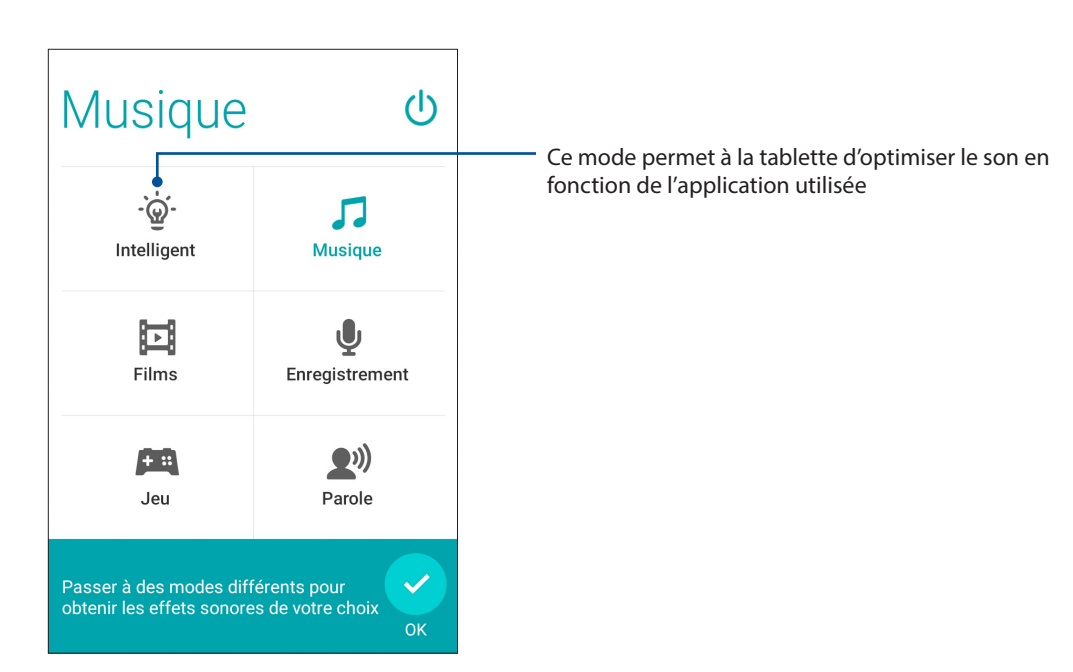

### ASUS Splendid

ASUS Splendid vous permet de configurer les paramètres d'affichage en toute simplicité. Il enrichit les couleurs de votre écran avec ses modes de couleur d'écran prédéfinis.

#### Utiliser Splendid

Pour utiliser Splendid :

- 1. Depuis votre écran d'accueil, appuyez sur **ASUS** > **Splendid**.
- 2. Sélectionnez l'un de ces modes de couleur d'écran : **Balance (Équilibre)**, **Blue Light Filter (Filtre de lumière bleue)**, **Vivid (Vif)**, et **Customized (Personnalisé)**.

#### Mode Équilibre

Ce mode procure un affichage équilibré des couleurs sur votre tablette ASUS.

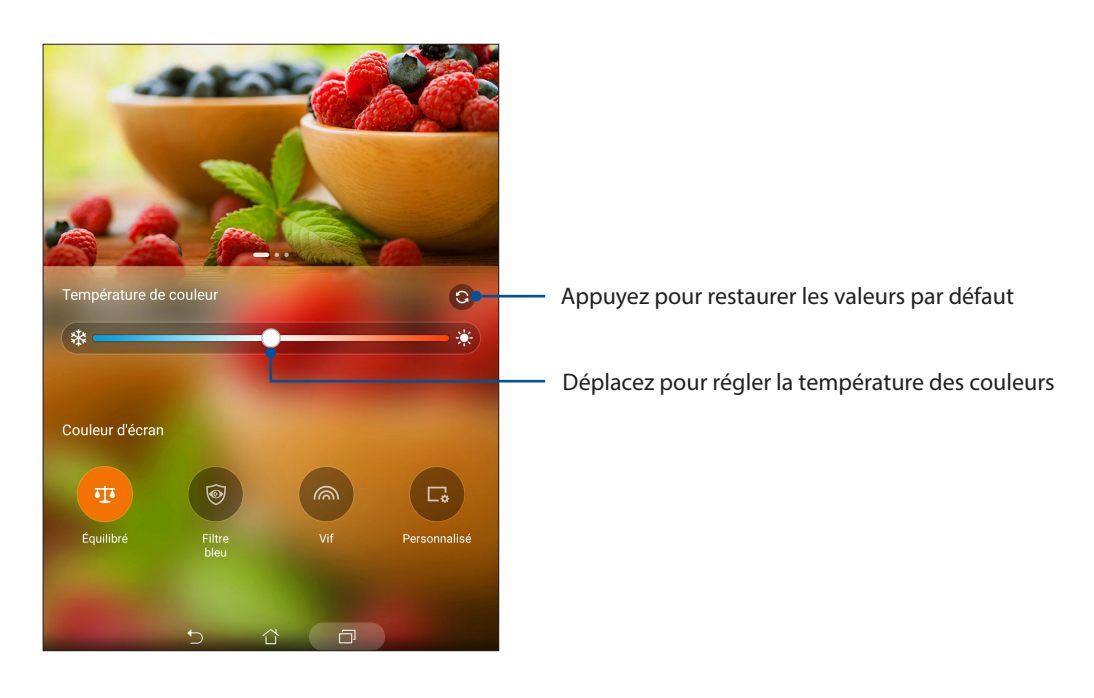

#### Mode Filtre de lumière bleue

Ce mode procure un affichage doux de type papier qui réduit la fatigue oculaire pour une lecture confortable sur votre tablette ASUS.

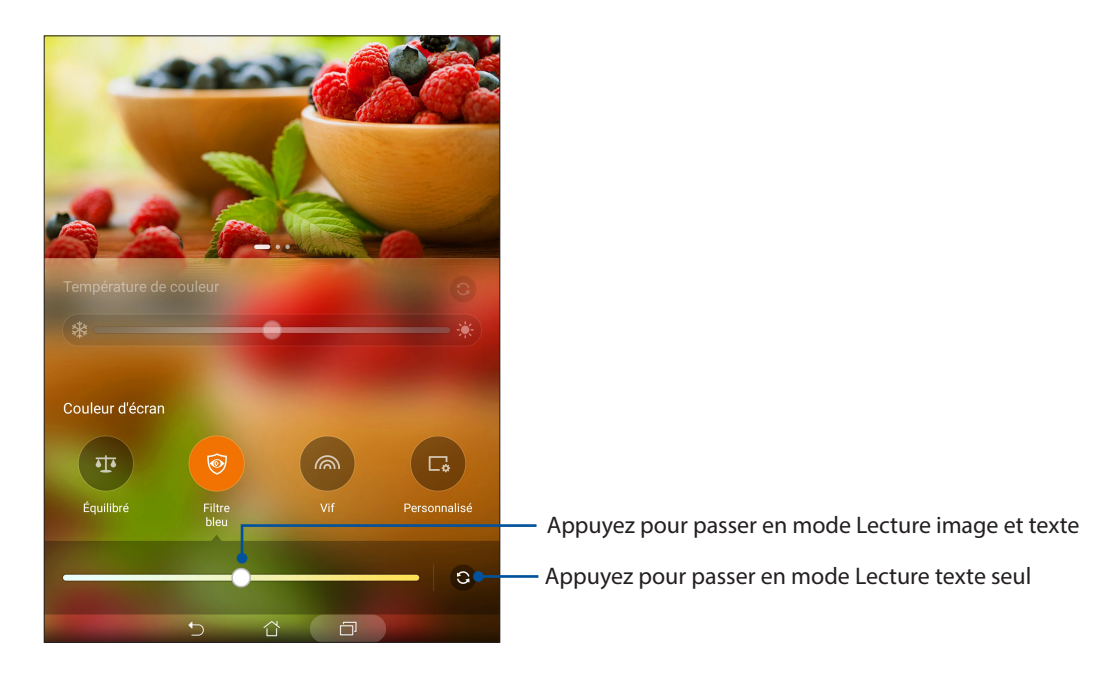

#### Mode Vivid (Vif)

Ce mode procure un préréglage de couleurs réglées finement qui enrichit les couleurs de l'écran de votre tablette ASUS.

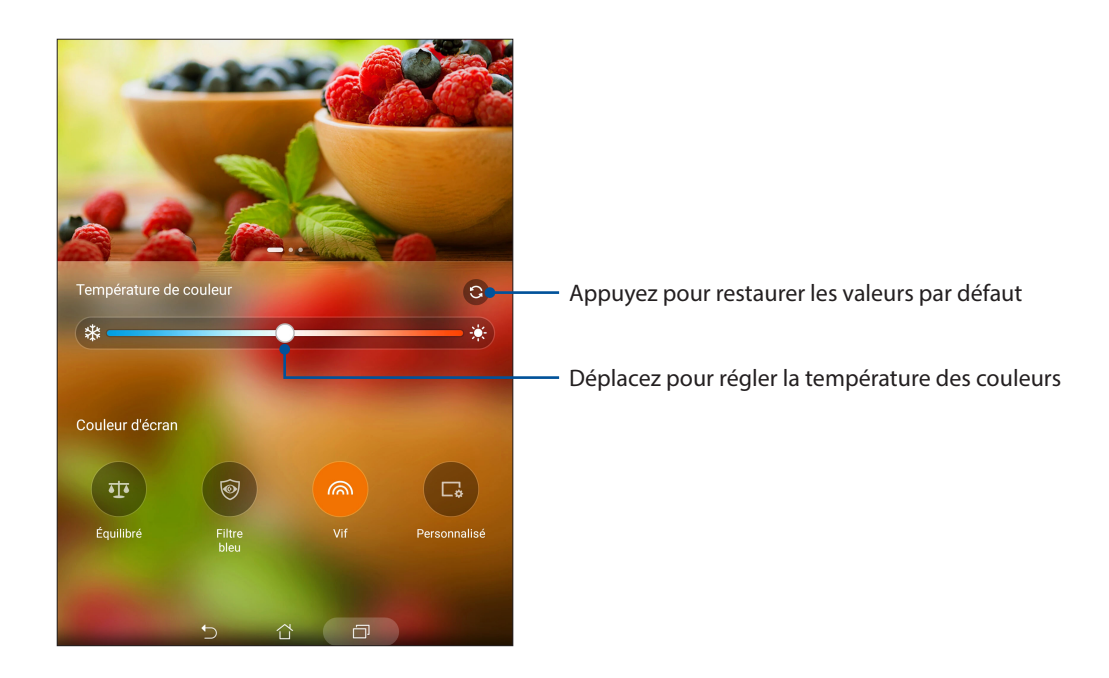

#### Mode personnalisé

Ce mode vous permet de régler l'affichage en fonction de vos préférences en termes de température, de teinte et de saturation des couleurs.

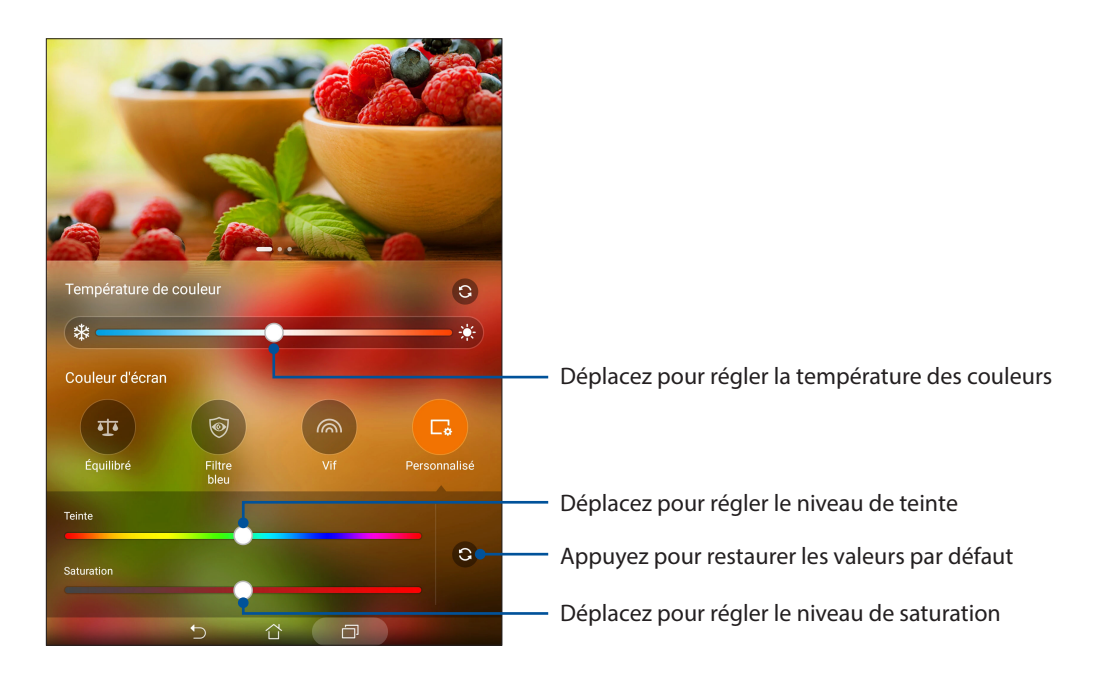

**REMARQUE :** Vous pouvez également passer rapidement au mode d'écran Splendid depuis le panneau Quick settings (Réglages rapides).

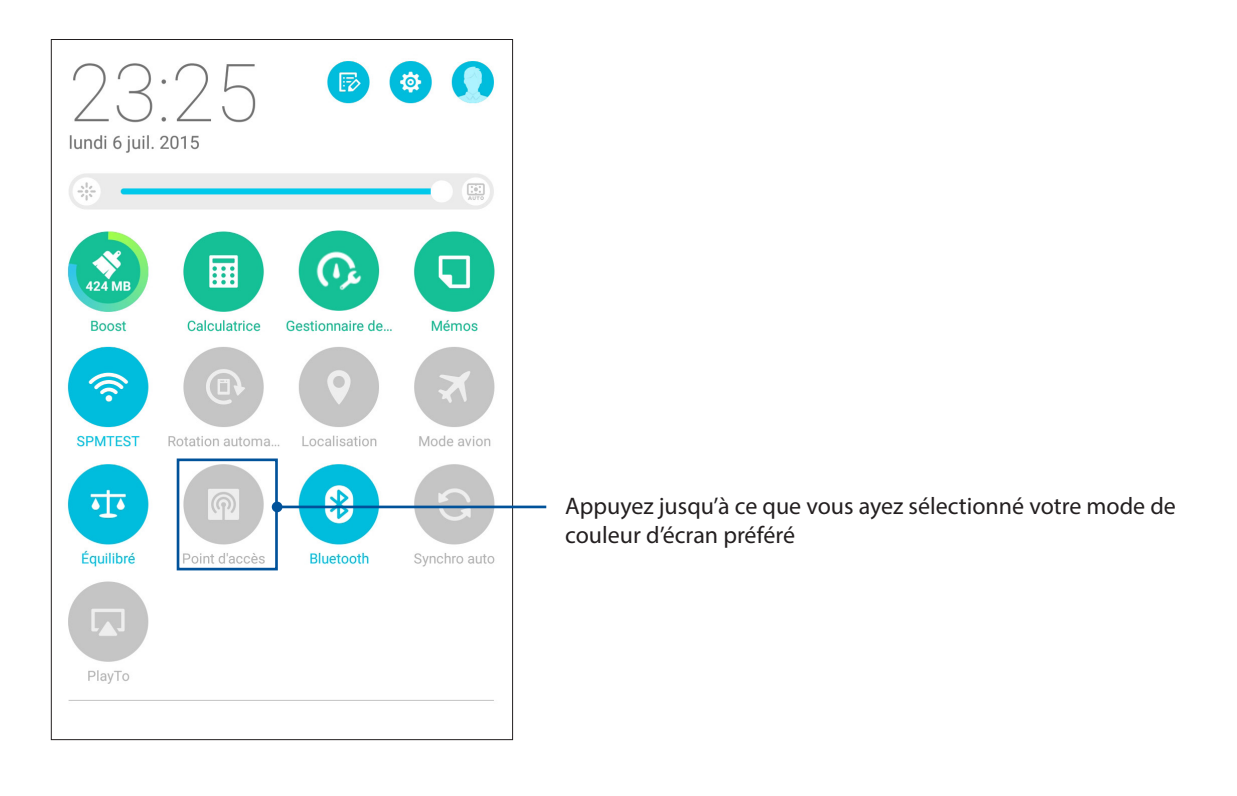

### Économiseur d'énergie

L'économiseur d'énergie permet d'optimiser la durée de vie de la batterie de votre tablette. Utilisez l'un des modes disponibles ou personnalisez les paramètres de consommation énergétique en fonction de vos besoins réels.

#### Configuration de l'économiseur d'énergie

Maximisez, optimisez ou personnalisez la consommation énergétique de votre tablette par le biais des options d'économies d'énergie disponibles.

- 1. À partir de l'écran d'accueil, effectuez l'une des opérations suivantes pour ouvrir le menu dédié à l'économiseur d'énergie :
	- Faites défiler vers le bas avec deux doigts depuis la partie supérieure pour lancer le panneau Quick Settings (Réglages rapides), puis appuyez sur **Smart saving (Économie intelligente)**.
	- Appuyez sur **ASUS** > **Économiseur d'énergie**.
- 2. Placez l'interrupteur Smart Saving sur **ACTIVER**.

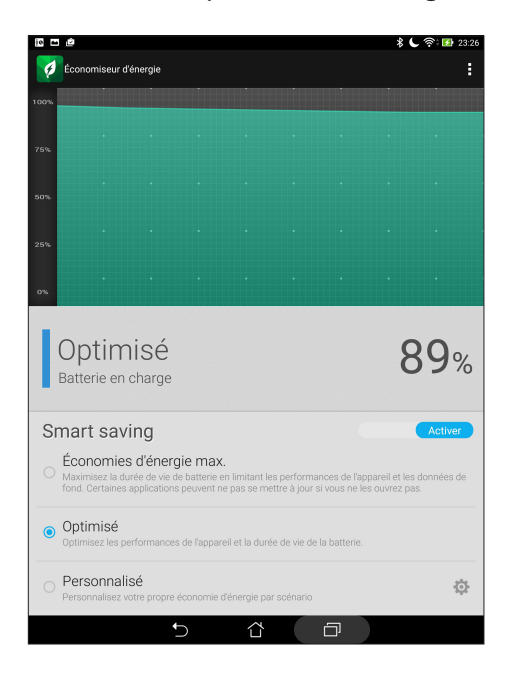

- 3. Sélectionnez l'un des modes d'économies d'énergie suivants :
	- **Économies d'énergie max. :** ce mode permet de déconnecter toutes les connexion réseau lorsque votre tablette est en veille.
	- **Optimisé :** ce mode étend la durée de vie de la batterie tout en conservant les connexion réseau.
	- **Personnalisé :** ce mode permet de personnaliser les options d'économies d'énergie en fonction de votre utilisation.

#### Personnaliser l'économiseur d'énergie

Pour personnaliser les options d'économies d'énergie :

- 1. Dans l'écran principal de l'économiseur d'énergie, cochez l'option **Personnalisé**, puis appuyez  $\frac{1}{2}$  .
- 2. Cochez une activité, puis sélectionnez le niveau de luminosité de cette activité.
- 3. Si vous souhaitez désactiver les connexions réseau lors de la mise en veille de l'appareil, cochez l'option **App. de messagerie instantanée et autres apps utilisant les notifications**. Les connexions réseau seront automatiquement rétablies lors de la sortie de veille de votre tablette.

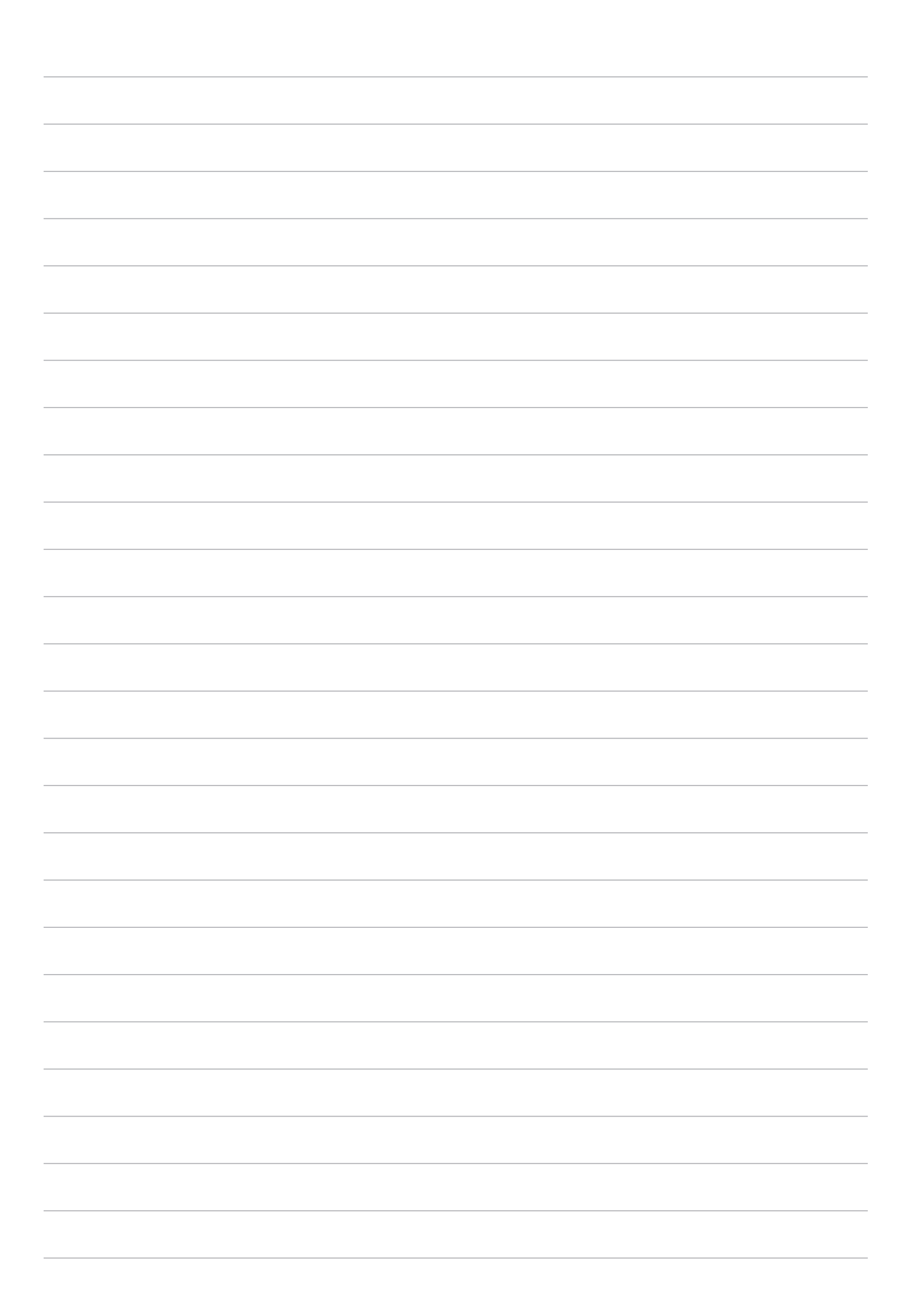

# *Gestion de l'appareil 11*

# **Mettre à jour votre appareil**

Vérifiez régulièrement la disponibilité de mises à jour du système d'exploitation Android et de vos applications pour profiter pleinement des dernières fonctionnalités disponibles pour votre tablette.

#### Mettre à jour le système d'exploitation

- 1. Appuyez sur puis appuyez sur **Paramètres**.
- 2. Faites glisser la liste des éléments disponibles, puis appuyez sur **À propos**.
- 3. Appuyez d'abord sur **Mise à jour du système**, puis sur **Rechercher des mises à jour**.

**REMARQUE :** Vous pouvez visualiser la dernière fois où le système de votre tablette ASUS a été mis à jour dans la section Last check for update (Dernière recherche de mise à jour).

#### **Stockage**

Vous pouvez stocker vos données, applications ou fichiers sur l'appareil (support de stockage interne), sur une carte mémoire microSD ou sur un support de stockage en ligne. Une connexion Internet est requise pour transférer ou télécharger des fichiers vers un service de stockage en ligne. Utilisez le câble USB fourni pour transférer des fichiers entre votre tablette et un ordinateur.

#### Sauvegarder et réinitialiser

Vous pouvez sauvegarder vos données, vos mots de passe Wi-Fi et d'autres paramètres sur les serveurs de Google. Pour ce faire :

- 1. À partir de l'écran d'accueil, appuyez sur puis appuyez sur **Paramètres > Sauvegarder et réinitialiser**.
- 2. Les options suivantes sont dès lors disponibles :
	- **Sauvegarder mes données :** cette fonctionnalité permet de sauvegarder vos données, vos mots de passe Wi-Fi et d'autres paramètres sur les serveurs de Google.
	- • **Compte de sauvegarde :** cette option permet de spécifier le compte associé au service de sauvegarde.
	- • **Restaurer automatiquement :** cette fonctionnalité facilite la restauration des données sauvegardées lors de la réinstallation d'une application.
	- **Restaurer valeurs d'usine :** Efface toutes les données sur la tablette.

#### Sécuriser votre tablette ASUS

Utilisez les fonctions de sécurité de votre tablette ASUS pour empêcher l'accès non autorisé aux informations.

#### Déverrouiller l'écran

Lorsque l'écran est verrouillé, vous pouvez le déverrouiller par le biais de divers méthodes de sécurité.

Pour accéder aux options de verrouillage de votre tablette :

- 1. À partir de l'écran d'accueil, appuyez sur puis appuyez sur **Paramètres > Écran de verrouillage**.
- 2. Appuyez sur **Verrouillage de l'écran** puis sélectionnez l'option de verrouillage désirée.

#### **REMARQUES :**

- • Voir section **Options de verrouillage de l'écran** pour plus d'informations.
- Pour n'utiliser aucune méthode de verrouillage d'écran, appuyez sur l'option **Aucun** de l'écran Sélect. verr. écran.

#### Options de verrouillage de l'écran

Sélectionnez l'une des options suivantes pour verrouiller l'écran de votre tablette ASUS.

#### Glisser

Faites glisser vers le haut pour déverrouiller votre tablette ASUS.

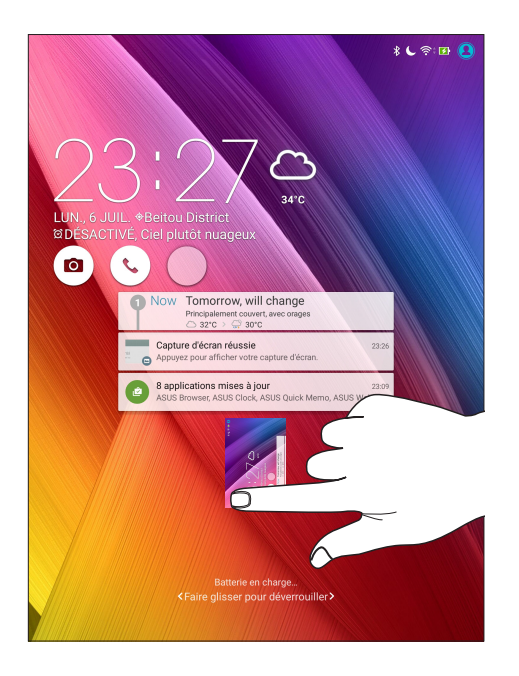

#### Code PIN

Entrez un minimum de quatre chiffres pour configurer le déverrouillage par code PIN.

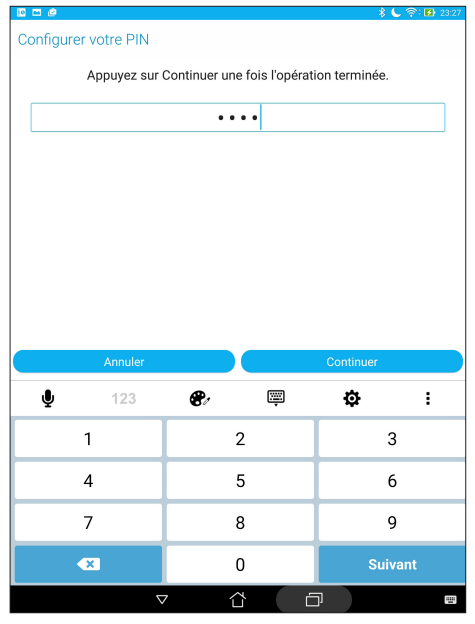

**IMPORTANT !** Veillez à bien mémoriser votre code PIN.

#### Schéma

Faites glisser votre doigt sur les points pour créer un schéma.

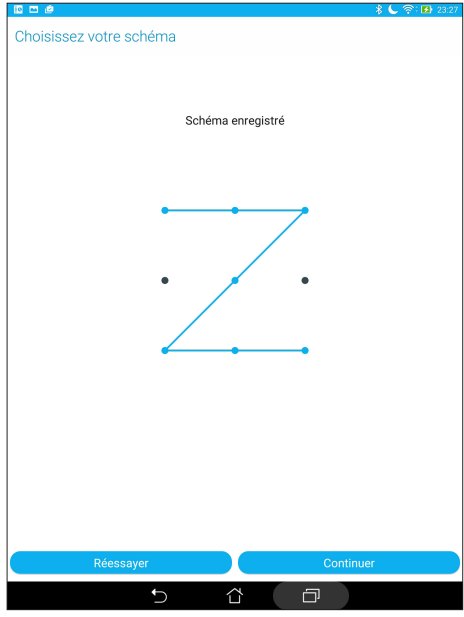

**IMPORTANT !** Vous pouvez créer un schéma à partir d'un minimum de quatre points. Veillez à bien mémoriser votre schéma.

#### Mot de passe

Entrez un minimum de quatre caractères pour configurer un mot de passe.

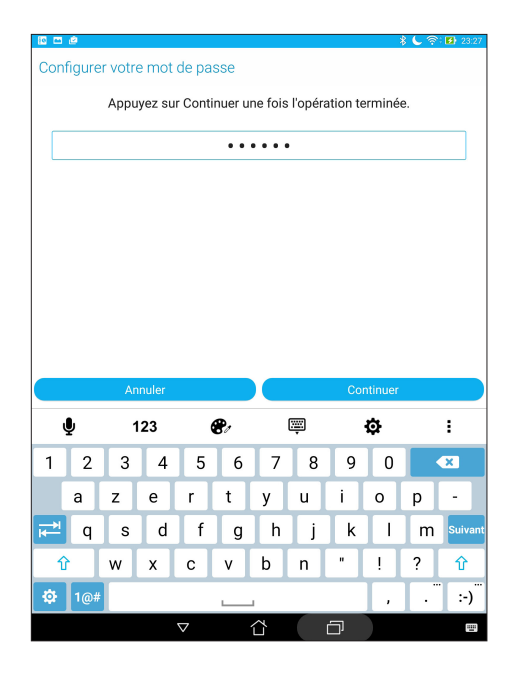

**IMPORTANT !** Veillez à bien mémoriser votre mot de passe.

#### Configuration des autres options de sécurité

En plus de la méthode de verrouillage de l'écran, vous avez également accès aux options suivantes à partir du menu de verrouillage de l'écran :

- **Accès rapide :** placez cette option sur **OUI** pour pouvoir accéder à certaines applications à partir de l'écran de verrouillage.
- • **Appareil photo instantané :** placez cette option sur **OUI** pour pouvoir ouvrir l'application Appareil photo, même lorsque l'appareil est en veille, en appuyant simplement deux fois sur la touche de réglage du volume.
- **Infos propriétaire :** appuyez sur cette option pour éditer les informations personnelles que vous souhaitez voir apparaître sur l'écran de verrouillage.

#### Obtenir les informations de votre tablette

Il est important de connaître certaines informations d'identification de votre tablette, telles que le numéro de série, l'identifiant IMEI (International Mobile Equipment Identity) ou le nom du modèle.

En effet, lors de la perte ou du vol de votre appareil, il est vital de communiquer ces informations à votre opérateur de téléphonie mobile afin que celui-ci puisse plus facilement bloquer l'accès non autorisé à votre tablette.

Pour afficher les informations d'identification de votre tablette :

- 1. À partir de l'écran d'accueil, appuyez sur > **Paramètres**.
- 2. Faites glisser la liste des éléments disponibles, puis appuyez sur **À propos**.

Cet écran liste de nombreuses informations sur l'état, le modèle, la version du système d'exploitation, les composants matériels et logiciels de votre tablette.

3. Pour visualiser le numéro de série, le numéro d'appel SIM et l'identifiant IMEI (International Mobile Equipment Identity) de votre tablette, appuyez sur **État**.

# *ANNEXE*

# **Notices**

#### Rapport de la Commission Fédérale des Communications (FCC)

Ce dispositif est conforme à l'alinéa 15 des règles établies par la FCC. L'opération est sujette aux deux conditions suivantes :

- Ce dispositif ne peut causer d'interférence nuisible.
- Ce dispositif se doit d'accepter toute interférence reçue, incluant toute interférence pouvant causer des résultats indésirables.

Cet équipement a été testé et s'est avéré être conforme aux limites établies pour un dispositif numérique de classe B, conformément à l'alinéa 15 des règles de la FCC. Ces limites sont conçues pour assurer une protection raisonnable contre les interférences nuisibles à une installation réseau. Cet équipement génère, utilise et peut irradier de l'énergie à fréquence radio. Il peut causer une interférence nuisible aux communications radio s'il n'est pas installé et utilisé selon les instructions du fabricant. Cependant, il n'est pas exclu qu'une interférence se produise lors d'une installation particulière. Si cet équipement cause une interférence nuisible aux signaux radio ou télévisé, ce qui peut-être déterminé par l'arrêt puis le réamorçage de l'appareil, l'utilisateur est encouragé à essayer de corriger l'interférence de la manière suivante :

- Réorienter ou replacer l'antenne de réception.
- Augmenter l'espace de séparation entre l'équipement et le récepteur.
- Relier l'équipement à une sortie sur un circuit différent de celui auquel le récepteur est relié.
- Consulter le revendeur ou un technicien spécialisé radio/TV pour obtenir de l'aide.

Les changements ou les modifications apportés à cette unité qui n'ont pas été expressément approuvés par la partie responsable de la conformité pourraient annuler l'autorité de l'utilisateur à manipuler cet équipement.

Cet appareil et son (ses) antenne(s) ne doit (doivent) pas être utilisés en conjonction avec une autre antenne ou un autre équipement d'émission radio.

Pour les informations d'étiquette électrique de FCC et IC, s'il vous plaît aller à **Paramètres** > **À propos** > **infos réglementaires**.

#### Directives concernant l'exposition aux fréquences radio

Cet équipement est conforme aux limitations en matière d'exposition aux fréquences radio instaurées pour un environnement non contrôlé et établies par les directives de la FCC.

Les normes utilisent une unité de mesure connue sous le nom de Débit d'absorption spécifique ou DAS. La limite DAS établie par la FCC est de 1,6W/kg. Les tests pour le DAS font fonctionner, selon des positions spécifiées par la FCC, l'appareil transmettant à son niveau de puissance reconnu le plus élevé sur toutes les bandes de fréquence testées.

La valeur DAS la plus haute fournie à la FCC est de 1,14/kg à proximité du corps.

La FCC a accordé une licence d'équipement à cet appareil, et tous les niveaux DAS signalés ont été jugés conformes aux directives de la FCC en matière d'émissions RF. Les informations DAS sur ce modèle d'appareil sont classées auprès de la FCC et disponibles sous la section Display Grant à l'adresse : www.fcc.gov/oet/ea/fccid après recherche de l'identifiant FCC : MSQP01M.

#### Canada, avis d'Industrie Canada (IC)

Le présent appareil est conforme aux CNR d'Industrie Canada applicables aux appareils radio exempts de licence.

Cet appareil numérique de classe B est conforme aux normes canadiennes ICES-003 et CAN ICES-3(B)/NMB-3(B).

Son fonctionnement est soumis aux deux conditions suivantes: (1) cet appareil ne doit pas causer d'interférence et (2) cet appareil doit accepter toute interférence, notamment les interférences qui peuvent affecter son fonctionnement. L'identifiant IC de cet appareil est 3568A-P01M.

Pour les informations d'étiquette électrique de FCC et IC, s'il vous plaît aller à **Paramètres** > **À propos** > **infos réglementaires**.

#### **Informations concernant l'exposition aux fréquences radio (RF)**

La puissance de sortie émise par cet appareil sans fil est inférieure à la limite d'exposition aux fréquences radio d'Industrie Canada (IC). Utilisez l'appareil sans fil de façon à minimiser les contacts humains lors du fonctionnement normal.

Ce périphérique a été évalué et démontré conforme aux limites SAR (Specific Absorption Rate – Taux d'absorption spécifique) d'IC lorsqu'il est installé dans des produits hôtes particuliers qui fonctionnent dans des conditions d'exposition à des appareils portables.

Ce périphérique est homologué pour l'utilisation au Canada. Pour consulter l'entrée correspondant à l'appareil dans la liste d'équipement radio (REL - Radio Equipment List) d'Industrie Canada rendez-vous sur:

http://www.ic.gc.ca/app/sitt/reltel/srch/nwRdSrch.do?lang=eng

Pour des informations supplémentaires concernant l'exposition aux RF au Canada rendez-vous sur :

http://www.ic.gc.ca/eic/site/smt-gst.nsf/eng/sf08792.html

#### Déclaration de conformité (Directive R&TTE 1999/5/CE)

Ce produit est conforme à la Directive R&TTE (1999/5/CE). La déclaration de conformité peut être téléchargée à partir du site Internet suivant : http://support.asus.com.

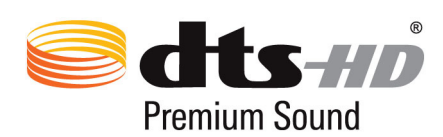

For DTS patents, see http://patents.dts.com. Manufactured under license from DTS Licensing Limited. DTS, DTS-HD, the Symbol, & DTS or DTS-HD and the Symbol together are registered trademarks, and DTS-HD Premium Sound is a trademark of DTS, Inc. © DTS, Inc. All Rights Reserved.

#### Bruit et prévention de perte auditive

Pour éviter d'éventuels troubles auditifs, ne pas utiliser cet appareil à plein volume pendant de longues périodes.

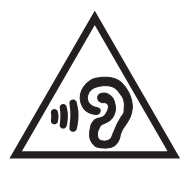

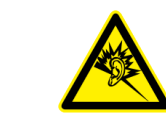

À pleine puissance, l'écoute prolongée du baladeur peut endommager l'oreille de l'utilisateur.

Pour la France, les casques ou écouteurs destinés à cet appareil sont conformes aux prescriptions en matière de pression acoustique définies par les normes NF EN 50332-1:2013 et/ou NF EN 50332- 2:2013, et tel que requis par l'article L.5232-1 de la loi française.

#### **Marque CE**

# $C \in$

#### **Marque CE pour les appareils dotés d'un module réseau sans fil/Bluetooth**

Cet appareil est conforme aux directives 1999/5/CE du Parlement Européen et du Conseil votées le 9 Mars 1999 concernant les équipements hertziens et les terminaux de télécommunications et la reconnaissance mutuelle de leur conformité.

La plus haute valeur DAS testée pour cet appareil est de 0,567 W/Kg.

Cet équipement peut être opéré dans les pays suivants :

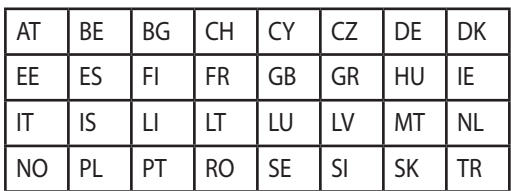

#### Produit conforme à la norme ENERGY STAR

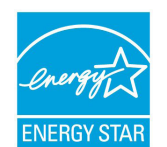

ENERGY STAR est un programme conjoint entre l'Agence pour la protection de l'environnement (EPA) et le département de l'Énergie (DOE) des États-Unis permettant de faire des économies d'argent tout en protégeant l'environnement par le biais de pratiques et de produits éco-énergétiques.

Tous les produits ASUS portant le logo ENERGY STAR sont conformes au standard ENERGY STAR et intègrent la fonctionnalité d'économie d'énergie activée par défaut. L'ordinateur bascule automatiquement en mode veille après une période de 10 à 30 minutes d'inactivité. Pour sortir l'ordinateur du mode veille, cliquez sur la souris ou sur une touche quelconque du clavier. Veuillez visiter le site Web http://www.energystar.gov/powermanagement pour plus de détail sur la gestion d'énergie et ses avantages pour la protection de l'environnement. Vous pouvez également visiter le site http:// www.energystar.gov pour plus d'informations sur le programme ENERGY STAR.

**REMARQUE :** la norme ENERGY STAR n'est pas compatible avec les modèles fonctionnant sous Freedos ou Linux.

#### Avertissement d'Industrie Canada

Cet appareil peut automatiquement mettre fin aux transmissions en cas d'absence d'informations à transmettre ou en cas d'échec de fonctionnement. Ceci n'est pas destiné à interdire les transmissions, signaler des informations ou l'utilisation de codes répétitifs lorsque ceux-ci sont requis par la technologie d'émission.

Cet appareil et son antenne ne doivent pas être situés ou fonctionner en conjonction avec une autre antenne ou un autre émetteur, exception faites des radios intégrées qui ont été testées. La fonction de sélection de l'indicatif du pays est désactivée pour les produits commercialisés aux États-Unis et au Canada.

#### Conformité aux exigences européennes en matière d'exposition aux ondes radioélectriques

Cet appareil est conforme aux exigences (1999/5/CE) établies par le Conseil Européen en matière d'exposition du public aux champs électromagnétiques.

Ces limites font partie d'un ensemble d'exigences et établissent des niveaux de radiofréquence autorisés pour le public. Elles ont été mises au point par des groupes d'experts indépendants sur le fondement d'évaluations scientifiques régulières et détaillées. La norme d'exposition pour les téléphones mobiles est déterminée par une unité de mesure appelée Débit d'Absorption Spécifique ou "DAS" (en anglais : "Specific Absorption Rate" ou "SAR"). La limite de DAS fixée par le Conseil de l'Union Européenne est de 2W/kg en moyenne pour 10 g de tissus humains. Ces exigences sont également conformes aux standards établis par l'organisme ICNRIP (Commission internationale pour la protection contre les rayonnements non ionisants).

Pour l'utilisation sur le corps, cet appareil a été testé et répond aux recommandations d'exposition de la ICNIRP et a été inclus dans les normes européennes EN 50566 and EN 62209-2.

Les tests pour déterminer les niveaux de DAS ont été réalisés sur la base d'une distance de séparation de 0cm avec le corps et avec les appareils mobiles émettant à leur niveau de puissance maximale pour toutes les bandes de fréquence.

#### Exigence de sécurité électrique

Les produits utilisant des courants électriques nominaux pouvant atteindre 6 A et pesant plus de 3 Kg doivent utiliser des cordons d'alimentation supérieurs ou équivalents à : H05VV-F, 3G, 0.75mm<sup>2</sup> ou H05VV-F, 2G, 0.75mm<sup>2</sup>.

#### Services de reprise et de recyclage d'ASUS

Les programmes de recyclage et de reprise d'ASUS découlent de nos exigences en termes de standards élevés de respect de l'environnement. Nous souhaitons apporter à nos clients permettant de recycler de manière responsable nos produits, batteries et autres composants ainsi que nos emballages. Veuillez consulter le site http://csr.asus.com/english/Takeback.htm pour plus de détails sur les conditions de recyclage en vigueur dans votre pays.

#### Notice relative au revêtement de l'appareil

**IMPORTANT !** Pour maintenir le niveau de sécurité électrique et fournir une meilleure isolation, un revêtement a été appliqué pour isoler le châssis de cet appareil. Veuillez toutefois noter que les zones de l'appareil où se trouvent les différentes interfaces de connexion ne disposent pas de ce revêtement spécial.

#### Notice Green ASUS

ASUS se dévoue pour concevoir des produits/emballages respectueux de l'environnement pour protéger la santé des utilisateurs et minimiser l'impact sur l'environnement. La réduction du nombre de pages de ce manuel est conforme aux directives en matière de réduction des émissions de carbone. Pour consulter le mode d'emploi détaillé et obtenir d'autres informations sur ce produit, visitez le site de support d'ASUS à l'adresse suivante : http://support.asus.com/.

Modèle : P01MA (Z580CA/Z8050CA)

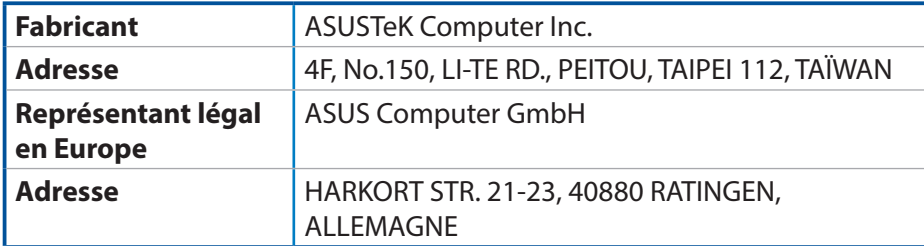

# **EC Declaration of Conformity**

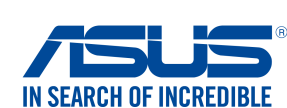

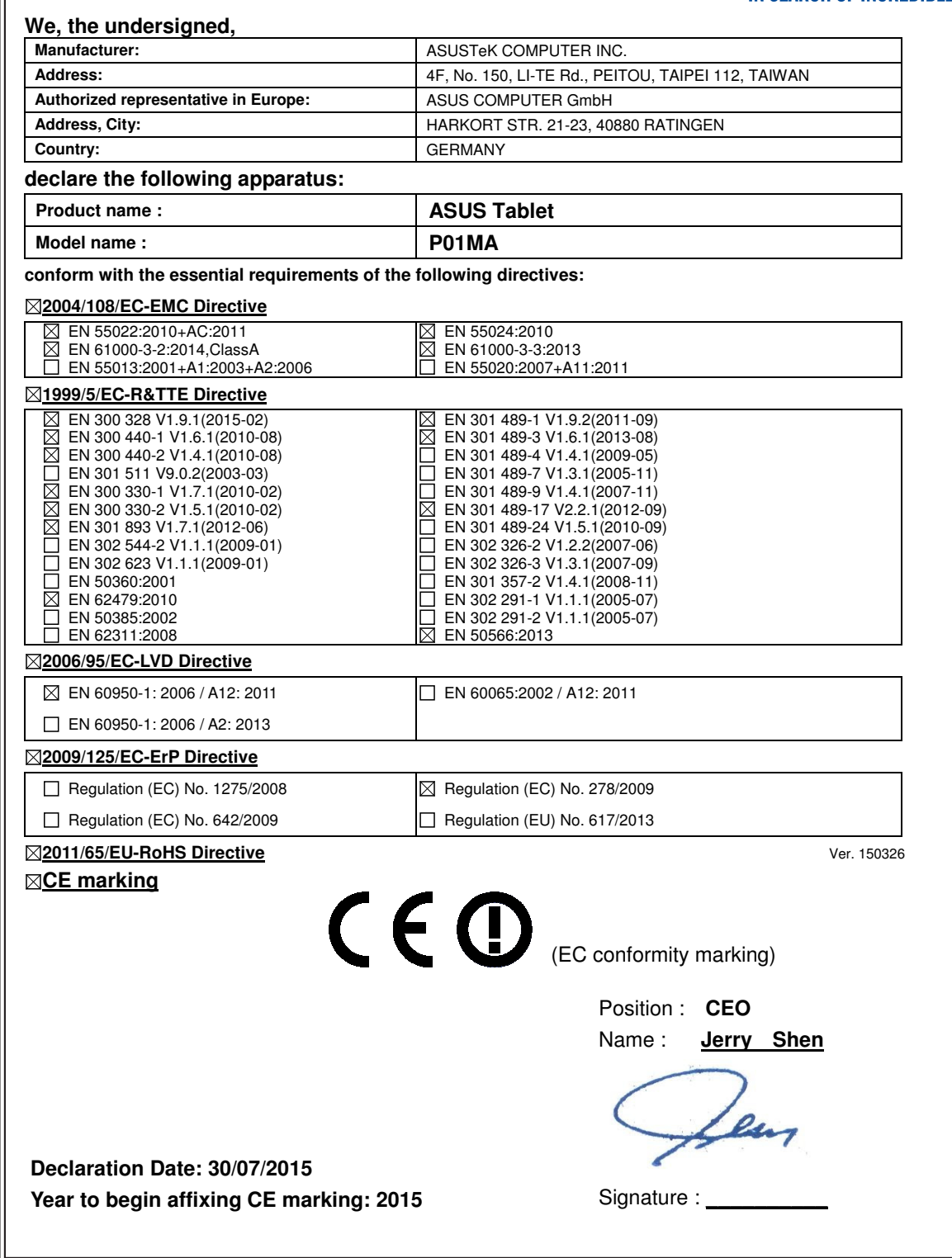